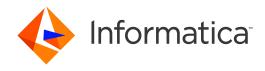

Informatica® Data Archive 6.5

# Installation and Upgrade Guide

Informatica Data Archive Installation and Upgrade Guide 6.5 May 2019

© Copyright Informatica LLC 2003, 2019

This software and documentation contain proprietary information of Informatica LLC and are provided under a license agreement containing restrictions on use and disclosure and are also protected by copyright law. Reverse engineering of the software is prohibited. No part of this document may be reproduced or transmitted in any form, by any means (electronic, photocopying, recording or otherwise) without prior consent of Informatica LLC. This Software may be protected by U.S. and/or international Patents and other Patents Pending.

Use, duplication, or disclosure of the Software by the U.S. Government is subject to the restrictions set forth in the applicable software license agreement and as provided in DFARS 227.7202-1(a) and 227.7702-3(a) (1995), DFARS 252.227-7013©(1)(ii) (OCT 1988), FAR 12.212(a) (1995), FAR 52.227-19, or FAR 52.227-14 (ALT III), as applicable.

The information in this product or documentation is subject to change without notice. If you find any problems in this product or documentation, please report them to us in writing.

Informatica, Informatica Platform, Informatica Data Services, PowerCenter, PowerCenterRT, PowerCenter Connect, PowerCenter Data Analyzer, PowerExchange, PowerMart, Metadata Manager, Informatica Data Quality, Informatica Data Explorer, Informatica B2B Data Transformation, Informatica B2B Data Exchange Informatica On Demand, Informatica Identity Resolution, Informatica Application Information Lifecycle Management, Informatica Complex Event Processing, Ultra Messaging, Informatica Master Data Management, and Live Data Map are trademarks or registered trademarks of Informatica LLC in the United States and in jurisdictions throughout the world. All other company and product names may be trade names or trademarks of their respective owners.

Portions of this software and/or documentation are subject to copyright held by third parties, including without limitation: Copyright DataDirect Technologies. All rights reserved. Copyright © Sun Microsystems. All rights reserved. Copyright Passa Security Inc. All Rights Reserved. Copyright Ordinal Technology Corp. All rights reserved. Copyright Passa Security Inc. All rights reserved. Copyright Passa Security Inc. All rights reserved. Copyright Passa Security Passa Security Inc. All rights reserved. Copyright Passa Security Passa Security

This product includes software developed by the Apache Software Foundation (http://www.apache.org/), and/or other software which is licensed under various versions of the Apache License (the "License"). You may obtain a copy of these Licenses at http://www.apache.org/licenses/. Unless required by applicable law or agreed to in writing, software distributed under these Licenses is distributed on an "AS IS" BASIS, WITHOUT WARRANTIES OR CONDITIONS OF ANY KIND, either express or implied. See the Licenses for the specific language governing permissions and limitations under the Licenses.

This product includes software which was developed by Mozilla (http://www.mozilla.org/), software copyright The JBoss Group, LLC, all rights reserved; software copyright © 1999-2006 by Bruno Lowagie and Paulo Soares and other software which is licensed under various versions of the GNU Lesser General Public License Agreement, which may be found at http:// www.gnu.org/licenses/lgpl.html. The materials are provided free of charge by Informatica, "as-is", without warranty of any kind, either express or implied, including but not limited to the implied warranties of merchantability and fitness for a particular purpose.

The product includes ACE(TM) and TAO(TM) software copyrighted by Douglas C. Schmidt and his research group at Washington University, University of California, Irvine, and Vanderbilt University, Copyright (©) 1993-2006, all rights reserved.

This product includes software developed by the OpenSSL Project for use in the OpenSSL Toolkit (copyright The OpenSSL Project. All Rights Reserved) and redistribution of this software is subject to terms available at http://www.openssl.org and http://www.openssl.org/source/license.html.

This product includes Curl software which is Copyright 1996-2013, Daniel Stenberg, <daniel@haxx.se>. All Rights Reserved. Permissions and limitations regarding this software are subject to terms available at http://curl.haxx.se/docs/copyright.html. Permission to use, copy, modify, and distribute this software for any purpose with or without fee is hereby granted, provided that the above copyright notice and this permission notice appear in all copies.

The product includes software copyright 2001-2005 (®) MetaStuff, Ltd. All Rights Reserved. Permissions and limitations regarding this software are subject to terms available at http://www.dom4j.org/ license.html.

The product includes software copyright © 2004-2007, The Dojo Foundation. All Rights Reserved. Permissions and limitations regarding this software are subject to terms available at http://dojotoolkit.org/license.

This product includes ICU software which is copyright International Business Machines Corporation and others. All rights reserved. Permissions and limitations regarding this software are subject to terms available at http://source.icu-project.org/repos/icu/icu/trunk/license.html.

This product includes software copyright © 1996-2006 Per Bothner. All rights reserved. Your right to use such materials is set forth in the license which may be found at http://www.gnu.org/software/kawa/Software-License.html.

This product includes OSSP UUID software which is Copyright © 2002 Ralf S. Engelschall, Copyright © 2002 The OSSP Project Copyright © 2002 Cable & Wireless Deutschland. Permissions and limitations regarding this software are subject to terms available at http://www.opensource.org/licenses/mit-license.php.

This product includes software developed by Boost (http://www.boost.org/) or under the Boost software license. Permissions and limitations regarding this software are subject to terms available at http://www.boost.org/LICENSE\_1\_0.txt.

This product includes software copyright <sup>®</sup> 1997-2007 University of Cambridge. Permissions and limitations regarding this software are subject to terms available at http://www.pcre.org/license.txt.

This product includes software copyright © 2007 The Eclipse Foundation. All Rights Reserved. Permissions and limitations regarding this software are subject to terms available at http://www.eclipse.org/org/documents/epl-v10.php and at http://www.eclipse.org/org/documents/edl-v10.php.

 $This product includes software \ licensed \ under \ the \ terms \ at \ http://www.tcl.tk/software/tcltk/license.html, \ http://www.bosrup.com/web/overlib/? License, \ http://www.bosrup.com/web/overlib/? License,$ www.stlport.org/doc/ license.html, http://asm.ow2.org/license.html, http://www.cryptix.org/LICENSE.TXT, http://hsqldb.org/web/hsqlLicense.html, http:// httpunit.sourceforge.net/doc/ license.html, http://jung.sourceforge.net/license.txt , http://www.gzip.org/zlib/zlib\_license.html, http://www.openldap.org/software/ release/license.html, http://www.libssh2.org, http://slf4j.org/license.html, http://www.sente.ch/software/OpenSourceLicense.html, http://fusesource.com/downloads/ license-agreements/fuse-message-broker-v-5-3- license-agreement; http://antlr.org/license.html; http://aopalliance.sourceforge.net/; http://www.bouncycastle.org/ licence.html; http://www.jgraph.com/jgraphdownload.html; http://www.jcraft.com/jsch/LICENSE.txt; http://jotm.objectweb.org/bsd\_license.html; http://www.y3.org/ Consortium/Legal/2002/copyright-software-20021231; http://www.slf4j.org/license.html; http://nanoxml.sourceforge.net/orig/copyright.html; http://www.json.org/ license.html; http://forge.ow2.org/projects/javaservice/, http://www.postgresql.org/about/licence.html, http://www.sqlite.org/copyright.html, http://www.tcl.tk/ software/tcltk/license.html, http://www.jaxen.org/faq.html, http://www.jdom.org/docs/faq.html, http://www.slf4j.org/license.html; http://www.iodbc.org/dataspace/ iodbc/wiki/iODBC/License; http://www.keplerproject.org/md5/license.html; http://www.toedter.com/en/jcalendar/license.html; http://www.edankert.com/bounce/ index.html; http://www.net-snmp.org/about/license.html; http://www.openmdx.org/#FAQ; http://www.php.net/license/3\_01.txt; http://srp.stanford.edu/license.txt; http://www.schneier.com/blowfish.html; http://www.jmock.org/license.html; http://ssom.java.net; http://benalman.com/about/license/; https://github.com/CreateJS/ EaseIJS/blob/master/src/easeljs/display/Bitmap.js; http://www.h2database.com/html/license.html#summary; http://jsoncpp.sourceforge.net/LICENSE; http:// jdbc.postgresql.org/license.html; http://protobuf.googlecode.com/svn/trunk/src/google/protobuf/descriptor.proto; https://github.com/rantav/hector/blob/master/ LICENSE; http://web.mit.edu/Kerberos/krb5-current/doc/mitK5license.html; http://jibx.sourceforge.net/jibx-license.html; https://github.com/lyokato/libgeohash/blob/ master/LICENSE; https://github.com/jedisct1/libsodium/blob/master/LICENSE; https://code.google.com/p/lz4/; https://github.com/jedisct1/libsodium/blob/master/ LICENSE; http://one-jar.sourceforge.net/index.php?page=documents&file=license; https://github.com/EsotericSoftware/kryo/blob/master/license.txt; http://www.scalalang.org/license.html; https://github.com/tinkerpop/blueprints/blob/master/LICENSE.txt; http://gee.cs.oswego.edu/dl/classes/EDU/oswego/cs/dl/util/concurrent/ intro.html; https://aws.amazon.com/asl/; https://github.com/twbs/bootstrap/blob/master/LICENSE; https://sourceforge.net/p/xmlunit/code/HEAD/tree/trunk/ LICENSE.txt; https://github.com/documentcloud/underscore-contrib/blob/master/LICENSE, and https://github.com/apache/hbase/blob/master/LICENSE.txt.

This product includes software licensed under the Academic Free License (http://www.opensource.org/licenses/afl-3.0.php), the Common Development and Distribution License (http://www.opensource.org/licenses/cddl1.php) the Common Public License (http://www.opensource.org/licenses/cpf1.0.php), the Sun Binary Code License Agreement Supplemental License Terms, the BSD (http://www.opensource.org/licenses/bsd-license.php), the new BSD License (http://opensource.org/licenses/bsd-license.php), the Artistic License (http://www.opensource.org/licenses/artistic-license-1.0) and the Initial Developer's Public License Version 1.0 (http://www.firebirdsql.org/en/initial-developer-s-public-license-version-1-0/).

This product includes software copyright © 2003-2006 Joe Walnes, 2006-2007 XStream Committers. All rights reserved. Permissions and limitations regarding this software are subject to terms available at http://xstream.codehaus.org/license.html. This product includes software developed by the Indiana University Extreme! Lab. For further information please visit http://www.extreme.indiana.edu/.

This product includes software Copyright (c) 2013 Frank Balluffi and Markus Moeller. All rights reserved. Permissions and limitations regarding this software are subject to terms of the MIT license.

See patents at https://www.informatica.com/legal/patents.html.

DISCLAIMER: Informatica LLC provides this documentation "as is" without warranty of any kind, either express or implied, including, but not limited to, the implied warranties of noninfringement, merchantability, or use for a particular purpose. Informatica LLC does not warrant that this software or documentation is error free. The information provided in this software or documentation may include technical inaccuracies or typographical errors. The information in this software and documentation is subject to change at any time without notice.

#### **NOTICES**

This Informatica product (the "Software") includes certain drivers (the "DataDirect Drivers") from DataDirect Technologies, an operating company of Progress Software Corporation ("DataDirect") which are subject to the following terms and conditions:

- 1. THE DATADIRECT DRIVERS ARE PROVIDED "AS IS" WITHOUT WARRANTY OF ANY KIND, EITHER EXPRESSED OR IMPLIED, INCLUDING BUT NOT LIMITED TO, THE IMPLIED WARRANTIES OF MERCHANTABILITY, FITNESS FOR A PARTICULAR PURPOSE AND NON-INFRINGEMENT.
- 2. IN NO EVENT WILL DATADIRECT OR ITS THIRD PARTY SUPPLIERS BE LIABLE TO THE END-USER CUSTOMER FOR ANY DIRECT, INDIRECT, INCIDENTAL, SPECIAL, CONSEQUENTIAL OR OTHER DAMAGES ARISING OUT OF THE USE OF THE ODBC DRIVERS, WHETHER OR NOT INFORMED OF THE POSSIBILITIES OF DAMAGES IN ADVANCE. THESE LIMITATIONS APPLY TO ALL CAUSES OF ACTION, INCLUDING, WITHOUT LIMITATION, BREACH OF CONTRACT, BREACH OF WARRANTY, NEGLIGENCE, STRICT LIABILITY, MISREPRESENTATION AND OTHER TORTS.

Publication Date: 2019-07-09

# **Table of Contents**

| Preface                                          | . 11 |
|--------------------------------------------------|------|
| Informatica Resources                            | . 11 |
| Informatica Network                              | 11   |
| Informatica Knowledge Base                       | . 11 |
| Informatica Documentation                        | . 11 |
| Informatica Product Availability Matrices        | . 12 |
| Informatica Velocity                             | . 12 |
| Informatica Marketplace                          | . 12 |
| Informatica Global Customer Support              | 12   |
| Chapter 1: Installation Overview                 | . 13 |
| Introduction                                     | . 13 |
| Data Archive Installation                        | . 14 |
| Data Vault Installation                          | 14   |
| Component Selection                              | . 15 |
| Archive to Database                              | . 15 |
| Archive to Database or Data Vault                | . 15 |
| Queries and Reports on Archived Data             | . 15 |
| Application Accelerator Installation             | . 16 |
| Dynamic Data Masking Installation                | . 16 |
| Enabling Dynamic Data Masking                    | . 16 |
| Chapter 2: Before You Install                    | . 18 |
| License Key                                      | . 18 |
| X Window Server                                  | 18   |
| Data Archive Requirements for the ILM Repository | . 18 |
| ILM Repository User                              | . 20 |
| Data Archive Requirements for the ILM Engine     | . 21 |
| System User Account                              | . 21 |
| System Requirements                              | . 21 |
| Port Availability                                | . 21 |
| Java Requirements                                | . 21 |
| Database Client                                  | . 22 |
| Data Vault Requirements                          | . 22 |
| System User Account                              | . 22 |
| System Requirements                              | . 22 |
| Java Requirements                                | . 23 |
| Visual C++                                       | . 23 |
| Port Number Requirements                         | . 24 |
|                                                  |      |

| Chapter 3: Data Archive Installation                                         | 25   |
|------------------------------------------------------------------------------|------|
| Data Archive Installation Overview                                           | . 25 |
| Installation Package                                                         | . 26 |
| Installing Data Archive Components                                           | . 26 |
| Graphical Mode Installation                                                  | . 27 |
| Installing the ILM Engine and Repository                                     | . 27 |
| Installing Data Visualization                                                | . 31 |
| Installing Data Vault Loader and Data Discovery                              | . 31 |
| Installing Data Vault Service for External Attachments                       | . 33 |
| Applying a HotFix on a 6.5 installation                                      | 34   |
| Console Mode Installation                                                    | . 34 |
| Silent Mode Installation                                                     | . 39 |
| Silent Mode Installation Properties                                          | 39   |
| Installing in Silent Mode                                                    | 43   |
| Informatica Data Archive Profiling Installation                              | 43   |
| Chapter 4: Data Vault Installation                                           | 44   |
| Data Vault Installation Overview                                             | 44   |
| Graphical Mode Installation                                                  | . 44 |
| Installing the Data Vault Service in Graphical Mode                          | . 44 |
| Installing the Data Vault Agent in Graphical Mode                            | . 48 |
| Installing the Data Vault ODBC Driver in Graphical Mode                      | . 50 |
| Installing the Data Vault Data Archive Plug-in in Graphical Mode             | 51   |
| Installing the Data Vault Administration Tool and SQL Tool in Graphical Mode | . 51 |
| Console Mode Installation                                                    | . 52 |
| Installing the Data Vault Service in Console Mode                            | . 52 |
| Installing the Data Vault Agent in Console Mode                              | . 55 |
| Installing the Data Vault ODBC Driver in Console Mode                        | . 56 |
| Installing the Data Vault Data Archive Plug-in in Console Mode               | 57   |
| Silent Mode Installation                                                     | . 58 |
| Step 1. Create the Properties File                                           | 58   |
| Step 2. Run the Silent Installer                                             | 63   |
| Chapter 5: Application Accelerator Installation                              | 64   |
| Application Accelerator Installation Overview                                | . 64 |
| Installing the Application Accelerators in Graphical Mode                    | . 65 |
| Installing the Application Accelerators in Console Mode                      | . 66 |
| Chapter 6: Application Retirement for Healthcare Accelerator Installation    | 67   |
| Application Retirement for Healthcare Accelerator Installation Overview      | 67   |
| Prerequisites                                                                | 67   |
| Installing the Accelerator in Craphical Made                                 | 68   |

| Installing the Accelerator in Console Mode                  |
|-------------------------------------------------------------|
| After You Install                                           |
| Chapter 7: Salesforce Accelerator Installation 70           |
| Salesforce Accelerator Installation Overview                |
| Installing the Accelerator in Graphical Mode                |
| Installing the Accelerator in Console Mode                  |
| After You Install                                           |
| Chapter 8: After You Install                                |
| Client Machine Requirements                                 |
| Starting the ILM Application Server                         |
| Logging In to Data Archive                                  |
| Starting the Data Vault Components                          |
| Before You Start the Data Vault Components                  |
| ssa_starter Syntax                                          |
| Startup Configuration Parameters                            |
| Starting the Data Vault Service                             |
| Starting the Data Vault Agent                               |
| Configuring Memory Settings on a 64-bit Computer            |
| Configuring Embedded Tomcat for HTTPS                       |
| Registering Services as Windows Services                    |
| Registering the Archive Service                             |
| Registering the Data Vault Service for External Attachments |
| Configuring Data Archive                                    |
| Setting up SAP Retirement                                   |
| Chapter 9: Data Archive Upgrade 81                          |
| Data Archive Upgrade Overview                               |
| Before You Upgrade                                          |
| Upgrading Data Archive in Graphical Mode                    |
| Upgrading Data Archive in Console Mode                      |
| Upgrading Data Archive in Silent Mode                       |
| After You Upgrade Data Archive                              |
| Reverting to a Previous Version                             |
| Chapter 10: Data Vault Upgrade                              |
| Data Vault Upgrade Overview                                 |
| Before You Upgrade a Data Vault Component                   |
| Upgrading in Graphical Mode                                 |
| Upgrading in Console Mode                                   |
| Upgrading in Silent Mode                                    |
| Step 1. Create the Properties File                          |

| Step 2. Run the Silent Installer                                         | . 90  |
|--------------------------------------------------------------------------|-------|
| Troubleshooting Data Vault Upgrade                                       | . 90  |
| After You Upgrade                                                        | . 91  |
| Reverting an Upgrade                                                     | . 92  |
| Chapter 11: Upgrading Oracle History Data                                | 0.4   |
|                                                                          |       |
| Upgrading Oracle History Data Overview                                   |       |
| Upgrading Oracle History Data Prerequisites                              |       |
| Steps to Upgrade the History Data.                                       |       |
| Step 1. Run the History Upgrade Scripts                                  |       |
| History Upgrade Scripts Parameters                                       |       |
| Running the History Upgrade Scripts                                      |       |
| Step 2. Run the Create History Table Job with the Original Source        |       |
| Running the Create History Table Job                                     |       |
| Step 3. Update the Application Version for Source and Target Connections | 98    |
| Updating the Application Version for Source and Target Connections       | . 98  |
| Step 4. Run the Create History Table Job with the Updated Source.        | . 98  |
| Running the Create History Table Job                                     | 99    |
| Step 5. Run the Seamless Data Access Job for the Updated Source          | . 99  |
| Running the Seamless Data Access Job                                     | . 99  |
| Step 6. Run the Create Indexes Job                                       | 100   |
| Running the Create Indexes Job                                           | 100   |
| Step 7. Gather Database Statistics                                       | . 100 |
| Chapter 12: Upgrading PeopleSoft History Data                            | 101   |
| Upgrading PeopleSoft History Data Overview                               | . 101 |
| Upgrading PeopleSoft History Data Prerequisites                          |       |
| Steps to Upgrade the History Data                                        |       |
| Step 1. Run the History Upgrade Scripts                                  |       |
| Running the History Upgrade Scripts                                      |       |
| Step 2. Run the Create History Table Job with the Original Source        |       |
| Running the Create History Table Job                                     |       |
| Step 3. Update the Application Version for Source and Target Connections |       |
| Updating the Application Version for Source and Target Connections       |       |
| Step 4. Run the Create History Table Job with the Updated Source         |       |
| Running the Create History Table Job.                                    |       |
| Step 5. Run the Seamless Data Access Job for the Updated Source          |       |
| Running the Seamless Data Access Job                                     |       |
| Step 6. Run the Create Indexes Job                                       |       |
| Running the Create Indexes Job                                           |       |
| Step 7. Gather Database Statistics                                       |       |
| SIED /. Galiici Dalabase Statistics                                      | . 100 |

| Chapter 13: ILM Data Validation Option Setup 1                     | 09  |
|--------------------------------------------------------------------|-----|
| ILM Data Validation Option Setup Overview                          | 109 |
| Before You Set Up the ILM Data Validation Option                   | 109 |
| Install the Data Vault Service ODBC Driver                         | 110 |
| Installing the Data Vault ODBC Driver in Graphical Mode            | 110 |
| Installing the Data Vault ODBC Driver in Console Mode              | 111 |
| Create a Data Vault Service ODBC Data Source.                      | 112 |
| Creating an ODBC Data Source on Windows                            | 112 |
| Creating an ODBC Data Source on UNIX                               | 113 |
| Create a PowerCenter Connection Object                             | 116 |
| After You Set Up the ILM Data Validation Option                    | 116 |
| Chapter 14: Data Archive Source and Target Database Requirements 1 | 17  |
| Source Database Requirements                                       | 117 |
| Live Archiving                                                     | 118 |
| Oracle Partition Exchange Purging                                  | 118 |
| SAP Application Retirement                                         | 118 |
| Target Database Requirements                                       | 119 |
| Chapter 15: Data Archive Connectivity 1                            | 20  |
| Data Archive Connectivity Overview                                 | 120 |
| Native Connectivity                                                | 120 |
| DataDirect Connect JDBC Connectivity                               | 121 |
| PowerExchange Connectivity                                         | 121 |
| Third-Party JDBC Connectivity                                      | 122 |
| Chapter 16: Data Archive Uninstallation 1                          | 23  |
| Data Archive Uninstallation Overview                               | 123 |
| Restore Archived Data                                              | 123 |
| Dropping Database Users and Links                                  | 124 |
| Dropping the ILM Repository                                        | 124 |
| Deleting the ILM Application Server Directory                      | 124 |
| Uninstalling the Data Vault                                        | 124 |
| Uninstalling Source Adapters                                       | 125 |
| Deleting Remaining ILM Files                                       | 125 |
| Chapter 17: SAP Application Retirement                             | 26  |
| SAP Application Retirement Overview                                | 126 |
| SAP Application Retirement Architecture Options                    | 126 |
| Setting Up SAP Application Retirement                              | 128 |
| Step 1. Install the SAP Java Connector                             | 129 |
| Step 2. Apply the SAP Transports                                   | 129 |

| Data Archive Installer Prerequisites                                 | 61         |
|----------------------------------------------------------------------|------------|
| ILM Repository Requirements for Smart Partitioning                   | 62         |
| ILM Engine Requirements for Smart Partitioning                       | 62         |
| Source Requirements for Smart Partitioning                           | 63         |
| Client Machine Requirements                                          | 64         |
| Data Archive Options Installation Checklist                          | 64         |
| SAP Retirement Installation Checklist                                | 64         |
| Data Archive Architecture Recommendations                            | 65         |
| Component Diagram for Data Vault                                     | 65         |
| ILM Engine and Informatica Data Vault                                | 66         |
| Data Vault Architecture with Data Validation Option                  | 66         |
| Data Vault Architecture with the Federation and Visualization Option | 67         |
| Data Vault Architecture for Scaling Agents on Multiple Nodes         | 67         |
| Data Vault Configuration for High Availability                       | 68         |
| Active-Passive Data Vault Server with Active-Active Data Vault Query | 68         |
| Data Archive Repositories                                            | 69         |
| Index 17                                                             | <b>7</b> 0 |

# Preface

The Informatica ILM Products Installation Guide is written for system administrators who are responsible for the installation of the ILM products. This guide is intended to help the reader install Informatica Data Subset, Informatica Data Masking, and Informatica Data Archive. This guide assumes you have knowledge of your operating systems, relational database concepts, and the database engines, flat files, or mainframe systems in your environment.

# Informatica Resources

Informatica provides you with a range of product resources through the Informatica Network and other online portals. Use the resources to get the most from your Informatica products and solutions and to learn from other Informatica users and subject matter experts.

### Informatica Network

The Informatica Network is the gateway to many resources, including the Informatica Knowledge Base and Informatica Global Customer Support. To enter the Informatica Network, visit <a href="https://network.informatica.com">https://network.informatica.com</a>.

As an Informatica Network member, you have the following options:

- · Search the Knowledge Base for product resources.
- · View product availability information.
- Create and review your support cases.
- Find your local Informatica User Group Network and collaborate with your peers.

# Informatica Knowledge Base

Use the Informatica Knowledge Base to find product resources such as how-to articles, best practices, video tutorials, and answers to frequently asked questions.

To search the Knowledge Base, visit <a href="https://search.informatica.com">https://search.informatica.com</a>. If you have questions, comments, or ideas about the Knowledge Base, contact the Informatica Knowledge Base team at KB\_Feedback@informatica.com.

### Informatica Documentation

Use the Informatica Documentation Portal to explore an extensive library of documentation for current and recent product releases. To explore the Documentation Portal, visit <a href="https://docs.informatica.com">https://docs.informatica.com</a>.

Informatica maintains documentation for many products on the Informatica Knowledge Base in addition to the Documentation Portal. If you cannot find documentation for your product or product version on the Documentation Portal, search the Knowledge Base at <a href="https://search.informatica.com">https://search.informatica.com</a>.

If you have questions, comments, or ideas about the product documentation, contact the Informatica Documentation team at infa\_documentation@informatica.com.

# Informatica Product Availability Matrices

Product Availability Matrices (PAMs) indicate the versions of the operating systems, databases, and types of data sources and targets that a product release supports. You can browse the Informatica PAMs at <a href="https://network.informatica.com/community/informatica-network/product-availability-matrices">https://network.informatica.com/community/informatica-network/product-availability-matrices</a>.

# Informatica Velocity

Informatica Velocity is a collection of tips and best practices developed by Informatica Professional Services and based on real-world experiences from hundreds of data management projects. Informatica Velocity represents the collective knowledge of Informatica consultants who work with organizations around the world to plan, develop, deploy, and maintain successful data management solutions.

You can find Informatica Velocity resources at <a href="http://velocity.informatica.com">http://velocity.informatica.com</a>. If you have questions, comments, or ideas about Informatica Velocity, contact Informatica Professional Services at <a href="mailto:ips@informatica.com">ips@informatica.com</a>.

## Informatica Marketplace

The Informatica Marketplace is a forum where you can find solutions that extend and enhance your Informatica implementations. Leverage any of the hundreds of solutions from Informatica developers and partners on the Marketplace to improve your productivity and speed up time to implementation on your projects. You can find the Informatica Marketplace at https://marketplace.informatica.com.

# Informatica Global Customer Support

You can contact a Global Support Center by telephone or through the Informatica Network.

To find your local Informatica Global Customer Support telephone number, visit the Informatica website at the following link:

https://www.informatica.com/services-and-training/customer-success-services/contact-us.html.

To find online support resources on the Informatica Network, visit <a href="https://network.informatica.com">https://network.informatica.com</a> and select the eSupport option.

### CHAPTER 1

# **Installation Overview**

This chapter includes the following topics:

- Introduction, 13
- Data Archive Installation, 14
- · Data Vault Installation, 14
- Component Selection, 15
- Application Accelerator Installation, 16
- Dynamic Data Masking Installation, 16

# Introduction

Data Archive helps you manage the data growth in production applications and data retirement in legacy and redundant applications.

When you use Data Archive to archive inactive or infrequently accessed data out of the production database, you can improve application response time and still comply with data retention policies. You can move data to a separate partition within the same database or to another database instance and keep data online for user access. You can also archive inactive data to a highly-compressed Data Vault that makes data available for search, query, and reporting.

The Data Archive installation involves the following installers:

#### **Data Archive Installer**

Use the Data Archive installer to install the components that extract and archive data from sources. The Data Archive components include a metadata repository and the Data Archive user interface. You can also use the Data Archive installer to install the Data Visualization option.

#### **Data Vault Installer**

To archive inactive data to the Data Vault, use the Data Vault installer to install the Data Vault components. The components include a Data Vault plug-in that adds Data Vault functionality to Data Archive. The plug-in enables Data Archive to load data into the Data Vault.

### **Application Accelerator Installer**

Use the application accelerator installer to install pre-packaged metadata for business applications. Each application has a separate installer.

On Windows, you can run the installers in graphical or silent mode. On UNIX, you can run the installers in graphical, console, or silent mode. The silent mode installation uses a properties file to determine how to configure the installation options.

# **Data Archive Installation**

You can install the Data Archive components on separate machines. Run the installer for each component that you want install.

Use the Data Archive installer to install the following components:

#### **Data Archive**

When you install Data Archive, you can install the following components separately:

- ILM Engine and Repository. The ILM Engine is the main component of the Data Archive product that
  performs the data archive processes. It uses the ILM repository to store metadata for Data Archive
  objects such as user accounts and roles, job definitions, and job schedules. During installation,
  provide the database connection information so that the installer can create the repository.
- Data Vault Loader and Data Discovery. The Data Vault Loader communicates with the Data Vault
  Service to load data to the Data Vault. You can use the Data Discovery portal to search and view data
  in the Data Vault.
- Data Vault Service for External Attachments. This web application manages external attachments for data in the Data Vault.

#### **Data Visualization**

You can use Data Visualization to create reports based on archive data in the Data Vault. You must install Data Visualization in the Data Archive directory.

# **Data Vault Installation**

You can install the Data Vault components on separate machines. You must run the installer for each component that you want install.

Use the Data Vault installer to install the following components:

### **Data Vault Service**

The Data Vault Service includes all components required to store data to and retrieve data from the Data Vault. The Data Vault Service installation includes a load balancer and the Data Vault Agent and Data Vault ODBC driver.

### **Data Vault Agent**

The Data Vault Agent handles query requests to the Data Vault. You can install multiple Data Vault Agents on multiple machines.

### **Data Vault ODBC driver**

The Data Vault ODBC driver is designed to work with the Data Vault. Install the Data Vault ODBC driver on any machine that contains an ODBC application that you want to use to connect to the Data Vault.

### Data Vault Data Archive plug-in

The Data Vault plug-in enables Data Archive to load data to the Data Vault. Install the plug-in on the machine that hosts Data Archive. Data Archive must be running when you install the Data Vault plug-in.

#### **Data Vault Administration Tool and SOL Tool**

The Data Vault Administration Tool provides a graphical user interface to configure and manage the Data Vault and its components. Install the Administrator Tool on the machine where you want to manage

the Data Vault Service. You can use the SQL tool installed with the Administrator Tool to query data in the Data Vault.

# **Component Selection**

You install different components based on the type of archive and the tasks that you want to perform.

You can use Data Archive to archive data to a database or to a Data Vault. To archive data to a database only, you need to run only the Data Archive installer. To archive data to a database or to a Data Vault, you must run the Data Archive installer and the Data Vault installer.

### Archive to Database

You can archive data to a separate partition within the same database or to another database instance.

To archive data to a separate partition within the same database or to another database instance, install the following Data Archive components:

· ILM Engine and Repository

You can install the ILM Engine and ILM Repository on one machine or on multiple machines. You do not need to install Data Vault Service components.

### Archive to Database or Data Vault

You can archive data to a database or to a Data Vault.

To archive data to a database or to a Data Vault, install the following Data Archive components:

· ILM Engine and Repository

Then, install the following Data Vault Service components:

- Data Vault Service
- Data Vault Service Data Archive Plug-in
- Data Vault Service Administrator Console and Query Tool. Optional. The Data Vault Service component
  includes an administration command line program to manage the Data Vault Service and its components.
   To use a graphical tool to manage the Data Vault Service, install the Data Vault Service Administrator
  Console and Query Tool.
- Data Vault Agent. Optional. The Data Vault Service component includes the Data Vault Agent component
  to handle client requests. To increase the number of agents to handle client requests, you can additionally
  install the Data Vault Agent component on another machine. You can install the Data Vault Agent on
  multiple machines.

# Queries and Reports on Archived Data

To run queries and reports on archived data, install the following Data Archive component:

• Data Visualization. Use Data Visualization to create reports based on data archived in the Data Vault.

You can also install the following Data Vault Service components to guery data in the Data Vault:

 Data Vault Service ODBC Driver. Use this ODBC driver with a query or reporting tool to access data in the Data Vault. • Data Vault Service Administrator Console and Query Tool. This component Includes the SQL Worksheet that you could use to run queries on data in the Data Vault.

# **Application Accelerator Installation**

After you install Data Archive, install the accelerator for the ERP application from which you want to archive data. Each ERP application has a corresponding application accelerator installer. For example, if you want to archive data from SAP Application Retirement, use the SAP Application Retirement Accelerator installer. You install the accelerators in the root installation of the Data Archive installation.

An application accelerator contains a set of business rules that enable Data Archive to manage transaction tables used by a specific enterprise resource planning (ERP) application. The accelerators include entities and related metadata. An entity is a predefined logical grouping of related tables that correspond to a business object. An entity contains all tables that collectively consist of the business object transactions, such as the master data, transactional data, and application data.

You can install application accelerators for the following ERP systems:

SAP Application Retirement Accelerator

When you install the application accelerator, the installer adds the entities and all related metadata to the ILM repository. You can view the entities and related metadata in the Enterprise Data Manager. For SAP application retirement, the installer also publishes pre-packaged reports to the data visualization server.

# **Dynamic Data Masking Installation**

Dynamic Data Masking is a data security product that operates between an application and a database to prevent unauthorized access to sensitive information. Dynamic Data Masking intercepts requests sent to the database and applies data masking rules to the request to mask the data before it is sent back to the application.

You can use Dynamic Data Masking to mask or prevent access to sensitive data stored in Data Vault. To install Dynamic Data Masking, see the *Informatica Dynamic Data Masking Installation and Upgrade Guide*.

### **Enabling Dynamic Data Masking**

To implement Dynamic Data Masking for Data Vault, perform the following tasks:

- Install the Dynamic Data Masking Server and Management Console.
   For more information, see the Informatica Dynamic Data Masking Installation and Upgrade Guide.
- 2. In the Dynamic Data Masking Management Console, configure Dynamic Data Masking for the Data Vault.
  - a. Add the Data Vault service in the Management Console.
  - b. Define the listener port for the Data Vault service.
  - c. Define the Data Vault connection in the Management Console.
  - d. Create a security rule set and define security rules.
  - e. Create connection rules.

For more information about Dynamic Data Masking services and connection management, see the *Informatica Dynamic Data Masking Administrator Guide*. For more information about Dynamic Data Masking connection rules and security rule sets, see the *Informatica Dynamic Data Masking User Guide*.

- 3. Enable Dynamic Data Masking in Data Archive.
- 4. Define the Data Vault host and port parameters in Data Archive.
- 5. Create Data Archive access roles.
- 6. Assign access roles to users.

For more information about how to set up and use the Dynamic Data Masking Accelerator for Data Archive, see the *Informatica Dynamic Data Masking Data Archive Accelerator Guide*.

# CHAPTER 2

# Before You Install

This chapter includes the following topics:

- License Key, 18
- X Window Server , 18
- Data Archive Requirements for the ILM Repository, 18
- Data Archive Requirements for the ILM Engine, 21
- Data Vault Requirements, 22

# License Key

Before you install, verify that you have the license key available. You can get the license key when you download the installation files from the Informatica FTP site. The license key is included in an email message from Informatica. Copy the license key file to a directory accessible to the user account installing Data Archive.

Contact Informatica Global Customer Support if you do not have a license key.

# X Window Server

If you choose to install Data Archive in graphical mode, your system requires a graphics display server.

On UNIX, the graphics display server is usually an X Window server. Before you begin the installation, install and configure an X Window server on the machine where you plan to install Data Archive.

# Data Archive Requirements for the ILM Repository

The ILM repository is a collection of database objects stored in a single database user or schema, usually called AMHOME. The objects are stored in the data tablespace and index tablespace.

You can create the ILM repository on Oracle, Microsoft SQL Server, or IBM DB2.

You can create the ILM repository database user and tablespaces before you install or you can let the installer create them. You must use the same method to create them. For example, if you create the ILM repository database user before you install, you must also create the tablespaces before you install.

During the installation, you specify the data connection information to create or access the ILM repository. Use the admin user or any other database user that has the required privileges.

The following table describes the ILM repository tablespace requirements:

| Tablespace                 | Tablespace Size |
|----------------------------|-----------------|
| Data Default is AM_DATA.   | 3 GB            |
| Index Default is AM_INDEX. | 3 GB            |
| Rollback                   | 1 GB            |
| Temporary                  | 2 GB            |

### **IBM DB2 Requirements**

You can create tablespaces for the ILM repository before the installation. If you do not create the tablespaces manually before the installation, the installer creates them when it creates the ILM repository. Use the following guidelines when you set up the ILM repository on IBM DB2:

· Create the ILM repository schema, and grant authorization to a user.

For example, use the following syntax to create the ILM repository schema:

```
CREATE SCHEMA <schema> AUTHORIZATION <user>
```

To create the AMHOME schema and grant authorization to the ILMUSER user, use the following sample syntax:

```
CREATE SCHEMA AMHOME AUTHORIZATION ILMUSER
```

Create the tablespaces.

Set the tablespace page sizes and the buffer pool page sizes to at least 32 KB. Set the page sizes to the same value. The tablespaces must not be partitioned.

For example, use the following syntax to create a tablespace:

```
CREATE REGULAR TABLESPACE <tablespace name>
PAGESIZE 32K
MANAGED BY DATABASE
USING( FILE '/db2fs/db2inst1/NODE0000/DB2/T0000000/<tablespace name>' 3145728K )
BUFFERPOOL AM32KBFPL
```

To create the ILMTS tablespace, use the following sample syntax:

```
CREATE REGULAR TABLESPACE ILMTS
PAGESIZE 32K
MANAGED BY DATABASE
USING( FILE '/db2fs/db2inst1/NODE0000/DB2/T0000000/ILMTS' 3145728K )
BUFFERPOOL AM32KBFPL
```

· Grant the user access to the tablespaces.

For example, use the following syntax to grant the user access to a tablespace:

```
GRANT USE OF TABLESPACE <tablespace name> to <user>
```

To grant the ILMUSER to the ILMTS tablespace, use the following sample syntax:

```
GRANT USE OF TABLESPACE ILMTS to ILMUSER
```

### Microsoft SQL Server Requirements

If you create the ILM repository on Microsoft SQL Server, the Admin user must have the SYSADMIN role.

### **ILM Repository User**

The ILM repository user creates and owns the database objects in the ILM repository schema. The database objects contain repository data such as application metadata, users, jobs, and workbench definitions. The ILM repository user is also called the AMHOME user.

Data Archive requires the ILM repository user. You can create the user before the installation, or the installation can create the user and grant the required privileges.

For example, you can run the following script to create the ILM repository user:

create user username identified by username default tablespace tablespace name temporary tablespace TEMP;

The following table lists the privileges required for the ILM repository:

| Oracle Privileges    | Microsoft SQL Server Privileges                                                                                                    | IBM DB2 Privileges   |
|----------------------|----------------------------------------------------------------------------------------------------|----------------------|
| ALTER SESSION        | ALTER EVENT SESSION                                                                                                    | ALTER SESSION        |
| CONNECT              | For information about creating connections to the SQL Server database, see <a href="http://msdn.microsoft.com/en-us/library/s4yys16a(v=vs.90).aspx">http://msdn.microsoft.com/en-us/library/s4yys16a(v=vs.90).aspx</a> | CONNECT              |
| CREATE DATABASE LINK | Not applicable                                                                                                    | Not applicable       |
| CREATE PROCEDURE     | CREATE PROCEDURE                                                                                                    | CREATE PROCEDURE     |
| CREATE SEQUENCE      | CREATE SEQUENCE                                                                                                    | CREATE SEQUENCE      |
| CREATE SESSION       | CREATE EVENT SESSION                                                                                                    | CREATE EVENT SESSION |
| CREATE SYNONYM       | CREATE SYNONYM                                                                                                    | CREATE SYNONYM       |
| CREATE TABLE         | CREATE TABLE                                                                                                    | CREATE TABLE         |
| CREATE TYPE          | CREATE TYPE                                                                                                    | CREATE TYPE          |
| CREATE VIEW          | CREATE VIEW                                                                                                    | CREATE VIEW          |
| DEFAULT ROLE ALL     | Default roles enabled when user logs in.                                                                                                    | Not applicable       |

### **IBM DB2 Privileges**

You must create the database schema for the ILM repository before the installation. The user that has authorization to the ILM repository schema must have access to the catalog tables.

### Installation on SSL Enabled Databases

If you are using an SSL enabled database to install the ILM repository, you must import the SSL certificates from the database server into the Java truststore on the ILM installation host machine.

If JAVA\_HOME is not available on the host machine, you must import SSL certificates to the Azul Java truststore available in the following path:

<DA Installer build>/DA/<windows/solaris/linux or java, depending on the host operating system>

# Data Archive Requirements for the ILM Engine

The machine on which you install the ILM Engine must meet certain requirements.

### System User Account

The user account that runs the Data Archive installer must have read and write privileges on the installation directory.

## System Requirements

The following table describes the system requirements for the ILM Engine and Data Archive installer:

| Component                 | System Requirements                                                                                                    |
|---------------------------|----------------------------------------------------------------------------------------------------|
| ILM Engine                | <ul> <li>2 GB heap space memory</li> <li>Dual-core processor</li> <li>Arial Unicode MS (ARIALUNI.TTF) font must be installed in the following directory:         <ilm directory="" installation="" products="">\webapp\WEB-INF\classes         The font is used to generate reports and support non-Roman alphabets.</ilm></li> <li>Note: Restart the ILM application server after installing the ARIALUNI.TTF file.</li> <li>The Linux or Windows user that starts the ILM application server must have read and write access to a directory with space for 50% of the data to be archived in a single job.</li> </ul> |
| Data Archive<br>Installer | - Available disk space for temporary files: 1 GB for Data Archive, 2 GB for each accelerator                                                                                                    |

# Port Availability

The ILM application server must run on a unique port.

Use a port number higher than 1024 so that you do not have to log in as the root user to start the service.

# Java Requirements

The ILM Engine requires the Java Development Kit (JDK).

The Data Archive installer comes bundled with Azul OpenJDK. You do not need to set JAVA\_HOME. If you want to use another JDK, you can set JAVA\_HOME to that JDK. The path should begin with JAVA HOME/bin.

If JAVA\_HOME is already set and added to PATH, then this JAVA\_HOME will be used for installation.

### **Database Client**

Data Archive can use native utilities for data movement on IBM DB2 and Teradata databases.

### **IBM DB2 Requirements**

You can configure Data Archive to use IBM DB2 native utilities for data movement. To use IBM DB2 native utilities to export and import data, you must install the ILM Engine on the machine that hosts IBM DB2 Connect. If you use the IBM DB2 HPU for data export, you must install the IBM DB2 HPU utility on the machine that hosts the ILM Engine.

### Teradata Requirements

By default, archive, retirement, and restore jobs use Teradata JDBC FastExport to export data from Teradata. You can configure Data Archive to use Teradata Parallel Transporter to export data from Teradata to the Data Vault. To use Teradata Parallel Transporter to export data, you must install the Teradata Parallel Transporter client on the machine that hosts the ILM Engine.

# **Data Vault Requirements**

Verify the installation requirements for the Data Vault.

You install the Data Vault separately from Data Archive. The Data Vault components have a separate set of installation requirements.

## System User Account

On UNIX, create a system account specifically to install and run the Data Vault Service.

The user account that installs the Data Vault Service must have read and write permission on the installation directory.

The user account that runs the Data Vault Service must the following minimum resource allocation:

- 4 GB RAM
- · Unlimited virtual memory
- 32 MB stack size
- 1024 open files

# System Requirements

You can install the Data Vault components on separate machines. You must install the Data Vault Data Archive plug-in on the machine that hosts the Data Archive ILM Engine.

Verify the system requirements before you install the Data Vault components. When you install a Data Vault component, verify that the machine has enough disk space for the component and the installer.

The following table describes the minimum system requirements for the Data Vault components and the Data Vault installer:

| Component                                                 | System Requirements                                                                                                    |
|-----------------------------------------------------------|----------------------------------------------------------------------------------------------------|
| All components                                            | - Windows: 64-bit processor<br>- UNIX: 64-bit processor                                                                                                    |
| Data Vault Service                                        | <ul> <li>Processor: 4 CPU</li> <li>RAM: 8 GB</li> <li>Disk space for component files: 100 MB</li> <li>Disk space for log files: 2 GB</li> </ul>                           |
| Data Vault Agent                                          | <ul> <li>Processor: 2 CPU</li> <li>RAM: 4 GB</li> <li>Disk space for component files: 10 MB</li> <li>Disk space for log files: 2 GB</li> </ul>                            |
| Data Vault Data Archive plug-<br>in                       | The plug-in must be installed on a machine that hosts the ILM Engine. The system requirements are the same as the ILM Engine. The plug-in files require 10 MB disk space. |
| Data Vault Service<br>Administration Tool and SQL<br>Tool | - Processor: 2 CPU<br>- RAM: 1 GB<br>- Disk space: 10 MB                                                                                                    |
| Data Vault ODBC driver                                    | The ODBC driver must be installed on the machine that hosts the ODBC client application. The ODBC driver requires 10 MB disk space.                                       |
| Data Vault installer                                      | In addition to the disk space requirements for each component, the Data Vault installer requires 75 MB of disk space.                                                     |

# Java Requirements

The Data Vault installation requires the Java Development Kit (JDK).

The Data Archive installer comes bundled with Azul OpenJDK. You do not need to set the JAVA\_HOME environment variable. If you want to use another JDK, you must set JAVA\_HOME to that JDK.

On all operating systems, if you set the JAVA\_HOME environment variable, begin the path with <code>JAVA\_HOME/bin.</code>

If JAVA\_HOME is already set and added to PATH, then this JAVA\_HOME setting will be used for the installation.

### Visual C++

On Windows, the Data Vault components require Visual C++.

Install the following Visual C++ package according to your Windows installation:

### 64-bit

On 64-bit Microsoft Windows installations, install the following Microsoft Visual C++ Redistributable Packages for Visual Studio 2013:

- Microsoft Visual C++ Redistributable Package for Visual Studio 2013 (64-bit).
- Microsoft Visual C++ Redistributable Package for Visual Studio 2013 (32-bit).

#### 32-bit

On 32-bit Microsoft Windows installations, install Microsoft Visual C++ Redistributable Package for Visual Studio 2013 (32-bit).

Verify that you have the correct package and service pack. Data Vault does not work with other versions of Visual C++.

### Port Number Requirements

The installer configures ports for the Data Vault Service. You can specify the port numbers to use or you can use the default port numbers provided by the installer.

Verify that the port numbers are available on the machine where you install the Data Vault Service. If the port numbers are not available, the Data Vault Service installation fails.

When you install the Data Vault Agent, you need to indicate the port number used by the Data Vault Service.

The following table describes the ports used by the Data Vault Service:

| Port Type             | Description                                                                                                    |
|-----------------------|----------------------------------------------------------------------------------------------------|
| Server port           | Port number used by the Data Vault Administration Tool and command line program to connect to the Data Vault Service. Default is 8500.                                                                 |
| Server Execution Port | Port number used by the Data Vault Agent to connect to the Data Vault Service. Default is 8600.  This port number is required when you install the Data Vault Service and Data Vault Agent components. |
| Metadata Port         | Port number that the Data Vault Service uses to connect to the Data Vault repository. Default is 50501.                                                                                                |

# **Data Vault Space Requirements**

The Data Vault Service requires space for data in the Data Vault.

The Data Vault Service stores compressed data in the Data Vault. Typically, the Data Vault requires 10 to 15 percent of the space required for the source data to be archived. The space for the Data Vault can be local to the Data Vault Service or on a shared Network File System (NFS) directory.

# CHAPTER 3

# **Data Archive Installation**

This chapter includes the following topics:

- Data Archive Installation Overview, 25
- Installing Data Archive Components, 26
- Graphical Mode Installation, 27
- Console Mode Installation, 34
- Silent Mode Installation, 39
- Informatica Data Archive Profiling Installation, 43

# **Data Archive Installation Overview**

The Data Archive installer is included in the installation zip files. Use the installer for the following actions:

 Install Data Archive components. Use the Data Archive installer to install Data Archive components, including the ILM Engine and repository, the Data Vault Loader and Data Discovery, the Data Vault Service for External Attachments, and Data Visualization. The installation configures metadata and imports it into the ILM repository the first time you install Data Archive.

**Note:** Ensure that installation and accelerator patches are installed in different directories. This will prevent errors if the installer.properties file is not deleted during installation.

The installer can create the ILM repository database user and tablespaces if you did not create them prior to the installation.

Install hotfixes. Use the Data Archive installer to install hotfixes. When you install Data Archive, Data
Archive is packaged with the current hotfix level. First install the base installation version, then install
hotfixes that are released subsequent to the installation version. Because hotfixes are cumulative, you
only need to apply the latest one.

The following table describes possible installation scenarios:

| Scenario                                                                                                    | Action                                                                                                    |
|----------------------------------------------------------------------------------------------------|----------------------------------------------------------------------------------------------------|
| You want to install Data Archive and you do not have any other Informatica ILM products.                                                                             | Install Data Archive and the accelerators. Except for Data Visualization, each Data Archive component will require you to run the installer again. |
| You want to install Data Archive and you have an existing Informatica ILM product. For example, you are installing Data Archive 6.2. You have Data Subset for 5.3.3. | Install Data Archive and the accelerators. You must install Data Archive with a separate repository than the existing product.                     |

# **Installation Package**

Use installation zip files to install or upgrade Data Archive and the accelerators or to install hotfixes. Get the zip files from the Download Manager or from a DVD. Follow the installation instructions on where to extract the files to.

# **Installing Data Archive Components**

You can install Data Archive in graphical, console, or silent mode. Installing in graphical mode on UNIX requires a graphical display server, typically an X Window server.

You can install the following components:

### **ILM Engine and Repository**

Installs Data Archive and configures the repository database. You must install this component before you install either the Data Vault Service for External Attachments or the Data Vault Loader and Data Discovery components. This component is also required to install the Data Visualization component. You can install the Data Visualization component after you install the ILM Engine and repository, or you can install the components simultaneously.

### **Data Vault Loader and Data Discovery**

Installs the Data Vault Loader and Data Discovery components and configures the web application. Choose this option if you want to archive using the Data Vault Service. You must install the ILM Engine and repository before you install the Data Vault Loader and Data Discovery. You cannot install the component with any other Data Archive component.

#### Data Vault Service for External Attachments

Installs the web application for archiving to the Data Vault. You must install the ILM Engine and repository before you install the Data Vault Service for External Attachments. You cannot install the component with any other Data Archive component.

#### **Data Visualization**

Installs the Data Visualization component so that you can create reports on data in the Data Vault. The ILM Engine and repository component is required to install Data Visualization. You can install the Data Visualization component after you install the ILM Engine and repository, or you can install the components simultaneously. UNIX installations must have a minimum of 300 MB of space available in the \tmp folder. You must also have a license that allows you to install the Data Visualization component.

Run the installer again to install additional components.

# **Graphical Mode Installation**

You can install in graphical mode on Linux, UNIX, or Windows.

When you run the Data Archive installer in graphical mode, you must use a graphics display server. On UNIX, the graphics display server is typically an X Window server.

During the installation process, you will be asked to either create a repository or provide details to an existing repository.

### Installing the ILM Engine and Repository

1. Go to the directory where you extracted the files from Informatica\_ILM\_<release>.zip, for example, Informatica\_ILM\_61.zip.

**Note:** The name of this directory and the full path to the directory can contain only the following characters: English letters (A-Z and a-z), numbers (0-9), hyphens(-), underscores(\_), and periods(.). Verify that only these characters appear in the directory path before you proceed with the installation.

- 2. With administrator privileges, run one of the following commands:
  - On Windows operating systems, run install.cmd.
  - On UNIX based operating systems, run install.sh.

The Welcome page of the ILM installer appears.

Click Next.

The Installation Mode page appears.

4. Select Install Data Archive and click Next.

The License Agreement page appears. Accept the terms of the license agreement, and click Next.

The License Key page appears.

5. Enter the path and file name of the license key file, and click **Next**.

The **Installation Folder** page appears.

6. Click **Choose** and browse to the installation directory.

The directory names in the path cannot contain spaces or any of the following special characters:

```
@|* $ # ! % ( ) { } [ ] , ; '
```

7. Click Next.

The Components to Install page appears.

- 8. Select the checkbox next to Data Archive and the radio button next to ILM Engine and Repository.
- 9. Click Next.

The **New or Existing Repository** page appears.

- 10. Choose whether to use an existing repository or create a new one during the installation.
  - Select Repository Already Exists to reuse an existing repository or if you created the schema, tablespaces, and filegroups before the installation.

For installation on IBM DB2, you must select this option. You must create the ILM repository schema and tablespaces before you install.

Click **Next** and enter the database connection details listed in the following table.

| Field                  | Description                                                                                                    |
|------------------------|----------------------------------------------------------------------------------------------------|
| Database Type          | Database for the ILM repository, usually called AMHOME. You can install the ILM repository on Oracle, Microsoft SQL Server, or IBM DB2.                                                                                                    |
| Database URL           | Host name and port number for the database instance or Microsoft SQL Server instance.  Enter in the following format: <host name="">:<port number="">  For a Microsoft SQL Server with SSL enabled, enter in the following format:  <host name="">:<port number="">; ValidateServerCertificate=<false true="">; CryptoProtocolVersion=<tls example:="" tlsv1.2="" version.="">  If the same machine hosts both the ILM repository and Data Archive web server, the database URL must not be a loopback URL, for example 127.0.0.1 or localhost. If the database URL is a loopback, the Enterprise Data Manager will fail to connect to the ILM repository database.  Use a host name or IP number that is compatible with all potential clients. For example, remote employees in your organization may only be able to connect to the database with a full domain name.  If the ILM repository is located in an Oracle Real Application cluster, enter the RAC SCAN host name and verify that the cluster has more than one node. If the cluster has one node, the ILM application server might not start if the node is unavailable.</tls></false></port></host></port></host> |
| Repository Schema Name | A unique placeholder for tables. This placeholder is different from the default placeholder. On an Oracle database, the repository schema name must be the same as the repository login name.                                                                                                    |
| Repository Login Name  | Login name for a user who has full access to the repository schema. On an Oracle database, the repository login name must be the same as the repository schema name.  If you install Data Visualization, the repository login name cannot contain the following special characters: @:                                                                                                    |
| Repository Password    | Password for the ILM repository database user or login. If you install Data Visualization, the repository password cannot contain the following special characters: @ :                                                                                                    |
| Database Service Name  | ILM repository database service name or database name.  Note: JDBC connections use the Oracle service name to connect to the database. The Oracle service name may not be the same as the Oracle SID. Use the following SQL statement to determine the database service name:  select name, value from v\$parameter where name = 'service_names';                                                                                                    |

| Field                 | Description                                                                                                    |
|-----------------------|----------------------------------------------------------------------------------------------------|
| Data Tablespace Name  | Tablespace or data filegroup name, such as AM_DATA.  Not required for Data Vault Loader and Data Discovery installation.   |
| Index Tablespace Name | Index tablespace or filegroup name, such as AM_INDEX.  Not required for Data Vault Loader and Data Discovery installation. |
| SSL Enabled           | Check box to confirm the AMHOME database is SSL enabled.  Note: This property is supported for Oracle 11g and later.       |

• Clear **Repository Already Exists** to create the ILM repository. You must create the ILM repository if you are installing Data Archive for the first time and you did not create the schema prior to the installation. Or, clear this option if you created the schema but did not create tablespaces and filegroups prior to the installation.

Click **Next** and enter the database connection details listed in the following table.

| Field            | Description                                                                                                    |
|------------------|----------------------------------------------------------------------------------------------------|
| Database Type    | Database for the ILM repository, usually called AMHOME.  If you install Data Archive only, you can install the ILM repository on Oracle or Microsoft SQL Server. For IBM DB2, you must select the previous option, "Repository Already Exists."                      |
| Database URL     | Host name and port number for the database instance or Microsoft SQL<br>Server instance.<br>Enter in the following format:                                                                                                    |
|                  | <host name="">:<port number=""></port></host>                                                                                                    |
|                  | For a Microsoft SQL Server with SSL enabled, enter in the following format:                                                                                                    |
|                  | <pre><host name="">:<port number="">;ValidateServerCertificate=<false true="">; CryptoProtocolVersion=<tls example:="" tlsv1.2="" version.=""></tls></false></port></host></pre>                                                                                     |
|                  | If you want to locate the ILM repository in an Oracle Real Application cluster, enter the RAC SCAN host name and verify that the cluster has more than one node. If the cluster has one node, the ILM application server might not start if the node is unavailable. |
| Database User ID | Admin database user that has required privileges to create or access the ILM repository user/schema. This can be the system or any other admin user.                                                                                                    |
|                  | If you install Data Visualization, the database user ID cannot contain the following special characters: @ :                                                                                                    |
| Password         | Password for the ILM repository database user or login. If you install Data Visualization, the database user password cannot contain the following special characters: @ :                                                                                           |

| Field                 | Description                                                                                                    |
|-----------------------|----------------------------------------------------------------------------------------------------|
| Database Service Name | ILM repository database service name or database name.  Note: JDBC connections use the Oracle service name to connect to the database. The Oracle service name may not be the same as the Oracle SID. Use the following SQL statement to determine the database service name:  select name, value from v\$parameter where name = 'service_names'; |
| SSL Enabled           | Check box to confirm the AMHOME database is SSL enabled.  Note: This property is supported for Oracle 11g and later.                                                                                                    |

- 11. Optionally, click **Test Connection** to test the connection details.
- 12. Click Next.

The **Configure ILM Repository** page appears.

- 13. Optionally, select **Create Tablespaces** to create tablespaces or filegroups for the ILM repository. If you created the tablespaces or filegroups before the installation, do not select this option.
- 14. Enter the following information to create the ILM repository. The fields appear based on whether you choose to create the tablespaces. The installation uses the following information to create the user, tablespaces or filegroups, and data files:

| Tablespace Status                       | Field                          | Description                                                                                                    |
|-----------------------------------------|--------------------------------|----------------------------------------------------------------------------------------------------|
| New Tablespaces<br>Existing Tablespaces | User Name                      | ILM repository user account.                                                                                                    |
| New Tablespaces<br>Existing Tablespaces | Password                       | Password for the ILM repository user account.                                                                                                    |
| New Tablespaces<br>Existing Tablespaces | Data Tablespace Name           | Name of the tablespace or filegroup in which to create the ILM repository tables, such as AM_DATA.  If blank, the installation creates the repository tables in the default tablespace or filegroup. |
| New Tablespaces<br>Existing Tablespaces | Index Tablespace Name          | Name of the index tablespace or filegroup, such as AM_INDEX.                                                                                                    |
| New Tablespaces                         | Data Tablespace Size (MB)      | Size of the tablespace or filegroup. Minimum recommended size is 3000 MB.                                                                                                    |
| New Tablespaces                         | Data File Name and<br>Location | File name and path for the tablespace or filegroup data file.  For example:  C:\oracle\oradata\orcl11\AM_DATA                                                                                        |

| Tablespace Status | Field                           | Description                                                                                      |
|-------------------|---------------------------------|--------------------------------------------------------------------------------------------------|
| New Tablespaces   | Index Tablespace Size<br>(MB)   | Size of the index tablespace or filegroup. Minimum recommended size is 3000 MB.                  |
| New Tablespaces   | Index File Name and<br>Location | File name and path for the tablespace .dbf file.  For example: C:\oracle\oradata\orcl11\AM_INDEX |

#### 15. Click Next.

The **Pre-installation Summary** page displays the installation directory and the products that you selected to install.

#### 16. Click Install.

The installer creates the ILM repository if the repository does not exist. The installer adds the database objects and Data Archive metadata to the ILM repository. It also creates a web interface directory on the server.

17. Click **Done** to complete the installation.

The installer produces a log file about the installation tasks and errors that occurred during installation. You can find the installation log file, <code>ILMInstaller.log</code>, in the installation directory.

# **Installing Data Visualization**

If you have a license for the Data Visualization component, you must install it after installing the ILM Engine and repository or simultaneously with the ILM Engine and repository.

The steps to install Data Visualization are identical to ILM Engine and repository installation, but you must select the checkbox next to **Data Visualization** along with the radio button next to **ILM Engine and Repository**.

If you have installed the ILM Engine and repository, run the installer again and select only the checkbox next to **Data Visualization**. You will not need to enter the connection details for the ILM Engine and repository.

## Installing Data Vault Loader and Data Discovery

Before you install the Data Vault Loader, you must install Data Archive with the ILM Engine and Repository component.

- 1. Go to the directory where you extracted the files from Informatica\_ILM\_<release>.zip, for example, Informatica\_ILM\_61.zip.
- 2. With administrator privileges, run one of the following commands:
  - On Windows operating systems, run install.cmd.
  - On UNIX based operating systems, run install.sh.

The Welcome page of the ILM installer appears.

3. Click Next.

The Installation Mode page appears.

4. Select Install Data Archive and click Next.

If you purchased ILM products from Symantec, the **License Agreement** page appears. Accept the terms of the license agreement, and click **Next**.

The License Key page appears.

5. Enter the path and file name of the license key file, and click **Next**.

The Installation Folder page appears.

6. Enter the absolute path of the directory that you used to install the ILM Engine and repository.

The directory names in the path cannot contain spaces or any of the following special characters:

7. Click Next.

The Components to Install page appears.

8. Select the checkbox next to **Data Archive** and the radio button next to **Data Vault Loader and Data Discovery**, then click **Next**.

The **Configure ILM Repository** page appears.

9. Enter the connection details for the database where you created the ILM repository.

The following table describes the database credentials:

| Field                  | Description                                                                                                    |
|------------------------|----------------------------------------------------------------------------------------------------|
| Database Type          | Database for the ILM repository, usually called AMHOME. You can install the ILM repository on Oracle, Microsoft SQL Server, or IBM DB2.                                                                                                    |
| Database URL           | Host name and port number for the database instance or Microsoft SQL Server instance.  Enter in the following format: <host name="">:<port number=""></port></host>                                                                                                    |
| Repository Schema Name | A unique placeholder for tables. This placeholder is different from the default placeholder.                                                                                                    |
| Repository Login Name  | Login name for a user who has full access to the repository schema.  If you install Data Visualization, the repository login name cannot contain the following special characters: @:                                                                                                    |
| Repository Password    | Password for the ILM repository database user or login. If you install Data Visualization, the repository password cannot contain the following special characters: @ :                                                                                                    |
| Database Service Name  | ILM repository database service name or database name.  Note: JDBC connections use the Oracle service name to connect to the database. The Oracle service name may not be the same as the Oracle SID. Use the following SQL statement to determine the database service name:  select name, value from v\$parameter where name = 'service_names'; |
| Data Tablespace Name   | Tablespace or data filegroup name, such as AM_DATA.  Not required for Data Vault Loader and Data Discovery installation.                                                                                                    |

| Field                 | Description                                                                                                    |
|-----------------------|----------------------------------------------------------------------------------------------------|
| Index Tablespace Name | Index tablespace or filegroup name, such as AM_INDEX.  Not required for Data Vault Loader and Data Discovery installation.                            |
| SSL Enabled           | Check box to confirm the AMHOME database is SSL enabled.  Note: SSL Enabled is only available when the ILM repository is on Oracle 11g or Oracle 12c. |

#### 10. Click Install.

The **Pre-installation Summary** page displays the installation directory and the component you selected to install.

- 11. Review the installation details and click Install.
- 12. The Install Complete page indicates whether the installation completed successfully.
- 13. Click **Done** to complete the installation.

# Installing Data Vault Service for External Attachments

Before you install Data Vault Service for External Attachments, you must install Data Archive with the ILM Engine and Repository component.

- 1. Go to the directory where you extracted the files from Informatica\_ILM\_<release>.zip, for example, Informatica\_ILM\_61.zip.
- 2. With administrator privileges, run one of the following commands:
  - On Windows operating systems, run install.cmd.
  - On UNIX based operating systems, run install.sh.

The Welcome page of the ILM installer appears.

3. Click Next.

The Installation Mode page appears.

4. Select Install Data Archive and click Next.

If you purchased ILM products from Symantec, the **License Agreement** page appears. Accept the terms of the license agreement, and click **Next**.

The License Key page appears.

5. Enter the path and file name of the license key file, and click Next.

The **Installation Folder** page appears.

6. Enter the absolute path of the installation directory. Specify a different directory than the directory that you used to install the ILM Engine and repository. The directory must be empty.

The directory names in the path cannot contain spaces or any of the following special characters:

```
@|* $ # ! % ( ) { } [ ] , ; '
```

7. Click Next.

The Components to Install page appears.

8. Select Data Vault Service for External Attachments, and click Next.

The **Pre-installation Summary** page appears.

9. Review the installation details, and click **Install**.

The Installation Complete page indicates whether the installation completed successfully.

10. Click Done to complete the installation.

### Applying a HotFix on a 6.5 installation

- Go to the directory where you extracted the files from Informatica\_ILM\_<release>\_<hotfix>.zip. For example, Informatica\_ILM\_61.zip.
- 2. With administrator privileges, run one of the following commands:
  - On Windows operating systems, run install.cmd.
  - On UNIX based operating systems, run install.sh.

The Welcome page of the ILM installer appears.

- 3. Click Next.
- 4. Select Upgrade from previous version of Data Archive and click Next.
- 5. Provide the absolute path of the ILM installation directory and click Next.

The **Pre-installation Summary** page displays the installation directory details and the products that you selected to upgrade.

6. Click Install.

The Installation Complete page indicates whether the upgrade completed successfully.

7. Click **Done** to exit the installer.

# Console Mode Installation

You can install Data Archive in console mode on UNIX or Linux.

1. On a shell command line, navigate to the installation directory where you extracted the files from Informatica\_ILM\_<release>\_<hotfix>.zip.

**Note:** The name of this directory and the full path to the directory can contain only the following characters: English letters (A-Z and a-z), numbers (0-9), hyphens(-), underscores(\_), and periods(.). Verify that only these characters appear in the directory path before you proceed with the installation.

2. Run install.sh.

The Welcome text appears.

- 3. Press Enter.
- 4. Choose to install the product or a hotfix:
  - To install the product, type 1, and then press Enter.
  - To install a hotfix, type 2, and then press Enter. Go to step 7.
- 5. The license agreement appears. To accept the terms of the license agreement, type Y, and then press Enter.
- 6. Enter the path and file name of the license key file, then press Enter.
- 7. Enter the absolute path for the installation directory.
  - To accept the default installation location, press Enter.

- For Data Vault Loader and Data Discovery installation, choose the Data Archive installation directory that contains the ILM Engine and repository.
- For Data Vault Service for External Applications installation, choose a different installation directory from the Data Archive installation. The directory must be empty.
- 8. To confirm the installation location, type Y.

For hotfixes, go to step 15.

- 9. Enter 1 to install Data Archive.
- 10. You can install the following Data Archive components:

| Data Archive<br>Components                     | Description                                                                                                    |
|------------------------------------------------|----------------------------------------------------------------------------------------------------|
| ILM Engine and<br>Repository                   | Installs the base Data Archive product and configures the repository database. You must install this component before you install Data Vault Loader and Data Discovery and the Data Vault Service for External Attachments.                                                                                   |
|                                                | This component is required to install the Data Visualization.                                                                                                    |
| Data Vault Loader and<br>Data Discovery        | Installs the Data Vault Loader and Data Discovery components and configures the web application. Choose this option if you want to archive to file. You must install the ILM Engine and repository before installing this component. You cannot install this component with any other Data Archive component. |
| Data Vault Service for<br>External Attachments | Installs the web application for archiving external attachments to the file-based archive. You must install the ILM Engine and repository before installing this component. You cannot install this component with any other Data Archive component.                                                          |
| Data Visualization                             | Installs the Data Visualization component so that you can create reports. To install this component, you must also select the ILM Engine and Repository component.                                                                                                    |

11. Select to create or reuse an ILM repository.

To create the ILM repository, type N. You must create the ILM repository if this is the first time that you are installing Data Archive and you did not create the schema before installation. Or, select this option if you created the schema but did not create tablespaces and filegroups before installation. For installation on IBM DB2, you must create the ILM repository schema and tablespaces before you install.

Press Enter.

Enter the database connection details to create the ILM repository. For Data Vault Loader and Data Discovery installation, enter the database connection details for the ILM repository. The following table describes the database credentials:

| Field                                   | Description                                                                                                    |
|-----------------------------------------|----------------------------------------------------------------------------------------------------|
| Database Type                           | Database for the ILM repository, such as AMHOME. You can install the ILM repository on Oracle, Microsoft SQL Server, or IBM DB2.                                                                                                    |
| Database URL                            | Host name and port number for the database instance or SQL server instance.  Enter in the following format: <host name="">:<port number=""></port></host>                                                                                                    |
| Repository Schema Name                  | A unique placeholder for tables. This placeholder is different from the default placeholder. If you have already created the repository, the repository schema name must be the same as the repository login name on Oracle databases.                                                                                                    |
| Repository Login Name                   | Login name for a user who has full access to the repository schema. If you have already created the repository, the repository login name must be the same as the repository schema name on Oracle databases.  If you install Data Visualization, the repository login name cannot contain the following special characters: @:                   |
| Repository Password                     | Password for the ILM repository database user or login. If you install Data Visualization, the repository password cannot contain the following special characters: @ :                                                                                                    |
| Database Service Name/<br>Database Name | ILM repository database service name or database name.  Note: JDBC connections use the Oracle service name to connect to the database. The Oracle service name may not be the same as the Oracle SID. Use the following SQL statement to determine the database service name:  select name, value from v\$parameter where name = 'service_names'; |
| SSL Enabled                             | Check box to confirm the AMHOME database is SSL enabled.  Note: SSL Enabled is only available when the ILM repository is on Oracle 11g or Oracle 12c.                                                                                                    |

### -or-

To use an existing ILM repository, type Y. Select this option to use an existing ILM repository, or if you created the schema, tablespaces, and filegroups before installation.

Press Enter.

Enter the database connection details to access the ILM repository. For Data Vault Loader and Data Discovery installation, enter the database connection details for the ILM repository. The following table describes the database credentials:

| Field                                   | Description                                                                                                    |  |
|-----------------------------------------|----------------------------------------------------------------------------------------------------|--|
| Database Type                           | Database for the ILM repository, such as AMHOME. You can install the ILM repository on Oracle, Microsoft SQL Server, or IBM DB2.                                                                                                    |  |
| Database URL                            | Host name and port number for the database instance or SQL server instance.  Enter in the following format: <host name="">:<port number=""></port></host>                                                                                                    |  |
| Repository Schema Name                  | A unique database placeholder for tables. This placeholder is different from the default placeholder.                                                                                                    |  |
| Repository Login Name                   | Login name for a user who has full access to the repository schema.  If you install Data Visualization, the repository login name cannot contain the following special characters: @:                                                                                                    |  |
| Repository Password                     | Password for the ILM repository database user or login. If you install Data Visualization, the repository password cannot contain the following special characters: @:                                                                                                    |  |
| Database Service Name/<br>Database Name | ILM repository database service name or database name.  Note: JDBC connections use the Oracle service name to connect to the database. The Oracle service name may not be the same as the Oracle SID. Use the following SQL statement to determine the database service name:  select name, value from v\$parameter where name = 'service_names'; |  |
| Data Tablespace/ Filegroup<br>Name      | Tablespace or data filegroup name, such as AM_DATA.  Not required for Data Vault Loader and Data Discovery installation.                                                                                                    |  |
| Index Tablespace/ Filegroup<br>Name     | Index tablespace or filegroup name, such as AM_INDEX.  Not required for Data Vault Loader and Data Discovery installation.                                                                                                    |  |
| SSL Enabled                             | Check box to confirm the AMHOME database is SSL enabled.  Note: SSL Enabled is only available when the ILM repository is on Oracle 11g or Oracle 12c.                                                                                                    |  |

12. For Data Vault Loader and Data Discovery installation, go to step 15.

13. Enter the following information to create the ILM repository. The fields shown depend on if you select the option to create the tablespaces. The installation uses the following information to create the user, the tablespaces or filegroups, and the data files:

| Tablespace Status                       | Field                           | Description                                                                                                    |
|-----------------------------------------|---------------------------------|----------------------------------------------------------------------------------------------------|
| New Tablespaces<br>Existing Tablespaces | User Name                       | ILM repository user account.                                                                                                    |
| New Tablespaces<br>Existing Tablespaces | Database Name (SQL)             | Database for ILM repository, such as AMHOME.                                                                                                    |
| New Tablespaces<br>Existing Tablespaces | Password                        | Password for the ILM repository user account.                                                                                                    |
| New Tablespaces<br>Existing Tablespaces | Create Tablespaces?             | Enter Y to create tablespaces or filegroups for the ILM repository.  Enter N if you created the tablespaces or filegroups                                                                            |
|                                         |                                 | before installation.  For installation on IBM DB2, enter N. You must create the ILM repository schema and tablespaces before you install.                                                            |
| New Tablespaces<br>Existing Tablespaces | Data Tablespace Name            | Name of the tablespace or filegroup in which to create the ILM repository tables, such as AM_DATA.  If blank, the installation creates the repository tables in the default tablespace or filegroup. |
| New Tablespaces<br>Existing Tablespaces | Index Tablespace Name           | Name of the index tablespace or filegroup, such as AM_INDEX.                                                                                                    |
| New Tablespaces                         | Data Tablespace Size (MB)       | Size of the tablespace or filegroup. Minimum recommended size is 3000 MB.                                                                                                    |
| New Tablespaces                         | Data File Name & Location       | File name and path for the tablespace or filegroup data file.  For example:  C:\oracle\oradata\orcl11\AM_DATA                                                                                        |
| New Tablespaces                         | Index Tablespace Size<br>(MB)   | Size of the index tablespace or filegroup. Minimum recommended size is 3000 MB.                                                                                                    |
| New Tablespaces                         | Index File Name and<br>Location | File name and path for the tablespace .dbf file. For example: C:\oracle\oradata\orcl11\AM_INDEX                                                                                                    |

## 14. Press Enter.

The Pre-Installation Summary displays the installation directory and the products that you selected to install

15. Press Enter to start the installation.

The installer creates the ILM repository if the repository does not exist. The installer adds the database objects and the product metadata to the ILM repository. It also creates a web interface directory on the server.

16. The Post-Installation Summary indicates whether the installation completed successfully.

The installer produces a log file about the installation tasks and errors that occurred during installation. You can find the installation log file, <code>ILMInstaller.log</code>, in the installation directory.

# Silent Mode Installation

To install or upgrade Data Archive without user interaction, install in silent mode. You can use silent installation to install Data Archive, upgrade Data Archive, or install the Data Vault Service for External Attachments component.

To specify the installation options, use the SilentInstall.properties file inside the DA folder in the installer. The installer reads information in the properties file to determine the installation options. You can use silent mode installation to install Data Archive on multiple machines on the network or to standardize the installation across machines.

To specify the options for your installation, customize the sample properties file. Make a backup copy of the properties file before you customize it.

Installing Data Archive in silent mode takes a few minutes. On UNIX, the installer displays a message to alert you that the installation completed. On Windows, check the installation log file to verify that the installation completed successfully.

# Silent Mode Installation Properties

The SilentInstall.properties file contains parameters for silent mode installation. Update the properties to specify the options for your installation or upgrade.

### **New Installation Properties**

If you upgrade Data Archive, the installation program ignores the new installation properties.

The following properties apply to new installations:

## INSTALLATION\_TYPE

Installation type, either PRODUCT, PATCH, or ACCELERATORS. For normal installations, set INSTALLATION TYPE=PRODUCT.

### **NEW\_INSTALL, UPGRADE**

Installation mode. You can install or upgrade Data Archive.

To install Data Archive, set NEW\_INSTALL=1 and UPGRADE=0. To upgrade Data Archive, set NEW\_INSTALL=0 and UPGRADE=1.

### PA\_LICENSE\_FILE

License key file and location. Enter the path and the file name of the license key file.

For Data Vault Service for External Applications installation, specify an empty directory that is different from the Data Archive installation directory.

### **DATA\_VISUALIZATION**

Data visualization properties.

Select one of the following options:

- To skip installation of the Data Visualization component, set DATA\_VISUALIZATION=0 and DATA\_VISUALIZATION\_UPGRADE=0.
- To install the Data Visualization component, set DATA\_VISUALIZATION=1 and DATA VISUALIZATION UPGRADE=0.

### INSTALL\_ARCHIVE

To install Data Archive, set INSTALL\_ARCHIVE=true. If you set this property to false, the installation program does not install any ILM product.

### ILM\_PRODUCT\_SELECTED, FASA

Controls whether to install the ILM Engine and repository or the Data Vault Service for External Attachments.

To install the ILM Engine and repository, set <code>ILM\_PRODUCT\_SELECTED=1</code> and comment the FASA property. To install the Data Vault Service for External Attachments (FASA), set <code>FASA=1</code> and comment the <code>ILM\_PRODUCT\_SELECTED</code> property.

### USER\_INSTALL\_DIR

Installation directory. Enter the absolute path for the installation directory.

### SCHEMA\_ALREADY\_EXISTS

Controls whether to create or reuse an ILM repository.

If this is the first time that you are installing an ILM product for the release, and you did not create the schema before installation, set SCHEMA\_ALREADY\_EXISTS=0. If you created the schema but did not create tablespaces and filegroups before installation, set SCHEMA\_ALREADY\_EXISTS=1.

For installation on IBM DB2, you must create the ILM repository schema and tablespaces before you install.

### DB\_VERSION, PC\_REPO\_DBTYPE

Database version and type for the database where you want to create or access the ILM repository. You can create the repository in specific versions of IBM DB2, Microsoft SQL Server, or Oracle.

Set these properties as follows:

| Database                  | DB_VERSION Value | PC_REPO_DBTYPE Value       |
|---------------------------|------------------|----------------------------|
| IBM DB2                   | DB_VERSION=UDB   | PC_REPO_DBTYPE=DB2_Adapter |
| Microsoft SQL Server 2000 | DB_VERSION=2000  | PC_REPO_DBTYPE=SqlServer   |
| Microsoft SQL Server 2005 | DB_VERSION=2005  | PC_REPO_DBTYPE=SqlServer   |
| Microsoft SQL Server 2008 | DB_VERSION=2008  | PC_REPO_DBTYPE=SqlServer   |
| Microsoft SQL Server 2012 | DB_VERSION=2012  | PC_REPO_DBTYPE=SqlServer   |
| Oracle 8i                 | DB_VERSION=8i    | PC_REPO_DBTYPE=ORACLE      |

| Database   | DB_VERSION Value | PC_REPO_DBTYPE Value  |
|------------|------------------|-----------------------|
| Oracle 9i  | DB_VERSION=9i    | PC_REPO_DBTYPE=ORACLE |
| Oracle 10g | DB_VERSION=10g   | PC_REPO_DBTYPE=ORACLE |
| Oracle 11g | DB_VERSION=11g   | PC_REPO_DBTYPE=ORACLE |
| Oracle 12c | DB_VERSION=12c   | PC_REPO_DBTYPE=ORACLE |

#### ADMIN\_UID, ADMIN\_PWD

User name and password for the database user that has privileges to create and access the ILM repository users and the schema. The database user can be the system or any other user with administrator privileges.

If this is a new installation and the repository does not exist in the database, enter the database user name and the password. Otherwise, comment these properties.

#### AM\_HOST, AM\_PORT

Host name and port number of the machine that hosts the ILM repository database.

### AM\_SID

Database service name of the database that hosts the ILM repository.

**Note:** JDBC connections use the Oracle service name to connect to the database. The Oracle service name might not be the same as the Oracle SID.

Use the following SQL statement to determine the database service name:

select name, value from v\$parameter where name = 'service names';

### AM\_UID, AM\_PWD

ILM repository user name and password.

If you install Data Visualization, the ILM repository user name and password cannot contain the following special characters: @:

### SSL\_ENABLED

Confirms whether the AMHOME database is SSL enabled. To confirm whether AMHOME is SSL enabled, enter SSL\_ENABLED=true or SSL\_ENABLED=false, respectively.

### CREATE\_TABLESPACES

Controls whether to create tablespaces or filegroups for the ILM repository.

If the repository exists in the database, set <code>CREATE\_TABLESPACES=0</code> or comment this property. To use existing tablespaces, set <code>CREATE\_TABLESPACES=0</code> or comment this property. If the repository does not exist, set <code>CREATE\_TABLESPACES=1</code> to create tablespace in the database.

For installation on IBM DB2, set <code>CREATE\_TABLESPACES=0</code>. You must create the ILM repository schema and tablespaces before you install.

### AM\_D\_TSPACE

Name of the tablespace or filegroup in which to create the ILM repository tables, for example, AM\_DATA.

If the repository exists in the database, enter the existing tablespace name. If the repository does not exist and you do not create tablespaces, enter the existing tablespace name. If the repository does not exist and you create tablespaces, verify that the tablespace name does not exist in the database.

If you do not specify a value for this property, the installation program creates the repository tables in the default tablespace or filegroup.

### AM\_I\_TSPACE

Name of the index tablespace or filegroup, for example, AM\_INDEX.

If the repository exists in the database, enter the existing tablespace name. If the repository does not exist and you do not create tablespaces, enter the existing tablespace name. If the repository does not exist and you create tablespaces, verify that the tablespace name does not exist in the database.

### AM\_DATA\_FILE\_LOC

File name and path for the tablespace or filegroup data file. For example, C:\oracle\oradata\orcl11\AM DATA.

If the repository does not exist in the database and you create tablespaces, enter a value for this property. Otherwise, comment this property.

#### AM\_DATA\_FILE\_SIZE

Size of the data tablespace or filegroup. Minimum recommended size is 3000 MB.

If the repository does not exist in the database and you create tablespaces, enter a value for this property. Otherwise, comment this property.

### AM\_IDX\_FILE\_SIZE

Size of the index tablespace or filegroup. Minimum recommended size is 3000 MB.

If the repository does not exist in the database and you create tablespaces, enter a value for this property. Otherwise, comment this property.

### AM\_IDX\_FILE\_LOC

File name and path for the tablespace .dbf file. For example, C:\oracle\oradata\orcl11\AM INDEX.

If the repository does not exist in the database and you create tablespaces, enter a value for this property. Otherwise, comment this property.

# **Upgrade Properties**

The following properties apply to Data Archive upgrades:

## INSTALLATION\_TYPE

Installation type, either PRODUCT, PATCH, or ACCELERATORS. For normal installations, set INSTALLATION TYPE=PRODUCT.

### NEW\_INSTALL, UPGRADE

Installation mode. You can install or upgrade Data Archive.

To install Data Archive, set NEW\_INSTALL=1 and UPGRADE=0. To upgrade Data Archive, set NEW\_INSTALL=0 and UPGRADE=1.

### PA\_LICENSE\_FILE

License key file and location. Enter the path and the file name of the license key file.

For Data Vault Service for External Applications installation, specify an empty directory that is different from the Data Archive installation directory.

### USER\_INSTALL\_DIR

Installation directory. Enter the absolute path for the installation directory. For new installations, comment this property.

# Installing in Silent Mode

To install in silent mode, update the sample properties file, and then run the installation program with the properties file.

- Copy the installation files to the hard disk on the machine where you plan to install Data Archive.
   If you install on a remote machine, verify that you can access and create files on the remote machine.
- 2. Find the SilentInstall.properties file and create a backup copy of the file.
- 3. Use a text editor to open the file and change the values of the installation parameters.
- 4. Run the installer with the installation properties file.

Use the following syntax:

- Windows: install.cmd -i silent -f SilentInstall.properties
- UNIX: sh install.sh -i silent -f SilentInstall.properties

If the silent installer properties file is in another directory, specify the full file path to the properties file. For example:

sh install.sh -i silent -f C:\ILM536Installer\Properties\SilentInstall.properties

# Informatica Data Archive Profiling Installation

If you want to use tools such as Informatica Data Quality or Data Explorer to discover table relationships in the Enterprise Data Manager, you must install Informatica Data Archive Profiling. The options to discover keys and relationships, view suggested table relationships, and view suggested unique columns have been removed from Data Archive installation and must be installed separately.

Run the Informatica Data Archive Profiling installer that corresponds to your version of Informatica PowerCenter. If you upgrade to a new version of PowerCenter, you must also upgrade the Data Archive Profiling component to correspond with your upgraded version of PowerCenter. The Data Archive Profiling installers are shipped with Data Archive.

1. In the Informatica Data Archive Profiling installer folder, double-click Informatica Data Archive Profiling.exe.

The installer launches and the **Welcome** screen appears.

2. Click Next.

The **Data Archive Installation Folder** screen appears.

3. Select the location of the Data Archive installation and click Next.

The Pre-installation Summary screen appears.

4. Review the pre-installation summary and click Next.

The Data Archive Profiling installation begins. When installation is complete, the **Installation Complete** screen appears.

5. Click **Done** to exit the installer.

# CHAPTER 4

# **Data Vault Installation**

This chapter includes the following topics:

- Data Vault Installation Overview, 44
- · Graphical Mode Installation, 44
- Console Mode Installation, 52
- Silent Mode Installation, 58

# Data Vault Installation Overview

To archive inactive data to the Data Vault, you must install the Data Vault components. The Data Vault components include the Data Archive plug-in that adds Data Vault functionality to Data Archive.

Copy the Data Vault installer files to the machine where you plan to install the Data Vault component. Before you run the Data Vault installer, verify that your environment meets the minimum system requirements, and complete the pre-installation tasks. Run the installer for each component that you install.

On Windows, you can run the Data Vault installer in graphical or silent mode. On UNIX, you can run the installer on graphical, console, or silent mode. The silent mode installation uses a properties file to determine how to configure the installation options.

# **Graphical Mode Installation**

You can install the Data Vault components in graphical mode on Windows and UNIX.

On UNIX, the Data Vault installer requires an X Window server.

# Installing the Data Vault Service in Graphical Mode

The Data Vault Service installation includes a Data Vault Agent.

- 1. Log in to the machine with a system user account.
- 2. Close all other applications.
- 3. Begin the installation.
  - · On Windows, run install.cmd from the root directory.

**Note:** On Windows 2012, right-click the command prompt icon and open the command prompt window using "Run As Administrator." Navigate to the installer location and run install.cmd from this command prompt window.

- On UNIX, use a shell command line to run install.sh from the root directory. If you do not have an X Window server, the installer runs in console mode.
- 4. On the Introduction page, read the instructions and click Next.
- 5. On the Installation Type page, select Install a Data Vault component and click Next.
- 6. On the **License File** page, enter the path and file name of the Informatica license key or click **Choose** to select a license key file.
- 7. Click Next.
- 8. On the Component Selection page, select Data Vault and click Next.
- 9. On the **Installation Directory** page, enter the absolute path for the directory in which to install the Data Vault or click **Choose** to select or create a directory.

The path must conform to the length and character restrictions of the operating system.

- 10. Click Next.
- 11. On the **Data Vault Configuration** page, set the properties for the Data Vault.

The following table describes the properties that you set for the Data Vault:

| Section                  | Property            | Description                                                                                                    |
|--------------------------|---------------------|----------------------------------------------------------------------------------------------------|
| Service<br>Configuration | Port                | Port number used by the ssasql command line program and other clients such as the Data Vault SQL Tool and ODBC applications to connect to the Data Vault. Default is 8500.                                                                                                    |
| Service<br>Configuration | Execution port      | Port number used by the Data Vault Agent and the Data Vault Administration Tool to connect to the Data Vault. Default is 8600.                                                                                                    |
| Service<br>Configuration | Temporary directory | Directory where the Data Vault Service stores temporary result set files.  Default is <datavaultdirectory>/temp.</datavaultdirectory>                                                                                                    |
| Query Configuration      | Query threads       | Number of threads used by the Data Vault Agent to process client requests to the Data Vault. Default is 2.                                                                                                    |
| Query Configuration      | Memory              | Maximum amount of memory in megabytes to use for processing client requests to the Data Vault. The Data Vault Service allocates memory dynamically up to the maximum specified in this property. Default is 2048 MB.                                                                                      |
| Query Configuration      | Temporary directory | Directory where the Data Vault Service stores temporary files.  Default is <datavaultdirectory>/temp.</datavaultdirectory>                                                                                                    |
| Query Configuration      | Share directory     | Directory where the Data Vault Service stores temporary files for GROUP BY and ORDER BY queries. This directory must be accessible to the Data Vault Agent. If you install multiple agents, this directory must be accessible to all agents.  Default is <datavaultdirectory>/share.</datavaultdirectory> |

| Section                              | Property              | Description                                                                                                    |
|--------------------------------------|-----------------------|----------------------------------------------------------------------------------------------------|
| Query Configuration                  | Index directory       | Directory where the Data Vault Service stores index files when you create indexes for archived tables.  Default is <datavaultdirectory>/index.</datavaultdirectory> |
| Metadata Repository<br>Configuration | Port                  | Port number that the Data Vault Service uses to connect to the Data Vault repository. Default is 50501.                                                             |
| Metadata Repository<br>Configuration | Cache size (in MB)    | Maximum amount of memory that the Data Vault Service uses for caching during database operations.                                                                   |
|                                      |                       | The cache can have a minimum of 64 megabytes and a maximum of 1024 megabytes of memory. Default is 1024 MB.                                                         |
|                                      |                       | If this property is set to a value that is not within the allowed range, the Data Vault Service uses the default.                                                   |
| Log File<br>Configuration            | Server log directory  | Directory where the Data Vault Service stores server logs.  Default is <datavaultdirectory>/fas_logs.</datavaultdirectory>                                          |
| Log File<br>Configuration            | Agent log directory   | Directory where the Data Vault Service stores logs generated by the Data Vault Agents.                                                                              |
|                                      |                       | Default is <datavaultdirectory>/fas_agent_logs.</datavaultdirectory>                                                                                                |
| Log File<br>Configuration            | Starter log directory | Directory where the Data Vault Service stores logs generated during initialization.                                                                                 |
|                                      |                       | Default is <datavaultdirectory>/fas_logs.</datavaultdirectory>                                                                                                    |
| Log File<br>Configuration            | Service log directory | Directory where the Data Vault Service stores service logs.  Default is <datavaultdirectory>/fas_logs.</datavaultdirectory>                                         |

- 12. Click Next.
- 13. On the **Data Vault Administrator** page, set the properties for the Data Vault administrator user account.

  The following table describes the properties that you set for the Data Vault administrator user account:

| Property         | Description                                                                                                    |  |
|------------------|----------------------------------------------------------------------------------------------------|--|
| User name        | Name of the default administrator user account. The Data Vault Administration Tool, command line program, and other client applications use this user account to connect to the Data Vault. |  |
|                  | The installer sets the name of the user account to <i>dba</i> . You cannot change the user name during installation.                                                                        |  |
| Password         | Password for the default administrator user account.                                                                                                    |  |
| Confirm password | Verification of the password for the default administrator user account.                                                                                                    |  |

- 14. Click Next.
- 15. On the **Connection Configuration** page, enter the names for the Data Vault connections.

The following table describes the connections the installer creates for the Data Vault:

| Connection                            | Description                                                                                                    |  |
|---------------------------------------|----------------------------------------------------------------------------------------------------|--|
| Data Vault repository connection name | Name of the connection to the Data Vault repository that the installer creates. The Data Vault Service uses this connection to connect to the Data Vault repository. Default name is <i>meta</i> .     |  |
| Data Vault connection name            | Name of the connection to the Data Vault Service that the installer creates. Client applications can use this connection to connect to the Data Vault Service for query requests. Default name is fas. |  |

Use different names for each connection.

### 16. Click Next.

On Windows, you can install the Data Vault Service as a Windows service. You can configure the service for automatic startup. You can also specify the user account to run the service. By default, the service runs under the LocalSystem account. You can run the Windows service under a different user account.

17. Select Install as a Windows service to install the Data Vault Service as a Windows service.

The following table describes the properties that you can set for the Windows service:

| Property                                              | Description                                                                                                    |  |  |
|-------------------------------------------------------|----------------------------------------------------------------------------------------------------|--|--|
| Install as a Windows<br>service                       | Indicates whether to install the Data Vault Service as a Windows service. Default is False.                                                                                                |  |  |
| Number of agents to start                             | Number of instances of the Data Vault Agent to start immediately after the Data Vault Service starts. Default is 2.                                                                        |  |  |
| Start Windows service automatically                   | Indicates whether to start the Windows service immediately after the machine starts. Default is False.                                                                                     |  |  |
| Use local system account to start the Windows service | Indicates whether to run the Windows service under the LocalSystem account. Default is True.                                                                                               |  |  |
| Use another account to start the Windows service      | Indicates whether to run the Windows service under another user account that you specify. If you do not set this option, the service runs under the LocalSystem account. Default is False. |  |  |
| User name                                             | User account with which to run the Windows service. Use the following format:                                                                                                    |  |  |
|                                                       | DomainName\UserAccount                                                                                                    |  |  |
|                                                       | This user account must have the Act as operating system permission.                                                                                                    |  |  |
|                                                       | Required if you select the option to use another account to start the Windows service.                                                                                                    |  |  |
| Password                                              | Password for the user account that runs the Windows service.                                                                                                    |  |  |
| Confirm password                                      | Verification of the password for the user account that runs the Windows service.                                                                                                    |  |  |

### 18. Click Next.

19. On the Pre-installation Summary page, review the installation information, and click Install to continue.

The installer copies the Data Vault Service files to the installation directory. After the installation process completes, the **Installation Complete** page indicates whether the installation completed successfully.

#### 20. Click Done.

The installer creates a log file named FAS-installer.log in the root of the directory that contains the installer files. You can view the installer log file to get more information about the tasks that are performed by the installer and to view configuration properties for the installed component.

# Installing the Data Vault Agent in Graphical Mode

You can install the Data Vault Agent on multiple machines.

- Log in to the machine with a system user account.
- 2. Close all other applications.
- 3. Begin the installation.
  - On Windows, run install.cmd from the root directory.

Note: On Windows 2012, right-click the command prompt icon and open the command prompt window using "Run As Administrator." Navigate to the installer location and run install.cmd from this command prompt window.

- On UNIX, use a shell command line to run install.sh from the root directory. If you do not have an X Window server, the installer runs in console mode.
- On the Introduction page, read the instructions and click Next.
- On the Installation Type page, select Install a Data Vault component and click Next.
- On the License File page, enter the path and file name of the Data Vault license key or click Choose to select a license key file.
- 7. On the Components Selection page, select Data Vault Agent and click Next.
- On the Installation Directory page, enter the absolute path for the directory in which to install the Data Vault Agent or click **Choose** to select or create a directory.

The path must conform to the length and character restrictions of the operating system.

- Click Next.
- 10. On the Data Vault Agent Configuration page, set the properties for the Data Vault Agent.

The following table describes the properties that you set for the Data Vault Agent:

| Section              | Property            | Description                                                                                                    |
|----------------------|---------------------|----------------------------------------------------------------------------------------------------|
| Server Configuration | Host name           | Host name or IP address of the machine that hosts the Data Vault Service.                                                      |
| Server Configuration | Execution port      | Port number used by the Data Vault Agent and the Data Vault Administration Tool to connect to the Data Vault. Default is 8600. |
| Agent Configuration  | Temporary directory | Directory where the Data Vault Service stores temporary result set files.                                                      |
|                      |                     | Default is <datavaultagentdirectory>/temp.</datavaultagentdirectory>                                                           |
| Agent Configuration  | Log directory       | Directory where the Data Vault Service stores logs generated by the Data Vault Agents.                                         |
|                      |                     | Default is <datavaultagentdirectory>/fas_agent_logs.</datavaultagentdirectory>                                                 |

| Section             | Property        | Description                                                                                                    |
|---------------------|-----------------|----------------------------------------------------------------------------------------------------|
| Agent Configuration | Share directory | Directory where the Data Vault Service stores temporary files for GROUP BY and ORDER BY queries. This directory must be accessible to the Data Vault Agent. If you install multiple agents, this directory must be accessible to all agents.  Default is <datavaultagentdirectory>/share.</datavaultagentdirectory> |
| Agent Configuration | Index directory | Directory where the Data Vault Service stores index files when you create indexes for archived tables.  Default is <datavaultagentdirectory>/index.</datavaultagentdirectory>                                                                                                    |
| Query Configuration | Threads         | Number of threads used by the Data Vault Agent to process client requests to the Data Vault. Default is 2.                                                                                                    |
| Query Configuration | Memory          | Maximum amount of memory in megabytes to use for processing client requests to the Data Vault. The Data Vault Service allocates memory dynamically up to the maximum specified in this property. Default is 2048 MB.                                                                                                |

### 11. Click Next.

On Windows, you can install the Data Vault Agent as a Windows service. You can configure the service for automatic startup. You can also specify the user account to run the service. By default, the service runs under the LocalSystem account. You can run the Windows service under a different user account.

12. Select Install as a Windows service to install the Data Vault Agent as a Windows service.

The following table describes the properties that you can set for the Windows service:

| Property                                              | Description                                                                                                    |  |
|-------------------------------------------------------|----------------------------------------------------------------------------------------------------|--|
| Install as a Windows service                          | Indicates whether to install the Data Vault Service as a Windows service. Default is False.                                                                                                    |  |
| Number of agents to start                             | Number of instances of the Data Vault Agent to start immediately after the Data Vault Service starts. Default is 2.                                                                                      |  |
| Start Windows service automatically                   | Indicates whether to start the Windows service immediately after the machine starts. Default is False.                                                                                                   |  |
| Use local system account to start the Windows service | Indicates whether to run the Windows service under the LocalSystem account. Default is True.                                                                                                    |  |
| Use another account to start the Windows service      | Indicates whether to run the Windows service under another user account that you specify. If you do not set this option, the service runs under the LocalSystem account. Default is False.               |  |
| User name                                             | User account with which to run the Windows service. Use the following format: <code>DomainName\UserAccount</code> Required if you select the option to use another account to start the Windows service. |  |

| Property         | Description                                                                                                    |
|------------------|----------------------------------------------------------------------------------------------------|
| Password         | Password for the user account that runs the Windows service.  Required if you select the option to run the Windows service under another user account. |
| Confirm Password | Verification of the password for the user account that runs the Windows service.                                                                       |

- 13. Click Next.
- 14. On the **Pre-installation Summary** page, review the installation information, and click **Install** to continue.

  The installer copies the Data Vault Agent files to the installation directory. After the installation process completes, the **Installation Complete** page indicates whether the installation completed successfully.
- 15. Click Done.

The installer creates a log file named FAS-installer.log in the root of the directory that contains the installer files. You can view the installer log file to get more information about the tasks that are performed by the installer and to view configuration properties for the installed component.

# Installing the Data Vault ODBC Driver in Graphical Mode

You can install the Data Vault ODBC driver in graphical mode on Windows and UNIX. Install the ODBC driver on the machine that hosts the application you plan to use to access the Data Vault.

- 1. Log in to the machine with a system user account.
- 2. Close all other applications.
- 3. Begin the installation.
  - On Windows, run install.cmd from the root directory.

**Note:** On Windows 2012, right-click the command prompt icon and open the command prompt window using "Run As Administrator." Navigate to the installer location and run install.cmd from this command prompt window.

- On UNIX, use a shell command line to run install.sh from the root directory. If you do not have an X Window server, the installer runs in console mode.
- 4. On the Introduction page, read the instructions and click Next.
- 5. On the Installation Type page, select Install a Data Vault component and click Next.
- 6. On the **License File** page, enter the path and file name of the Data Vault license key or click **Choose** to select a license key file.
- On the Components to Install page, select Data Vault ODBC Driver and click Next.
- 8. On the **Installation Directory** page, enter the absolute path for the directory in which to install the Data Vault ODBC driver or click **Choose** to select or create a directory.

The path must conform to the length and character restrictions of the operating system.

- 9. Click Next.
- 10. On the Pre-installation Summary page, review the installation information, and click Install to continue.

The installer copies the Data Vault ODBC driver files to the installation directory. After the installation process completes, the **Installation Complete** page indicates whether the installation completed successfully.

11. Click Done.

The installer creates a log file named FAS-installer.log in the root of the directory that contains the installer files. You can view the installer log file to get more information about the tasks that are performed by the installer and to view configuration properties for the installed component.

# Installing the Data Vault Data Archive Plug-in in Graphical Mode

You must install the Data Vault Data Archive plug-in on a machine that hosts Data Archive. Verify that Data Archive is running when you install the Data Archive plug-in.

- 1. Log in to the machine with a system user account.
- 2. Close all other applications.
- 3. Begin the installation.
  - On Windows, run install.cmd from the root directory.
    - **Note:** On Windows 2012, right-click the command prompt icon and open the command prompt window using "Run As Administrator." Navigate to the installer location and run install.cmd from this command prompt window.
  - On UNIX, use a shell command line to run install.sh from the root directory. If you do not have an X Window server, the installer runs in console mode.
- 4. On the **Introduction** page, read the instructions and click **Next**.
- 5. On the Installation Type page, select Install a Data Vault component and click Next.
- On the License File page, enter the path and file name of the Data Vault license key or click Choose to select a license key file.
- 7. On the Components to Install page, select Data Vault Data Archive Plug-in and click Next.
- 8. On the **Installation Directory** page, enter the absolute path for the installation directory or click **Choose** to select or create a directory.
  - The installation directory for the Data Archive plug-in must be the root directory of an instance of Data Archive.
- 9. Click Next.
- 10. On the Pre-installation Summary page, review the installation information, and click Install to continue. The installer copies the Data Archive plug-in files to the installation directory. After the installation process completes, the Installation Complete page indicates whether the installation completed successfully.
- 11. Click Done.

The installer creates a log file named FAS-installer.log in the root of the directory that contains the installer files. You can view the installer log file to get more information about the tasks that are performed by the installer and to view configuration properties for the installed component.

# Installing the Data Vault Administration Tool and SQL Tool in Graphical Mode

You can install the Data Vault Administration Tool and SQL Tool on Windows. The Data Vault query tool is called SQL Worksheet. The SQL Worksheet installation includes the Data Vault ODBC driver.

- 1. Log in to the machine with a system user account.
- Close all other applications.
- 3. Begin the installation.

• On Windows, run install.cmd from the root directory.

**Note:** On Windows 2012, right-click the command prompt icon and open the command prompt window using "Run As Administrator." Navigate to the installer location and run install.cmd from this command prompt window.

- On UNIX, use a shell command line to run install.sh from the root directory.
   If you do not have an X Window server, the installer runs in console mode.
- 4. On the Introduction page, read the instructions and click Next.
- 5. On the Installation Type page, select Install a Data Vault component and click Next.
- 6. On the **License File** page, enter the path and file name of the Data Vault license key or click **Choose** to select a license key file.
- 7. On the Components to Install page, select Data Vault Administration Tool and SQL Tool and click Next.
- 8. On the **Installation Directory** page, enter the absolute path for the directory in which to install the Administration Tool and the SQL Tool or click **Choose** to select or create a directory.
  - Choose an empty directory. The installer will quit if the directory contains files. The path must conform to the length and character restrictions of the operating system.
- 9. Click Next.
- 10. On the Pre-installation Summary page, review the installation information, and click Install to continue.

The installer copies the Administration Tool and SQL Tool files to the installation directory. After the installation process completes, the **Installation Complete** page indicates whether the installation completed successfully.

11. Click Done.

The installer creates a log file named *FAS-installer.log* in the root of the directory that contains the installer files. You can view the installer log file to get more information about the tasks that are performed by the installer and to view configuration properties for the installed component.

# **Console Mode Installation**

You can install all Data Vault components in console mode on UNIX except the Data Vault Administration Tool and SQL Tool. The Data Vault Administration Tool and SQL Tool are available only on Windows.

# Installing the Data Vault Service in Console Mode

The Data Vault Service installation includes a Data Vault Agent.

- 1. Log in to the machine with a system user account.
- 2. Close all other applications.
- 3. On a shell command line, run the install.sh file from the root of the directory where the installation files are located.

The Introduction section appears.

4. Press ENTER to continue.

The Installation Type section appears.

5. Press 1 to install a Data Vault component and press ENTER.

The **License File** section appears.

6. Type the full path and file name of the Data Vault license key and press ENTER.

The **Select a Component to Install** section appears.

7. Press 1 to install the Data Vault Service and press ENTER.

The Specify the Installation Directory section appears.

- 8. Type the path for the directory in which to install the Data Vault Service or press ENTER to use the default directory.
- 9. Verify that the installation directory is correct and press Y to continue.
- 10. In the **Data Vault Configuration** section, set the properties for the Data Vault Service.

The following table describes the properties that you set for the Data Vault Service:

| Section                              | Property            | Description                                                                                                    |
|--------------------------------------|---------------------|----------------------------------------------------------------------------------------------------|
| Service<br>Configuration             | Port                | Port number used by the ssasql command line program and other clients such as the Data Vault SQL Tool and ODBC applications to connect to the Data Vault. Default is 8500.                                                                                                    |
| -                                    | Execution port      | Port number used by the Data Vault Agent and the Data Vault Administration Tool to connect to the Data Vault. Default is 8600.                                                                                                    |
| -                                    | Temporary directory | Directory where the Data Vault Service stores temporary result set files.  Default is <datavaultdirectory>/temp.</datavaultdirectory>                                                                                                    |
| Query Configuration                  | Query threads       | Number of threads used by the Data Vault Agent to process client requests to the Data Vault. Default is 2.                                                                                                    |
| -                                    | Memory              | Maximum amount of memory in megabytes to use for processing client requests to the Data Vault. The Data Vault Service allocates memory dynamically up to the maximum specified in this property. Default is 2048 MB.                                                                                      |
| -                                    | Temporary directory | Directory where the Data Vault Service stores temporary files.  Default is <datavaultdirectory>/temp.</datavaultdirectory>                                                                                                    |
| -                                    | Share directory     | Directory where the Data Vault Service stores temporary files for GROUP BY and ORDER BY queries. This directory must be accessible to the Data Vault Agent. If you install multiple agents, this directory must be accessible to all agents.  Default is <datavaultdirectory>/share.</datavaultdirectory> |
| -                                    | Index directory     | Directory where the Data Vault Service stores index files when you create indexes for archived tables.  Default is <datavaultdirectory>/index.</datavaultdirectory>                                                                                                    |
| Metadata Repository<br>Configuration | Metadata port       | Port number that the Data Vault Service uses to connect to the Data Vault repository. Default is 50501.                                                                                                    |

| Section                   | Property              | Description                                                                                                    |
|---------------------------|-----------------------|----------------------------------------------------------------------------------------------------|
| -                         | Cache Size (in MB)    | Maximum amount of memory that the Data Vault Service uses for caching during database operations.                           |
|                           |                       | The cache can have a minimum of 64 megabytes and a maximum of 1024 megabytes of memory. Default is 1024 MB.                 |
|                           |                       | If this property is set to a value that is not within the allowed range, the Data Vault Service uses the default.           |
| Log File<br>Configuration | Server log directory  | Directory where the Data Vault Service stores server logs.  Default is <datavaultdirectory>/fas_logs.</datavaultdirectory>  |
| -                         | Agent log directory   | Directory where the Data Vault Service stores logs generated by the Data Vault Agents.                                      |
|                           |                       | Default is <datavaultdirectory>/fas_agent_logs.</datavaultdirectory>                                                        |
| -                         | Starter log directory | Directory where the Data Vault Service stores logs generated during initialization.                                         |
|                           |                       | Default is <datavaultdirectory>/fas_logs.</datavaultdirectory>                                                              |
| -                         | Service log directory | Directory where the Data Vault Service stores service logs.  Default is <datavaultdirectory>/fas_logs.</datavaultdirectory> |

- 11. Review the configuration summary and press Y to continue.
- 12. In the **Data Vault Administrator** section, set the properties for the Data Vault administrator user account.

  The following table describes the properties that you set for the Data Vault administrator user account:

| Property         | Description                                                                                                    |
|------------------|----------------------------------------------------------------------------------------------------|
| User name        | Name of the default administrator user account. The Data Vault Administration Tool, command line program, and other client applications use this user account to connect to the Data Vault. |
|                  | The installer sets the name of the user account to <i>dba</i> . You cannot change the user name during installation.                                                                        |
| Password         | Password for the default administrator user account.                                                                                                    |
| Confirm password | Verification of the password for the default administrator user account.                                                                                                    |

13. Enter the names for the Data Vault connections.

The following table describes the connection the installer creates for the Data Vault Service:

| Connection                 | Description                                                                                                    |
|----------------------------|----------------------------------------------------------------------------------------------------|
| Data Vault connection name | Name of the connection to the Data Vault Service that the installer creates. Client applications can use this connection to connect to the Data Vault Service for query requests. Default name is <i>fas</i> . |

Use different names for the connections.

14. Review the connection summary and press Y to continue.

The **Pre-Installation Summary** section appears.

15. Review the installation information, and press ENTER to continue.

The installer copies the Data Vault Service files to the installation directory. After the installation process completes, the installer indicates whether the installation completed successfully.

16. Press ENTER to exit the installer.

The installer creates a log file named FAS-installer.log in the root of the directory that contains the installer files. You can view the installer log file to get more information about the tasks that are performed by the installer and to view configuration properties for the installed component.

# Installing the Data Vault Agent in Console Mode

You can install the Data Vault Agent on multiple machines.

- 1. Log in to the machine with a system user account.
- 2. Close all other applications.
- 3. On a shell command line, run the install.sh file from the root of the directory where the installation files are located.

The Introduction section appears.

4. Press ENTER to continue.

The **Installation Type** section appears.

5. Press 1 to install a Data Vault component and press ENTER.

The **License File** section appears.

6. Type the full path and file name of the Data Vault license key and press ENTER.

The Select a Component to Install section appears.

7. Press 2 to install the Data Vault Agent and press ENTER.

The Specify the Installation Directory section appears.

- 8. Type the path for the directory in which to install the Data Vault Agent or press ENTER to use the default directory.
- 9. Verify that the installation directory is correct and press Y to continue.
- 10. Set the properties for the Data Vault Agent.

The following table describes the properties that you set for the Data Vault Agent:

| Section                  | Property            | Description                                                                                                    |
|--------------------------|---------------------|----------------------------------------------------------------------------------------------------|
| Service<br>Configuration | Host name           | Host name or IP address of the machine that hosts the Data Vault Service.                                                                       |
| -                        | Execution port      | Port number used by the Data Vault Agent and the Data Vault Administration Tool to connect to the Data Vault. Default is 8600.                  |
| Agent Configuration      | Temporary directory | Directory where the Data Vault Service stores temporary result set files.  Default is <datavaultagentdirectory>/temp.</datavaultagentdirectory> |

| Section             | Property        | Description                                                                                                    |
|---------------------|-----------------|----------------------------------------------------------------------------------------------------|
| -                   | Log directory   | Directory where the Data Vault Service stores logs generated by the Data Vault Agents.  Default is <datavaultagentdirectory>/fas_agent_logs.</datavaultagentdirectory>                                                                                                    |
| -                   | Share directory | Directory where the Data Vault Service stores temporary files for GROUP BY and ORDER BY queries. This directory must be accessible to the Data Vault Agent. If you install multiple agents, this directory must be accessible to all agents.  Default is <datavaultagentdirectory>/share.</datavaultagentdirectory> |
| -                   | Index directory | Directory where the Data Vault Service stores index files when you create indexes for archived tables.  Default is <datavaultagentdirectory>/index.</datavaultagentdirectory>                                                                                                    |
| Query Configuration | Threads         | Number of threads used by the Data Vault Agent to process client requests to the Data Vault. Default is 2.                                                                                                    |
| -                   | Memory          | Maximum amount of memory in megabytes to use for processing client requests to the Data Vault. The Data Vault Service allocates memory dynamically up to the maximum specified in this property. Default is 2048 MB.                                                                                                |

11. Review the configuration summary and press Y to continue.

The Pre-Installation Summary section appears.

12. Review the installation information, and press ENTER to continue.

The installer copies the Data Vault Agent files to the installation directory. After the installation process completes, the installer indicates whether the installation completed successfully.

13. Press ENTER to exit the installer.

The installer creates a log file named *FAS-installer.log* in the root of the directory that contains the installer files. You can view the installer log file to get more information about the tasks that are performed by the installer and to view configuration properties for the installed component.

# Installing the Data Vault ODBC Driver in Console Mode

You can install the Data Vault ODBC driver in console mode on UNIX. Install the ODBC driver on the machine that hosts the application you plan to use to access the Data Vault.

Note: On zLinux, you can install the Data Vault ODBC driver to query the Data Vault on Linux or Windows.

- 1. Log in to the machine with a system user account.
- 2. Close all other applications.
- 3. On a shell command line, run the install.sh file from the root of the directory where the installation files are located.

Note: If you are installing the Data Vault ODBC driver on a zLinux environment, you must unzip the installation file (Informatica\_Data\_Vault\_Native\_Install\_ODBC\_zLinux\_x64\_6.4.3.zip) and then navigate to the installer directory

(Informatica\_Data\_Vault\_Native\_Install\_ODBC\_zLinux\_x64\_6.4.3). To give the install.bin file permission to execute, run the following command: chmod +x install.bin

At the prompt, use the following syntax to install: ./install.bin

The **Introduction** section appears.

4. Press ENTER to continue.

The Installation Type section appears.

5. Press 1 to install a Data Vault component and press ENTER.

The License File section appears.

Type the full path and file name of the Data Vault license key and press ENTER.

The **Select a Component to Install** section appears.

7. Press 3 to install the Data Vault ODBC driver and press ENTER.

The Specify the Installation Directory section appears.

- Type the path for the directory in which to install the Data Vault ODBC driver or press ENTER to use the default directory.
- 9. Verify that the installation directory is correct and press Y to continue.

The Pre-Installation Summary section appears.

10. Review the installation information, and press ENTER to continue.

The installer copies the files to the installation directory. After the installation process completes, the installer indicates whether the installation completed successfully.

11. Press ENTER to exit the installer.

The installer creates a log file named FAS-installer.log in the root of the directory that contains the installer files. You can view the installer log file to get more information about the tasks that are performed by the installer and to view configuration properties for the installed component.

# Installing the Data Vault Data Archive Plug-in in Console Mode

You must install the Data Vault Data Archive plug-in on a machine that hosts Data Archive. Verify that Data Archive is running when you install the Data Archive plug-in.

- 1. Log in to the machine with a system user account.
- 2. Close all other applications.
- On a shell command line, run the install.sh file from the root of the directory where the installation files are located.

The Introduction section appears.

4. Press ENTER to continue.

The Installation Type section appears.

5. Press 1 to install a Data Vault component and press ENTER.

The License File section appears.

Type the full path and file name of the Data Vault license key and press ENTER.

The Select a Component to Install section appears.

7. Press 4 to install the Data Vault Data Archive plug-in and press ENTER.

The Specify the Installation Directory section appears.

8. Type the path for the installation directory or press ENTER to use the default directory.

The installation directory for the Data Archive plug-in must be the root directory of an instance of Data Archive.

9. Verify that the installation directory is correct and press Y to continue.

The Pre-Installation Summary section appears.

10. Review the installation information, and press ENTER to continue.

The installer copies the Data Vault Data Archive plug-in files to the installation directory. After the installation process completes, the installer indicates whether the installation completed successfully.

11. Press ENTER to exit the installer.

The installer creates a log file named FAS-installer.log in the root of the directory that contains the installer files. You can view the installer log file to get more information about the tasks that are performed by the installer and to view configuration properties for the installed component.

# Silent Mode Installation

To install the Data Vault components without user interaction, install the Data Vault components in silent mode.

Use a properties file to specify the installation options. The installer reads the file to determine the installation options. You can use silent mode installation to install the Data Vault components on multiple machines on the network or to standardize the installation across machines. Set the values in the properties file and run the silent installer separately for each component that you want to install.

Copy the Data Vault installer files to the machine where you plan to install a Data Vault component.

To install in silent mode, perform the following tasks:

- 1. Create the installation properties file and specify the installation options.
- 2. Run the installer with the installation properties file.

# Step 1. Create the Properties File

Informatica provides a sample properties file that includes the parameters that are required by the Data Vault installer. You can customize the sample properties file to specify the options for your installation.

The sample properties file is named SilentInput.properties and is located in the root directory of the installation DVD or the installer download location. After you customize the file, save it back to the same file name SilentInput.properties.

- 1. Go to the root of the directory that contains the installer files.
- 2. Find the file named SilentInput.properties.
  - Back up the file before you modify it.
- 3. Use a text editor to open the file and modify the values of the parameters.

The following table describes the installation parameters that you must set:

| Property Name        | Description                                                                                      |
|----------------------|--------------------------------------------------------------------------------------------------|
| INSTALL_TYPE_NEW     | Starts an installation of a Data Vault component. Default is 1. Do not modify the default value. |
| INSTALL_TYPE_UPGRADE | Starts an upgrade of a Data Vault component. Default is 0. Do not modify the default value.      |

| Property Name              | Description                                                                                                    |
|----------------------------|----------------------------------------------------------------------------------------------------|
| SELECTED_LICENSE_FILE      | Absolute path and file name of the license key file.                                                                                                    |
| USER_INSTALL_DIR           | Directory in which to install the Data Vault component. For the Data Vault Data Archive plug-in, the installation directory must contain an instance of Data Archive. For the Data Vault Administration Tool, the installation directory must be empty.                                                                                                    |
| SILENT_INSTALL             | Indicates silent installation mode. Default is True. Do not modify the default value.                                                                                                    |
| INSTALL_FAS                | Set to True to install the Data Vault component. Set to False to skip the installation of the Data Vault component.  If you set the INSTALL_FAS parameter to True, you must set the following parameters to False:  INSTALL_ODBC  INSTALL_FAS_AGENT  INSTALL_FAS_ARCHIVE_PLUGIN  INSTALL_SQL_WORKSHEET  INSTALL_ADMIN_CONSOLE                                                                                                    |
| INSTALL_ODBC               | Set to True to install the Data Vault ODBC component. Set to False to skip the installation of the Data Vault ODBC component.  If you set the INSTALL_ODBC parameter to True, you must set the following parameters to False:  - INSTALL_FAS  - INSTALL_FAS_AGENT  - INSTALL_FAS_ARCHIVE_PLUGIN  - INSTALL_SQL_WORKSHEET  - INSTALL_ADMIN_CONSOLE                                                                                                    |
| INSTALL_FAS_AGENT          | Set to True to install the Data Vault Agent component. Set to False to skip the installation of the Data Vault Agent component.  If you set the INSTALL_FAS_AGENT parameter to True, you must set the following parameters to False:  - INSTALL_FAS  - INSTALL_ODBC  - INSTALL_FAS_ARCHIVE_PLUGIN  - INSTALL_SQL_WORKSHEET  - INSTALL_ADMIN_CONSOLE                                                                                                    |
| INSTALL_FAS_ARCHIVE_PLUGIN | Set to True to install the Data Vault Data Archive plug-in. Set to False to skip the installation of the Data Vault Data Archive plug-in.  If you set the INSTALL_FAS_ARCHIVE_PLUGIN parameter to True, you must set the following parameters to False:  - INSTALL_FAS  - INSTALL_ODBC  - INSTALL_FAS_AGENT  - INSTALL_SQL_WORKSHEET  - INSTALL_ADMIN_CONSOLE  You must install the Data Vault Data Archive plug-in on a machine that hosts Data Archive. Verify that Data Archive is running when you install the Data Archive plug-in. |

| Property Name         | Description                                                                                                    |
|-----------------------|----------------------------------------------------------------------------------------------------|
| INSTALL_SQL_WORKSHEET | Set to True to install the Data Vault SQL Tool. Set to False to skip the installation of the Data Vault SQL Tool.                                                                                             |
|                       | If you set the INSTALL_SQL_WORKSHEET parameter to True, you must set the following parameters to False: - INSTALL_FAS - INSTALL_ODBC - INSTALL_FAS_AGENT - INSTALL_FAS_ARCHIVE_PLUGIN - INSTALL_ADMIN_CONSOLE |
| INSTALL_ADMIN_CONSOLE | Set to True to install the Data Vault Administration Tool. Set to False to skip the installation of the Data Vault Administration Tool.                                                                       |
|                       | If you set the INSTALL_ADMIN_CONSOLE parameter to True, you must set the following parameters to False: - INSTALL_FAS - INSTALL_ODBC - INSTALL_FAS_AGENT - INSTALL_FAS_ARCHIVE_PLUGIN - INSTALL_SQL_WORKSHEET |
| SERVER_PORT           | Port number used by the ssasql command line program and other clients such as the Data Vault SQL Tool and ODBC applications to connect to the Data Vault. Default is 8500.                                    |
| SERVER_EXE_PORT       | Port number used by the Data Vault Agent and the Data Vault Administration Tool to connect to the Data Vault. Default is 8600.                                                                                |
| SERVER_TEMP_DIR       | Directory where the Data Vault Service stores temporary result set files.  Default is \$USER_INSTALL_DIR\$/temp.                                                                                              |
| SERVER_INDEX_DIR      | Directory where the Data Vault Service stores index files when you create indexes for archived tables.  Default is \$USER_INSTALL_DIR\$/index.                                                                |
| SERVER_LOG_DIR        | Directory where the Data Vault Service stores server logs.  Default is \$USER_INSTALL_DIR\$/fas_logs.                                                                                                    |
| SERVER_THREADS        | Do not modify the default value.                                                                                                    |
| SERVER_ROWSETBUFFER   | Do not modify the default value.                                                                                                    |
| COMMON_TEMP_DIR       | Do not modify the default value.                                                                                                    |
| COMMON_LOG_DIR        | Do not modify the default value.                                                                                                    |
| COMMON_SHARE_DIR      | Do not modify the default value.                                                                                                    |
| COMMON_CRYPTOLEVEL    | Do not modify the default value.                                                                                                    |
| AGENT_PRIORITY        | Do not modify the default value.                                                                                                    |

| Property Name       | Description                                                                                                    |
|---------------------|----------------------------------------------------------------------------------------------------|
| AGENT_LOG_DIR       | Directory where the Data Vault Service stores logs generated by the Data Vault Agents.  Default is \$USER_INSTALL_DIR\$/fas_agent_logs.                                                                                                    |
| STARTER_LOG_DIR     | Directory where the Data Vault Service stores logs generated during initialization.  Default is \$USER_INSTALL_DIR\$/fas_logs.                                                                                                    |
| META_AUTOSTARTUP    | Do not modify the default value.                                                                                                    |
| QUERY_THREADS       | Number of threads used by the Data Vault Agent to process client requests to the Data Vault. Default is 2.                                                                                                    |
| QUERY_MEMORY        | Maximum amount of memory in megabytes to use for processing client requests to the Data Vault. The Data Vault Service allocates memory dynamically up to the maximum specified in this property. Default is 2048 MB.                                                                                                    |
| QUERY_TEMP_DIR      | Directory where the Data Vault Service stores temporary files.  Default is \$USER_INSTALL_DIR\$/temp.                                                                                                    |
| QUERY_SHARE_DIR     | Directory where the Data Vault Service stores temporary files for GROUP BY and ORDER BY queries. This directory must be accessible to the Data Vault Agent. If you install multiple agents, this directory must be accessible to all agents.  Default is \$USER_INSTALL_DIR\$/share.                                              |
| QUERY_INDEX_DIR     | Directory where the Data Vault Service stores index files when you create indexes for archived tables.  Default is \$USER_INSTALL_DIR\$/index.                                                                                                    |
| EXPORT_BUFFSIZE     | The size (in MB) of the internal buffer used for an export operation.  Default is 512.                                                                                                    |
| SERVICE_LOG_DIR     | Directory where the Data Vault Service stores service logs.  Default is \$USER_INSTALL_DIR\$/fas_logs.                                                                                                    |
| NUCLEUS_META_PORT   | Port number that the Data Vault Service uses to connect to the Data Vault repository. Default is 50501.                                                                                                    |
| NUCLEUS_CACHE       | Maximum amount of memory that the Data Vault Service uses for caching during database operations.  The cache can have a minimum of 64 megabytes and a maximum of 1024 megabytes of memory. Default is 1024 MB.  If this property is set to a value that is not within the allowed range, the Data Vault Service uses the default. |
| FAS_CONNECTION_NAME | Name of the connection to the Data Vault Service that the installer creates. Client applications can use this connection to connect to the Data Vault Service for query requests. Default name is fas.                                                                                                    |

| Property Name    | Description                                                                                                    |
|------------------|----------------------------------------------------------------------------------------------------|
| DEFAULT_USERNAME | Name of the default administrator user account. The Data Vault<br>Administration Tool, command line program, and other client applications use<br>this user account to connect to the Data Vault. |
|                  | The installer sets the name of the user account to <i>dba</i> . You cannot change the user name during installation.                                                                              |
| DEFAULT_PASSWORD | Password for the default administrator user account.                                                                                                    |
| DEFAULT_HOST     | Host name or IP address of the machine that hosts the Data Vault Service.                                                                                                    |

On Windows, you can install the Data Vault and the Data Vault Agent as Windows services. You can configure the service for automatic startup. You can also specify the user account to run the service. By default, the service runs under the LocalSystem user account. You can run the Windows service under a different user account.

You can set the following parameters to configure the Data Vault and the Data Vault Agent as Windows services:

| Property                    | Description                                                                                                    |
|-----------------------------|----------------------------------------------------------------------------------------------------|
| INSTALL_AS_SERVICE          | Indicates whether to install the Data Vault Service as a Windows service. Default is False. Set this option to True to install the component as a Windows service. Set this                |
|                             | property if the INSTALL_FAS or INSTALL_FAS_AGENT property is set to True.                                                                                                    |
| STARTER_NO_OF_AGENT<br>S    | Number of instances of the Data Vault Agent to start immediately after the Data Vault Service starts. Default is 2.                                                                        |
| STARTER_AUTO_START          | Indicates whether to start the Windows service immediately after the machine starts. Default is False.                                                                                     |
|                             | Set this option if the INSTALL_AS_SERVICE option is set to True.                                                                                                    |
| STARTER_USE_SYSTEM_U<br>SER | Indicates whether to run the Windows service under the LocalSystem account.<br>Default is True.                                                                                            |
|                             | Set this option to False to run the Windows service under another user account.                                                                                                    |
| STARTER_USE_OTHER_US<br>ER  | Indicates whether to run the Windows service under another user account that you specify. If you do not set this option, the service runs under the LocalSystem account. Default is False. |
|                             | Set this option to True to run the Windows service under another user account.                                                                                                    |
| STARTER_OTHER_USERN<br>AME  | User account with which to run the Windows service. Use the following format:                                                                                                    |
|                             | DomainName\UserAccount  This user account must have the Act as operating system permission.                                                                                                |
|                             | Required if the STARTER_USE_OTHER_USER option is set to True.                                                                                                    |
| STARTER_OTHER_USER_P<br>WD  | Password for the user account that runs the Windows service.                                                                                                    |
|                             | Required if the STARTER_USE_OTHER_USER option is set to True.                                                                                                    |

4. Save the properties file with the name SilentInput.properties.

# Step 2. Run the Silent Installer

After you create the properties file, open a command window to start the silent installer. Use the same procedure to start a Data Vault component installation or upgrade.

- 1. Open a command window.
- 2. Go to the root of the directory where the installer files are located.
- 3. Verify that the directory contains the SilentInput.properties file that you modified.
- 4. Start the silent installer.
  - On Windows, run the silentinstall.cmd file.
  - On UNIX, run the silentinstall.sh file.

The silent installer runs in the background. The process can take a while.

The silent installer fails if you incorrectly configure the properties file or if the installation or upgrade directory is not accessible. If the installation or upgrade fails, view the log file named FAS-installer.log in the root of the directory that contains the installer files. Correct the problem and then run the silent installer again.

# CHAPTER 5

# Application Accelerator Installation

This chapter includes the following topics:

- · Application Accelerator Installation Overview, 64
- Installing the Application Accelerators in Graphical Mode, 65
- Installing the Application Accelerators in Console Mode, 66

# **Application Accelerator Installation Overview**

Install the accelerator for the ERP application from which you want to archive data. Each ERP application has a separate application accelerator installer. You can only install the application accelerator that you are licensed for.

Install Data Archive and start the ILM application server before you install the application accelerator. When you run the installer, you provide the root directory of the Data Archive installation. The installer connects to the ILM repository to determine the port on which the ILM application server runs. The installer connects to the ILM repository and adds the application accelerator metadata.

To upgrade accelerators, follow the installation steps for the accelerator you want to upgrade.

# SAP Application Retirement

Install the Data Archive, data visualization, and Data Vault components before you install the application accelerator. When you run the installer, you provide the root directory of the Data Archive installation. The installer connects to the ILM repository to determine the ports on which the ILM application server and data visualization server run. The installer exits if any of the components are not running. The installer adds the application accelerator metadata to the ILM repository. Then, the installer connects to the data visualization server to publish the pre-packaged reports.

# Java Prerequisites

If you have Java in your environment and you want to use it, set the JAVA\_HOME environment variable.

- 1. Ensure JAVA\_HOME is set to the java folder on the host machine. If Java is not available on the host machine, set JAVA\_HOME to the java folder in the DA installation folder.
- 2. Add JAVA HOME/bin to the PATH.

### Windows example:

```
set JAVA_HOME=<DA installation home>\java
set PATH=%JAVA HOM%\bin;%PATH%
```

### UNIX example:

```
export JAVA_HOME=<DA installation home>/java
export PATH=$JAVA HOM/bin;$PATH
```

# Installing the Application Accelerators in Graphical Mode

You can install in graphical mode on Linux, UNIX, or Windows. When you run the installer in graphical mode, you must use a graphics display server. On UNIX, the graphics display server is typically an X Window server.

For Solaris Sparc machines, verify that you have installed the compatibility/ucb package before you run any accelerators. To install the package, run the following command:

```
pkg install compatibility/ucb
```

- 1. Go to the directory where you unzipped the accelerator file.
- 2. Open the installer.
  - On Microsoft Windows, open Install.bat.
  - On Linux or UNIX, open Install.sh.
- 3. Click Next.
- 4. Enter the path and file name of the license key file.
- Click Next.
- 6. Enter the root installation directory of Data Archive.

The root installation directory is the directory where you installed the ILM Engine.

7. Enter the ILM repository password.

The ILM repository password is the password for the ILM repository database user or login. You configured the ILM repository password when you installed the ILM Engine and ILM repository.

- 8. Click Next.
- 9. Select the application version in which to install the accelerator.
- 10. Click Next.
- The Pre-Installation Summary page displays the installation directory and the application accelerator that will be installed.
- 12. Click Install.

The installation begins. The **Post-Installation Summary** page indicates whether the installation completed successfully.

13. Click Done to complete the installation.

The installer creates a log file in the root of the directory that contains the installer files. You can view the installer log file to get more information about the tasks that are performed by the installer and to view configuration properties.

The installer creates the SAPAccelerator.log log file for SAP applications. The installer creates the ILMInstaller.log log file for all other applications.

# Installing the Application Accelerators in Console Mode

You can install the application accelerators in console mode on UNIX or Linux.

For Solaris Sparc machines, verify that you have installed the compatibility/ucb package before you run any accelerators. To install the package, run the following command:

```
pkg install compatibility/ucb
```

1. Use a shell command line to run the following file:

```
<Root Installation Files Directory>/install.sh
```

- 2. Read the introduction and press Enter.
- 3. Enter the path and file name of the license key and press **Enter**.
- 4. Enter the absolute path of the root installation directory of Data Archive and press **Enter**.

The root installation directory is the directory where you installed the ILM Engine and ILM repository.

- 5. Enter the ILM repository password and press **Enter**.
  - The ILM repository password is the password for the ILM repository database user or login. You configured the ILM repository password when you installed the ILM Engine and ILM repository.
- 6. Choose the application version in which to install the accelerators and press Enter.
- 7. Review the pre-installation summary and press **Enter**.
- Review the post-installation summary and press Enter to complete the installation.
   The post-installation summary indicates whether the installation completed successfully.

The installer creates a log file in the root of the directory that contains the installer files. You can view the installer log file to get more information about the tasks that are performed by the installer and to view configuration properties.

The installer creates the SAPAccelerator.log log file for SAP applications. The installer creates the ILMInstaller.log log file for all other applications.

# CHAPTER 6

# Application Retirement for Healthcare Accelerator Installation

This chapter includes the following topics:

- Application Retirement for Healthcare Accelerator Installation Overview, 67
- Prerequisites, 67
- Installing the Accelerator in Graphical Mode, 68
- Installing the Accelerator in Console Mode, 69
- After You Install, 69

# Application Retirement for Healthcare Accelerator Installation Overview

The application retirement for healthcare accelerator installer is included in the accelerator installation .zip file. On Windows, you can run the installer in graphical mode. On UNIX or Linux, you can run the installer on graphical or console mode.

# **Prerequisites**

Before you install the application retirement for healthcare accelerator, verify that you have the license key available. Then install Data Archive and start the ILM application server. Last, configure visualization properties and the <code>conf.properties</code> file.

Perform the following tasks before you install the accelerator:

1. Verify that you have the license key for the accelerator available. The license for the accelerator is separate from the Data Archive and Data Visualization licenses. Copy the license key file to a directory that is accessible to the user account installing the accelerator.

- 2. Install the Data Archive, data visualization, and Data Vault components. The installer connects to the ILM repository to determine the ports on which the ILM application server and data visualization server run.
- Start the ILM application server and data visualization server before you run the accelerator installer. If any of the components are not running, the installation fails.
- 4. In the Data Archive conf.properties file, set the following property:

#### informia.sqlServerNVarcharMaxAndVarcharMaxToVarchar = Y

For more information about the conf.properties file, see the *Informatica Data Archive Administrator Guide*.

- Restart the ILM application server.
- 6. If you are running an upgraded environment as opposed to a new installation of Data Archive, set the following properties in \\installationfolder\\webapp\\visualization\\reporthome\\bin \\server.properties:
  - server.enableDynamicResource=true
  - · server.rmiserver.enable=true
- 7. If you have Java in your environment and you want to use it, set the JAVA\_HOME environment variable:
  - Ensure JAVA\_HOME is set to the java folder on the host machine. If Java is not available on the host machine, set JAVA\_HOME to the java folder in the DA installation folder.
  - Add JAVA\_HOME/bin to the PATH.

### Windows example:

```
set JAVA_HOME=<DA installation home>\java
set PATH=%JAVA HOM%\bin;%PATH%
```

#### UNIX example:

```
export JAVA_HOME=<DA installation home>/java
export PATH=$JAVA HOM/bin;$PATH
```

# Installing the Accelerator in Graphical Mode

You can install the accelerator in graphical mode on Linux, UNIX, or Windows. When you run the installer in graphical mode, you must use a graphics display server. On UNIX, the graphics display server is usually an X Window server.

- 1. Go to the directory where you unzipped the accelerator file.
- 2. To run the installer, double-click the install.bat file on Microsoft Windows or the install.sh file on Linux or UNIX.

The installer Welcome screen appears.

- Click Next.
- 4. Enter the path and the file name of the license key file.
- Click Next.
- 6. Enter the full path of the root installation directory of Data Archive, including the complete WMIC if you are installing on Microsoft Windows.

The root installation directory is the directory where you installed the ILM Engine.

Enter the ILM repository password.

The ILM repository password is the password for the ILM repository database user or login. You configured the ILM repository password when you installed the ILM Engine and ILM repository.

- 8. Click Next.
- 9. Select the application version of the accelerator that you want to install.
- 10. Click Next.
- 11. Review the information on the Pre-Installation Summary page and then click Install.

The installation begins. The **Post-Installation Summary** page indicates whether the installation completed successfully.

12. Click **Done** to complete the installation.

The installer creates a log file in the root of the directory that contains the installation files. You can view the installation log file to review configuration properties and get more information about the tasks that the installer performs.

# Installing the Accelerator in Console Mode

You can install the accelerator in console mode on UNIX or Linux.

- 1. Use a shell command line to run the following file:
  - <Root Installation Files Directory>/install.sh
- 2. Read the introduction and press Enter.
- 3. Enter the path and name of the license key file and then press **Enter**.
- 4. Enter the path of the root installation directory of Data Archive and press Enter.

The root installation directory is the directory where you installed the ILM Engine.

- 5. Enter the ILM repository password and press **Enter**.
  - The ILM repository password is the password for the ILM repository database user or login. You configured the ILM repository password when you installed the ILM Engine and ILM repository.
- 6. Choose the application version of the accelerator that you want to install and press Enter.
- 7. Review the pre-installation summary and press Enter.
- 8. Review the post-installation summary and press Enter to complete the installation.

The post-installation summary indicates whether the installation completed successfully.

The installer creates a log file in the root of the directory that contains the installation files. You can view the installation log file to review configuration properties and get more information about the tasks that the installer performs.

# After You Install

After you install the accelerator, you must move any external attachments from the healthcare application source system to the following location within the accelerator installation folder: \webapp\visualization \dhtmljsp\doc\

You can move the attachments manually or run the move external attachments standalone job. For more information on the standalone job, see the *Informatica Data Archive User Guide*.

# CHAPTER 7

# Salesforce Accelerator Installation

This chapter includes the following topics:

- Salesforce Accelerator Installation Overview, 70
- · Installing the Accelerator in Graphical Mode, 71
- Installing the Accelerator in Console Mode, 71
- After You Install, 72

# Salesforce Accelerator Installation Overview

The Salesforce accelerator installer is included in the accelerator installation .zip file. On Windows, you can run the installer in graphical mode. On UNIX or Linux, you can run the installer on graphical or console mode.

Run the installer after you install or upgrade Data Archive. When you run the installer, you enter the license key for the accelerator and select the Data Archive installation directory. You also enter the ILM repository password.

### Java Prerequisites

If you have Java in your environment and you want to use it, set the JAVA\_HOME environment variable.

- 1. Ensure JAVA\_HOME is set to the java folder on the host machine. If Java is not available on the host machine, set JAVA\_HOME to the java folder in the DA installation folder.
- 2. Add JAVA HOME/bin to the PATH.

### Windows example:

```
set JAVA_HOME=<DA installation home>\java
set PATH=%JAVA HOM%\bin;%PATH%
```

### UNIX example:

```
export JAVA_HOME=<DA installation home>/java
export PATH=$JAVA HOM/bin;$PATH
```

# Installing the Accelerator in Graphical Mode

You can install the accelerator in graphical mode on Linux, UNIX, or Windows. When you run the installer in graphical mode, you must use a graphics display server. On UNIX, the graphics display server is usually an X Window server.

- 1. Go to the directory where you unzipped the accelerator file.
- To run the installer, double-click the install.bat file on Microsoft Windows or the install.sh file on Linux or UNIX.

The installer **Welcome** screen appears.

- Click Next.
- Enter the path and the file name of the license key file.
- Click Next.
- Enter the full path of the root installation directory of Data Archive, including the complete WMIC if you are installing on Microsoft Windows.

The root installation directory is the directory where you installed the ILM Engine.

7. Enter the ILM repository password.

The ILM repository password is the password for the ILM repository database user or login. You configured the ILM repository password when you installed the ILM Engine and ILM repository.

- Click Next.
- 9. Select the application version of the accelerator that you want to install.
- 10. Click Next.
- 11. Review the information on the Pre-Installation Summary page and then click Install.

The installation begins. The **Post-Installation Summary** page indicates whether the installation completed successfully.

12. Click **Done** to complete the installation.

The installer creates a log file in the root of the directory that contains the installation files. You can view the installation log file to review configuration properties and get more information about the tasks that the installer performs.

# Installing the Accelerator in Console Mode

You can install the accelerator in console mode on UNIX or Linux.

1. Use a shell command line to run the following file:

```
<Root Installation Files Directory>/install.sh
```

- 2. Read the introduction and press Enter.
- 3. Enter the path and name of the license key file and then press **Enter**.
- 4. Enter the path of the root installation directory of Data Archive and press Enter.

The root installation directory is the directory where you installed the ILM Engine.

5. Enter the ILM repository password and press Enter.

The ILM repository password is the password for the ILM repository database user or login. You configured the ILM repository password when you installed the ILM Engine and ILM repository.

- 6. Choose the application version of the accelerator that you want to install and press Enter.
- 7. Review the pre-installation summary and press Enter.
- Review the post-installation summary and press Enter to complete the installation.
   The post-installation summary indicates whether the installation completed successfully.

The installer creates a log file in the root of the directory that contains the installation files. You can view the installation log file to review configuration properties and get more information about the tasks that the installer performs.

# After You Install

After you install the accelerator, you must restart the ILM application server to create the Salesforce connections in Data Archive. To create a Salesforce connection in the Enterprise Data Manager, download the latest <code>RunEDM.jnlp</code> file, close the existing Enterprise Data Manager instance, and run the latest .jnlp file.

### CHAPTER 8

## After You Install

This chapter includes the following topics:

- Client Machine Requirements, 73
- · Starting the ILM Application Server, 74
- · Starting the Data Vault Components, 74
- Configuring Memory Settings on a 64-bit Computer, 78
- Configuring Embedded Tomcat for HTTPS, 78
- · Registering Services as Windows Services, 79
- Configuring Data Archive, 80
- Setting up SAP Retirement, 80

## Client Machine Requirements

Review the following client machine requirements and configure browser settings on machines that accesses Data Archive.

Machines that access Data Archive must meet certain requirements.

### Java Requirements

Enterprise Data Manager is available as an edm.bat file inside the webapp/edm folder under the Data Archive home directory. The edm folder also contains a supported Azul JRE for Windows. Copy the edm folder to the Windows client. To run Enterprise Data Manager, double-click edm.bat.

- If JAVA\_HOME is available in the environment, Data Archive uses it to run the edm.bat file.
- If JAVA\_HOME is not available, Data Archive uses the Azul JRE inside the edm folder to run the edm.bat file

If the client machine does not have JDK installed, Data Visualization Designer uses the Azul JDK inside the Designer folder.

### **Web Browser Requirements**

Supported web browsers must be able to run JavaScripts. They must also allow popup windows.

## Starting the ILM Application Server

The web application deploy directory contains scripts to start and stop the ILM application server. The script names depend on the operating system.

- To start and stop the ILM application server, run one of the following files or scripts:
  - Windows. Run batch files startApplimation.bat and stopApplimation.bat.
  - UNIX or Linux. Run shell scripts startApplimation.sh and stopApplimation.sh.

You can start or stop the ILM application server in the background. You can also abort the ILM application server if it stops responding. To check the status of the ILM process, run the following command:

```
ps -ef | grep informia
```

### Logging In to Data Archive

After you start the ILM application server, you can access Data Archive.

Use the following URL to access the user interface:

```
http://hostname:portnumber
```

During installation, a default administrator user account is created. Both the login ID and the password are amadmin.

## Starting the Data Vault Components

You can use ssa\_starter startup program created during installation to start and stop the Data Vault components, and to restart the components if they fail.

On UNIX, the ssa\_starter program runs as a daemon. On Windows, you can configure the ssa\_starter program as a Windows service.

### Before You Start the Data Vault Components

Before you start the Data Vault components, you might have to set the Data Vault environment variables.

If you have Windows and you plan to start the Data Vault components through Windows services, you do not have to set the Data Vault environmental variables.

If you plan to start the Data Vault components in one of the following ways, you must set the Data Vault environment variables:

- · Use an operating system other than Windows.
- · Use the Windows command prompt.

To set the Data Vault environment variables, run the ssaenv file that is located in the Data Vault installation directory. The ssaenv file is a pre-configured script file that contains commands that set the Data Vault environment variables.

To run the ssaenv file, use one of the following commands:

### On an operating system other than Windows

Use the following command: source ssaenv.sh

Note: If you are using a C shell environment, use the following command: source ssaenv.csh

### On a Windows operating system through the command prompt

Use the following command: ssaenv.cmd

### ssa\_starter Syntax

The ssa\_starter options you can use depend on the platform where you install the Data Vault.

ssa\_starter option

The following table describes syntax options for Windows and UNIX:

| Option | Description                                                                                                    |
|--------|----------------------------------------------------------------------------------------------------|
| -i     | Installs the ssa_starter service. Only for Windows.                                                                                                    |
| -u     | Uninstalls the ssa_starter service. Only for Windows.                                                                                                    |
| -r     | Runs ssa_starter manually, not as a service.                                                                                                    |
| -S     | Sends SIGHUP to the running daemon, which causes it to re-read the ssa.ini file. This option should be used after making changes to the configuration. Only for UNIX. |
| -0     | Sends the log to the standard output stream, which is usually the console.                                                                                            |
| -h     | Displays the online help.                                                                                                    |

### **Startup Configuration Parameters**

The ssa\_starter startup program uses configuration settings in the [STARTER] section of the ssa.ini file.

The following table describes the parameters used by the startup service:

| Parameter      | Description                                                                                                    |
|----------------|----------------------------------------------------------------------------------------------------|
| SERVER_CMD     | The command to start the Data Vault Service. Default is ssaserver.                                                                                                    |
| AGENT_CMD      | The command to start the Data Vault Agent. Default is ssaagent. Do not include the -u parameter to specify a numeric ID for the agent process. The startup service assigns an agent ID.                              |
| AGENT_COUNT    | The number of Data Vault Agents processes to start. Default is 2.                                                                                                    |
| LOGDIR         | The directory where the log files will be written. On UNIX, the daemon log is named ssa_starter. On Windows the service activities are logged by the operating system, which can be viewed through the Event Viewer. |
| AGENT_CONTROL  | Enables (1) or disables (0) automatic restart if the Data Vault Agent fails. Default is 1.                                                                                                    |
| SERVER_CONTROL | Enables (1) or disables (0) automatic restart if the Data Vault Service fails. Default is 1.                                                                                                    |

| Parameter | Description                                                                                                    |
|-----------|----------------------------------------------------------------------------------------------------|
| USER      | UNIX only. The user ID under which all processes will be started by the ssa_starter daemon. It is usually important to set this parameter, since the default is the root user, which can cause problems. For example, if a process running as root creates a file, only another root process can access that file.                                                             |
|           | This parameter can also be set using the SSA_STARTER_USER environment variable. If both the ssa.ini file and the environment variable define the user ID, the environment variable takes precedence.                                                                                                    |
| VERBOSE   | The level of detail for the messages written to the log files. The following are the possible options: - 0 : Includes all error messages and the most important messages - 1 : Level 0 plus more detailed messages - 2 : Level 1 plus system trace information Default is 2.                                                                                                   |
| EXE[0-9]  | These 10 optional parameters (EXE0, EXE1, EXE2,, EXE9) refer to custom commands, scripts, or executables that will run in conjunction with Data Vault Service on startup. Note that the numbering of the parameters has no relationship to the order in which they are processed. These parameters are run asynchronously, so there is no guarantee about the execution order. |

The ssa\_starter program reads the [STARTER] section in the ssa.ini file to determine the settings at initialization. The [STARTER] section in the ssa.ini file must specify at least the following parameters:

- SERVER\_CMD. Contains the command to start the Data Vault Service.
- · AGENT\_CMD. Contains the command to start the Data Vault Agent.

The AGENT\_COUNT parameter indicates the number of agents to start and must be set to a value of 1 or higher, otherwise no agent will be started.

The AUTOSTARTUP parameter must be set to 1 (enabled) in the [META] section of the ssa.ini file so that the startup service or daemon works properly. This allows the startup service to start the Data Vault repository database before the Data Vault Service. A related parameter, STARTUPCOMMAND, which defines the command line for starting the Data Vault repository database, must also be configured in the same section of the ssa.ini file. If the Data Vault repository database is not on the local machine, the STARTUPHOST parameter must specify the name of the remote computer where the Data Vault repository database is located.

If the Data Vault server shuts down unexpectedly, enabling AUTOSTARTUP might prevent it from restarting. This is because after a server shuts down unexpectedly, the child metadata process remains running, so that the port is busy.

To prevent this behavior, you can also manage the metadata server with ssa\_starter and the EXE commands. If you do not enable AUTOSTARTUP, you must add the following EXE parameters in the [STARTER] section of the ssa.ini file:

### For UNIX:

```
EXE0=fb_inet_server -m
EXE0 CONTROL=1
```

### For Microsoft Windows:

```
EXE0=fb_inet_server -a
EXE0 CONTROL=1
```

These parameters allow ssa\_starter to manage the metadata server process when the AUTOSTARTUP option is set to 0. The name of the metadata server process is fb\_inet\_server.exe. Formerly, this process, which runs on the application server, was called ssaeng.exe on Microsoft Windows and ssaeng on Linux.

On UNIX, if any changes are made in the ssa.ini file to parameters related to the Data Vault Service daemon, ssa\_starter can be made to read the changes in the ssa.ini file using the ssa\_starter -s command. On Windows, the service can be made to re-read the configuration by stopping, then restarting the service.

### Starting the Data Vault Service

You can start the Data Vault Service separately. If you start the components separately, start the Data Vault Service before you start the agent.

Ensure that the configuration settings for Data Vault Service are set properly in the ssa.ini file. The startup parameters in the [META] section must point to the Data Vault repository database. You must start the Data Vault Service before you start the agent.

Start Data Vault Service with the following command:

```
ssaserver
```

On UNIX, you can use the & option to run the Data Vault Service in the background.

If the Data Vault Service has successfully connected to the Data Vault repository database, the following text will be displayed at the console:

```
META starting up....ok
COM starting up...ok
EXEC starting up...ok
SSA Server successfully started.
```

### Starting the Data Vault Agent

You can start each Data Vault Agent separately. The Data Vault Service must be running when the agent starts. If you start the components separately, start the Data Vault Service before you start the agent.

When the Data Vault Agent process starts, it reads the local ssa.ini file and uses information in the [SERVER] section to connect to the Data Vault Service. If an agent is started on a remote machine, there must be an ssa.ini file on that machine containing the same HOST and EXEPORT parameters and values as the ssa.ini file on the machine that hosts the Data Vault Service. Parameters that are specific to the agent can also be found in the [AGENT] section of the ssa.ini file.

You can start the Data Vault Agent with the following command:

```
ssaagent [ -u AID ][ -p priority ]
```

#### where:

- AID is an optional user-defined numeric ID for the ssaagent process. Ssaagent processes viewed through the Data Vault Service administration command line program are identified by this Agent ID ("AID"), or if the AID was not set, by the operating system process ID (PID). Each ssaagent process started on the same machine must be given a unique AID value. A space must separate the -u flag from its value.
- priority specifies an optional priority level for the ssaagent process. This must be a value from 0 to 10 inclusive, where a larger number means higher priority. A priority level of 0 effectively "freezes" the agent, making it unavailable for task execution after it completes its current task (if applicable). A priority level of 1 reserves the ssaagent process for administrator tasks, such as compressed data file registration. A space must separate the -p flag from its value.

You can start as many Data Vault Agents as required. At minimum, there must be one Data Vault Agent running. On UNIX, you can use the & option to run the agent in the background.

If the agent starts up successfully, it displays a message similar to the following (server names and port numbers will vary):

```
New connection 1 to the <Host: ALPHA1, PN: 6500> has been established LOG>Info: The agent: <host: alpha1, AID: 1368>, priority: 10 was successfully registered
```

## Configuring Memory Settings on a 64-bit Computer

If you install ILM products on a 64-bit machine, you can allocate additional memory for the ILM Java Virtual Machine (JVM). To allocate additional memory, update the maximum heap size in the startApplimation batch file or script.

The default heap sizes for the ILM JVM are as follows:

- Minimum heap size (-Xms) = 512 MB
- Maximum heap size (-Xmx) = 1 GB

The default heap sizes are adequate for most installations on 32-bit machines. If you install ILM products on a 64-bit machine and notice performance issues, you might want to increase the maximum heap size for the ILM JVM. Set the maximum heap size to a value of 3 GB or less.

To configure the memory settings, update the following command in the startApplimation batch file or script:

```
$JAVA_HOME/bin/java -Dfile.encoding=UTF-8 -Dapp.home=$SEARCHDIR -Djava.awt.headless=true - Xms512m - Xmx3072m -jar ./lib/informia-server-6.2.jar start
```

## Configuring Embedded Tomcat for HTTPS

You can configure the embedded Tomcat server to use HTTPS connections.

1. Create a certificate key store on the computer running Tomcat.

Run the following command:

```
keytool -genkey -alias <Alias Name> -keyalg RSA - keystore /path/to/my/keystore
```

- 2. Uncomment the following properties in the conf.properties file:
  - · informia.sslEnabled
  - informia.sslKeystoreFile
  - informia.sslKeystorePass
  - · informia.isKeyStorePassEncrypted
- 3. Open encryptPassword.sh in a UNIX environment or encryptPassword.bat in a Windows environment. This file is located in the same directory as the conf.properties file.
- 4. Paste the keystore password in the encryptPassword file.
- 5. Save and run the encryptPassword file to encrypt the keystore password.
  - The run-encryptPassword task returns an encrypted password.
- Copy the encrypted password and paste in the value section of the informia.sslKeystorePass property. informia.sslKeystorePass=<encrypted keystore password>

- 7. Assign the following values to the uncommented properties:
  - informia.sslEnabled=Y
  - · informia.sslKeystoreFile=<path of the keystore file>
  - · informia.isKeyStorePassEncrypted=true
- 8. Restart startApplimation.sh or startApplimation.bat.

## Registering Services as Windows Services

You can register the Archive Service and the Data Vault Service for External Attachments with Windows. After you register the service, you can start or stop the service as a Windows service.

### Registering the Archive Service

Register the Archive Service as a Windows service on the computer where you installed the Archive Service.

- Go to the ILM installation directory.
- 2. Double-click the RegisterArchiveService.bat file.

The Archive Service appears as a Windows service in the Services Microsoft Management Console (MMC) snap-in.

Note: To unregister the service, double-click the UnregisterArchiveService.bat file.

### Registering the Archive Service with SSL Enabled

If you start Data Archive as the Archive Service, you must reregister the Archive Service after you enable SSL. To reregister the Archive Service, perform the following steps:

- Unregister the existing Windows service using unregisterArchiveservice.bat, located in \$ILMFOLDER/ UnregArchiveService.bat.
- 2. Open RegArchiveService.bat and add the truststore and password.
  - For example: ++JvmOptions=-Djavax.net.ssl.trustStore=XXX.jks ++JvmOptions=-Djavax.net.ssl.trustStorePassword=XXXXX
- 3. Register the service again with RegArchiveService.bat.
- Restart the Archive service.

### Registering the Data Vault Service for External Attachments

Register the Data Vault Service for External Attachments as a Windows service on the computer where the Data Vault Service for External Attachments component is installed.

- 1. Go to the ILM installation directory.
- 2. Double-click the RegisterFASAservice.bat file.

The Data Vault Service for External Attachments appears as a Windows service in the Services Microsoft Management Console (MMC) snap-in.

Note: To unregister the service, double-click the UnregisterFASAService.bat file.

## **Configuring Data Archive**

You must configure Data Archive before you can run an archive or retirement project, or partition your source database.

To configure Data Archive, you perform the following tasks:

- 1. Set up the required database users with privileges.
- 2. Configure the properties in the conf.properties file.
- 3. Configure the properties in the system profile.
- 4. Create the source and target connections.

For more information about configuring Data Archive, see the Informatica Data Archive Administrator Guide.

## Setting up SAP Retirement

If you plan to retire an SAP application, you must set up SAP application retirement.

For more information about upgrading Data Vault, see "Setting Up SAP Application Retirement" on page 128.

### CHAPTER 9

## Data Archive Upgrade

This chapter includes the following topics:

- Data Archive Upgrade Overview, 81
- Before You Upgrade, 82
- Upgrading Data Archive in Graphical Mode, 83
- Upgrading Data Archive in Console Mode, 84
- · Upgrading Data Archive in Silent Mode, 84
- After You Upgrade Data Archive, 85
- Reverting to a Previous Version, 85

## **Data Archive Upgrade Overview**

Use the Data Archive installer to upgrade Data Archive.

When you upgrade to the current release, you upgrade Data Archive and install the accelerators in the current repository. You cannot upgrade the repository to a different database.

The upgrade includes the current hotfix level. Hotfixes are cumulative. You can upgrade directly to the latest hotfix.

When you upgrade Data Archive, the installer also upgrades Data Vault Loader and Data Discovery if they are installed in the same directory as Data Archive. If not, then you must upgrade Data Vault Loader and Data Discovery separately after you upgrade Data Archive. If you installed Data Vault Loader and Data Discovery on the Data Vault server or any other server, run the installer to upgrade the component on that server.

On Windows, you can run the Data Archive installer in graphical or silent mode. On UNIX, you can run the installer on graphical, console, or silent mode. The silent mode upgrade uses a properties file to determine the upgrade options.

The upgrade procedure depends on the version that you upgrade from.

The following table describes the upgrade path from previous versions:

| Data Archive Version You<br>Upgrade From | Upgrade Steps to the Current Data Archive Version |
|------------------------------------------|---------------------------------------------------|
| 6.4.4                                    | Upgrade to the current version.                   |
| 6.4.3, 6.4.3HF1                          | Upgrade to 6.4.4.                                 |
| 6.4, 6.4HF1, 6.4HF2                      | Upgrade to 6.4.3.                                 |

After you upgrade to the current release, install the accelerators.

## Before You Upgrade

Before you upgrade to the current version of Data Archive, perform the following tasks:

- Read the release notes for information about known and fixed limitations for the release.
- Verify that you have read and write privileges on the directory where the ILM\_HOME folder exists. If you do not have read and write privileges on this directory, the upgrade fails.
- Create a backup of the ILM repository database and the ILM\_HOME folder. If the upgrade fails, you must restore the backup before you try to upgrade again.
- Stop the ILM application server and end all ILM services.
- Optionally, delete the work folder from the ILM HOME directory.
- Extract the installer files from the compressed installation file:

```
Informatica ILM <release><hotfix>.zip
```

The installer files include the Data Archive installer.

• If you use the Application Retirement for Healthcare accelerator, verify that the catalog that exists in ILM\_HEALTHCARE\<ARCHIVE\_FOLDER\_NAME> and the catalog deployed on the JReport Server are the same.

If not, download the latest catalog from the JReport Server through JReport Designer and place the catalog inside ILM HEALTHCARE\<ARCHIVE FOLDER NAME> before you upgrade.

### Smart Partitioning Users

If you use Smart Partitioning, perform the following steps before upgrading to Data Archive 6.5.

- 1. Uncompress the compressed partitions.
- 2. Disable access to the policy jobs.
- 3. Turn the segments into read-write mode.

4. Perform one of the following steps:

### If the original tables exist in the database

If the original tables exist in the database, run the Replace Segmented Tables with Original Tables job. The Replace Segmented Tables with Original Tables job mends the tables that you have run a segmentation policy on to return the tables to their original state. Run this job if you want to undo the smart partitioning process in your environment.

### If the original tables were dropped in the database

If the original tables were dropped in the database, run the Unpartition Tables job. The Unpartition Tables job replaces all of the segmented tables in a segmentation group with tables that are identical to the original, unsegmented tables. If you have run a segmentation policy and dropped the original tables, you can run the Unpartition Tables job to revert the segmentation group to its original state. After you run the job, the segmentation group status changes to **Generated**.

## **Upgrading Data Archive in Graphical Mode**

You can upgrade in graphical mode on Linux, UNIX, and Windows.

To upgrade in graphical mode on UNIX and Linux, you need the X Window client and server software.

- 1. Extract the contents of the Informatica\_ILM\_<release><hotfix>.zip file.
- 2. With administrator privileges, run one of the following commands:
  - On Windows operating systems, run install.cmd.
  - On UNIX based operating systems, run install.sh.

The Data Archive Installer dialog appears.

- 3. Click Next.
- 4. Enter the path of the existing Data Archive installation directory. For example, C:\ILM
- 5 Click Next

The **Pre-installation Summary** displays the installation directory and the component that you selected to upgrade. If the previous version of the component is not in the installation directory you provided, you receive an error message.

6. Click Install.

The Post-Installation Summary window indicates whether the upgrade completed successfully.

7. Click **Done** to complete the upgrade.

The installer copies existing customizations to the web directory. Customizations include <code>conf.properties</code>, custom stylesheets, and <code>custom.xml</code> for custom implementations of the adapters. The installer produces a log file about the tasks and errors that occurred during the upgrade. You can find the log file, <code>ILMInstaller.log</code>, in the installation directory.

- 8. If the Data Vault Loader and Data Discovery component is installed on the Data Vault server or another server, run the installer again to upgrade the component.
- 9. Install the accelerators. For more information, see <u>"Installing the Application Accelerators in Graphical Mode" on page 65.</u>

## **Upgrading Data Archive in Console Mode**

You can upgrade in console mode on UNIX or Linux.

- 1. From a command prompt, navigate to the installation directory where you extracted the files from Informatica ILM <release><hotfix>.zip.
- 2. Run the install.sh on UNIX based operating systems.

The **Welcome** text appears.

- 3. Press ENTER.
- 4. Enter the path of the existing Data Archive installation directory. For example, C:\ILM
- 5. Press ENTER.

The **Pre-installation Summary** displays the installation directory and the component that you selected to upgrade. If the previous version of the component is not in the installation directory you provided, you receive an error message.

- 6. Press Y to confirm the installation location.
- 7. Press ENTER to start the installation.

The Post-Installation Summary indicates whether the upgrade completed successfully.

The installer copies existing customizations to the web directory. Customizations include conf.properties, custom stylesheets, and custom.xml for custom implementations of the adapters.

The installer produces a log file about the tasks and errors that occurred during the upgrade. You can find the log file, <code>ILMInstaller.log</code>, in the installation directory.

- If the Data Vault Loader and Data Discovery component is installed on the Data Vault server or another server, run the installer again to upgrade the component.
- 9. Install the accelerators. For more information, see "Installing the Application Accelerators in Graphical Mode" on page 65.

## **Upgrading Data Archive in Silent Mode**

To upgrade Data Archive without user interaction, run the installer in silent mode. You can upgrade in silent mode on Linux, UNIX, and Windows.

To upgrade in silent mode, update the SilentInstall.properties file, and then run the installer with the properties file.

- Copy the installation files to the hard disk on the machine where you plan to upgrade Data Archive.
   If you upgrade on a remote machine, verify that you can access and create files on the remote machine.
- 2. Locate the SilentInstall.properties file.
- Use a text editor to open the file and change the value of the USER\_INSTALL\_DIR property.
   Enter the path of the existing Data Archive installation directory.
- 4. Run the installer with the SilentInstall.properties file.

Use the following syntax:

• Windows: install.cmd -i silent -f SilentInstall.properties

• UNIX: sh install.sh -i silent -f SilentInstall.properties

If the silent installer properties file is in another directory, specify the full file path to the properties file. For example:

```
install.cmd -i silent -f C:\ILMInstaller\SilentInstall.properties
```

5. If the Data Vault Loader and Data Discovery component is installed on the Data Vault server or another server, run the installer again to upgrade the component.

## After You Upgrade Data Archive

Before you use the new version of Data Archive, perform the post-upgrade tasks.

- If you use Data Vault to archive or retire data, upgrade the Data Vault Service and the Data Vault Data Archive Plug-in.
  - For more information about upgrading Data Vault, see Chapter 10, "Data Vault Upgrade" on page 86.
- 2. Start the ILM application server.
- 3. If you previously used the create materialized views standalone job, for example to create views for Patient Information reports, run the create materialized views standalone job on the existing archive folder. You must run the create materialized view job again after you upgrade to ensure that the aggregation calculation .sct files for the views are in the correct folder.

## Reverting to a Previous Version

If the upgrade fails and you want to revert to the previous version, first complete the following tasks:

- 1. Delete all of the files in the USER\_INSTALL\_DIR directory except for the backup zip file.
- 2. Unzip the backup zip file.
- 3. Delete the backup zip file.

You can then re-attempt the upgrade.

### CHAPTER 10

## Data Vault Upgrade

This chapter includes the following topics:

- Data Vault Upgrade Overview, 86
- Before You Upgrade a Data Vault Component, 87
- Upgrading in Graphical Mode, 87
- Upgrading in Console Mode, 88
- · Upgrading in Silent Mode, 89
- Troubleshooting Data Vault Upgrade, 90
- After You Upgrade, 91
- · Reverting an Upgrade, 92

## **Data Vault Upgrade Overview**

Run the Data Vault installer to upgrade a Data Vault component. Use the same procedure to upgrade each component.

When you upgrade, you must upgrade the following Data Vault components:

- Data Vault Service
- Data Vault Agent
- Data Vault ODBC driver
- Data Vault Data Archive Plug-in
- Data Vault Administration Tool and SQL Tool

On Windows, you can run the Data Vault installer in graphical or silent mode. On UNIX, you can run the installer on graphical, console, or silent mode. The silent mode upgrade uses a properties file to determine the upgrade options.

Before the installer starts the upgrade process, the installer creates a zip file of the upgrade directory. If you experience a problem with the upgrade, you can revert back to the previous version.

The upgrade updates the component files and libraries to the new version but keeps the configuration settings from the previous version. The upgrade process does not affect a Data Vault in external storage. After you upgrade, you can access the Data Vault in an external storage without any changes.

You must upgrade all components to the same version. The Data Vault does not work with different versions of the components. If the product version that is currently installed cannot be upgraded to the current version, you must first upgrade to a supported version.

The following table describes the product versions from which you can upgrade:

| Data Vault Version You Upgrade From | Upgrade Steps to the Current Version |
|-------------------------------------|--------------------------------------|
| 6.4.4                               | Upgrade to the current version.      |
| 6.4.3, 6.4.3HF1                     | Upgrade to 6.4.4.                    |
| 6.4, 6.4HF1, 6.4HF2                 | Upgrade to Data Vault 6.4.3.         |

## Before You Upgrade a Data Vault Component

Complete the upgrade prerequisites before you upgrade the Data Vault components.

Before you upgrade a Data Vault component, complete the following tasks:

- 1. If you plan to upgrade on a Microsoft Windows machine, verify that you have Administrator privileges.
- 2. Verify the amount of free disk space. The free disk space must be 10 times the size of the meta.n00 file. Otherwise, the upgrade will fail.
- Complete all Data Vault Loader jobs to ensure that all data are loaded to the Data Vault before you start the upgrade process.
- 4. Stop the ILM application server and end all ILM services.
- 5. Stop the Data Vault components. If you run Data Vault as a Microsoft Windows service, stop the service.
- 6. Verify that the user account you use to run the installer has read and write privileges to the directory of the Data Vault component that you plan to upgrade. The installer makes a backup copy of the directory before it starts the upgrade process. If you do not have read and write privileges to the directory, the upgrade can fail.
- 7. Copy the Data Vault installer files to the machine that hosts the Data Vault component that you plan to upgrade.
- 8. Check the metadata consistency.

## **Upgrading in Graphical Mode**

You can upgrade the Data Vault components in graphical mode on Windows and UNIX.

On UNIX, the graphical mode upgrade requires an X Window server. Complete the procedure for each Data Vault component. You must upgrade each Data Vault component separately.

- 1. Log in to the machine with a system user account.
- 2. Close all other applications.
- 3. Begin the installation.
  - On Windows, run install.cmd from the root directory.

**Note:** On Windows 2012, right-click the command prompt icon and open the command prompt window using "Run As Administrator." Navigate to the installer location and run install.cmd from this command prompt window.

- On UNIX, use a shell command line to run install.sh from the root directory.
   If you do not have an X Window server, the installer runs in console mode.
- 4. On the Introduction page, read the instructions and click Next.
- On the Installation Type page, select Upgrade a Data Vault component and click Next.
- 6. On the **Upgrade Directory** page, enter the absolute path for the directory of the Data Vault component to upgrade, or click **Choose** to select the directory.

When you upgrade the Data Vault Data Archive plug-in, specify the directory that contains the instance of Data Archive where the plug-in is installed.

When you upgrade other components, specify the directory that contains the Data Vault component that you want to upgrade.

#### Click Next.

The installer verifies the component files in the specified directory and determines which Data Vault component to upgrade.

On the Upgrade Summary page, review the upgrade information and click Install to continue.

The installer creates a zip file of the specified Data Vault component directory before it starts the upgrade. Then the installer copies the new version of the component files to the directory and overwrites the previous version.

After the upgrade process completes, the **Upgrade Complete** page indicates whether the upgrade completed successfully.

9. Click Done.

The installer creates a log file named *FAS-installer.log* in the root of the directory that contains the installer files. You can view the installer log file to get more information about the status of the upgrade and the tasks that are performed by the installer.

## **Upgrading in Console Mode**

You can upgrade a Data Vault component in console mode on UNIX. Complete the procedure for each Data Vault component. You must upgrade each Data Vault component separately.

- 1. Log in to the machine with a system user account.
- 2. Close all other applications.
- 3. On a shell command line, run the install.sh file from the root of the directory where the installation files are located.

The Introduction section appears.

4. Press ENTER to continue.

The **Installation Type** section appears.

5. Press 2 to upgrade a Data Vault component and press Enter.

The Upgrade Directory section appears.

6. Type the absolute path for the directory of the Data Vault component that you want to upgrade.

When you upgrade the Data Vault Data Archive plug-in, specify the directory that contains the instance of Data Archive where the plug-in is installed.

When you upgrade other components, specify the directory that contains the Data Vault component that you want to upgrade.

7. Press Y to confirm the upgrade directory.

If the Data Vault component is running, the installer displays a message to stop the component before continuing the upgrade. Verify that the Data Vault component is not running and press Enter to continue. The installer verifies the component files in the specified directory and determines which Data Vault component to upgrade.

The Upgrade Summary section appears.

8. Review the upgrade summary and press Enter to continue.

The installer creates a zip file of the specified Data Vault component directory before it starts the upgrade. Then the installer copies the new version of the component files to the directory and overwrites the previous version.

The **Upgrade Complete** section appears.

9. Press Enter to exit the installer.

The installer creates a log file named *FAS-installer.log* in the root of the directory that contains the installer files. You can view the installer log file to get more information about the status of the upgrade and the tasks that are performed by the installer.

## **Upgrading in Silent Mode**

To upgrade a Data Vault component without user interaction, run the installer in silent mode.

Use a properties file to specify the upgrade options. The installer reads the properties file to determine the upgrade options. You can use silent mode to upgrade the Data Vault components on multiple machines on the network or to standardize the upgrade across machines. Set the values in the properties file and run the silent installer separately for each component that you want to upgrade.

To upgrade in silent mode, complete the following tasks:

- 1. Create the properties file and specify the upgrade options.
- 2. Run the installer with the properties file.

### Step 1. Create the Properties File

Informatica provides a sample properties file that includes the parameters that are required to upgrade a Data Vault component. You can customize the sample properties file to specify the options for your upgrade.

The sample properties file is named SilentInput.properties and is located in the root directory of the installation DVD or the installer download location. After you customize the file, save it back to the same file name SilentInput.properties.

The properties file contains all parameters required for installation and upgrade. You need to configure the parameters required for the upgrade. The installer ignores any parameter that is not used in the upgrade process.

1. Go to the root of the directory that contains the installer files.

2. Find the file named SilentInput.properties.

Back up the file before you modify it.

3. Use a text editor to open the file and modify the values of the parameters.

The following table describes the upgrade parameters that you must set:

| Property Name        | Description                                                                                                    |
|----------------------|----------------------------------------------------------------------------------------------------|
| INSTALL_TYPE_NEW     | Installs a Data Vault component. To upgrade a component, set this parameter to 0.                                                                                                    |
| INSTALL_TYPE_UPGRADE | Upgrades a Data Vault component. Set this parameter to 1.                                                                                                    |
| USER_INSTALL_DIR     | Directory for the Data Vault component to upgrade.  When you upgrade the Data Vault Data Archive plug-in, specify the directory that contains the instance of Data Archive where the plug-in is installed.  When you upgrade other components, specify the directory that contains the Data Vault component that you want to upgrade. |
| SILENT_INSTALL       | Installs in silent mode. Default is True. Do not change the default value.                                                                                                    |

4. Save the properties file with the name SilentInput.properties.

### Step 2. Run the Silent Installer

After you create the properties file, open a command window to start the silent installer. Use the same procedure to start a Data Vault component installation or upgrade.

- 1. Open a command window.
- 2. Go to the root of the directory where the installer files are located.
- 3. Verify that the directory contains the SilentInput.properties file that you modified.
- 4. Start the silent installer.

On Windows, run the silentinstall.cmd file.

On UNIX, run the silentinstall.sh file.

The silent installer runs in the background. The process can take a while.

The silent installer fails if you incorrectly configure the properties file or if the installation or upgrade directory is not accessible. If the installation or upgrade fails, view the log file named FAS-installer.log in the root of the directory that contains the installer files. Correct the problem and then run the silent installer again.

## Troubleshooting Data Vault Upgrade

### The upgrade fails with an "out of memory" error.

During the upgrade, the installer creates a backup of the entire Data Vault installation folder. If you have a huge metadata file or huge amount of log files, the upgrade might fail as the installer creates the backup folder.

To skip the backup folder creation, change directories to the installer location and on a command line, run the following command:

### On Microsoft Windows:

install.cmd -DSKIP BACKUP=true

#### On Linux or UNIX:

install.sh -DSKIP BACKUP=true

To skip the backup creation of only the agent and server log folders, change directories to the installer location and on a command line, run the following command:

### On Microsoft Windows:

install.cmd -DSKIP\_LOG\_BACKUP=true

### On Linux or UNIX:

install.sh -DSKIP\_LOG\_BACKUP=true

If you skip the automatic backup creation, manually take a backup of the entire Data Vault installation folder.

## After You Upgrade

Complete the post-upgrade tasks before you use the new version of the Data Vault component.

- View the installer log file to verify that the component was upgraded successfully.
   The installer creates the FAS-installer.log in the root of the directory that contains the installation files.
- 2. Verify the version of the upgraded component.

You can view the version of each component separately, or you can view the versions of all components.

The following table describes how to verify the version for each Data Vault component:

| Data Vault Component   | How to Verify the Version                                                                                                    |
|------------------------|----------------------------------------------------------------------------------------------------|
| Data Vault server      | From the root installation directory of the component, run the following command: ssaserverversion                                                                                                    |
| Data Vault Agent       | From the root installation directory of the component, run the following command: ssaagentversion                                                                                                    |
| Data Vault ODBC driver | Locate the version in the .dll file properties.  - 64-bit drivers on Windows:  View the install_dir/ODBC/sando.dll and install_dir/ODBC/sandos.dll files.  - 32-bit drivers on Windows:  View the install_dir/ODBC32/sando.dll file. |

| Data Vault Component                          | How to Verify the Version                                                                                                    |
|-----------------------------------------------|----------------------------------------------------------------------------------------------------|
| Data Vault Plug-in                            | The Data Vault Plug-in is a package of multiple Data Vault components. To determine the version of each component, run the following commands: |
|                                               | ssaadminversion                                                                                                    |
|                                               | ssauversion                                                                                                    |
|                                               | ssasqlversion                                                                                                    |
|                                               | ssadrvversion                                                                                                    |
|                                               | To determine the ODBC version, refer to the instructions in this table for the Data Vault ODBC driver.                                         |
| Data Vault Administrator<br>Tool and SQL Tool | From the root installation directory of the component, run the following command: ssaadminversion                                              |

To view the versions of all Data Vault components, perform the following steps:

• From the root Data Vault installation directory, run the following command to connect to the Data Vault server:

ssaadmin dba

• Run the following ssaadmin command to view list of components and corresponding versions:

version

The ssaadmin command utility communicates with the server. The server gets the version for each component, even if the components are on separate machines.

- 3. Start the Data Vault component.
- 4. Verify that you can access the Data Vault from Data Archive.
- 5. If you have a Data Vault in an external storage, verify that you can access the data in the external storage.
- Remove the following parameter from the META section of the ssa.ini file: dvlp\_MDConsistencyCheck
   0

You might have added this parameter to the <code>ssa.ini</code> file in version 6.4 if the metadata consistency check was preventing the Data Vault server from starting. As of version 6.4 HF1, this parameter is no longer required.

## Reverting an Upgrade

At the start of the upgrade process, the installer creates a zip file of the upgrade directory. You can use the zip file to revert to the previous version of the Data Vault component.

- 1. Go to the root directory of the upgraded Data Vault component that you want to revert.
- 2. Find the zip file created by the installer.

The zip file name starts with the Data Vault folder name and ends with a series of digits.

- 3. Copy the zip file to a backup directory.
- 4. Delete all files and directories in the root directory of the upgraded Data Vault component.

5. Extract all files from the zip file in the backup directory to the empty directory.

The extract process recreates the directory structure and copies all files to the appropriate directories. When the extract process completes, the directory contains the same directories and files as the previous version. You can use the Data Vault component as before.

On UNIX, the extract process does not reinstate the user account privileges to the directories and files. You must run the chmod recursive command to assign execute privileges to the Data Vault 6.4.0 files.

**Note:** You must revert all components to the same version. The Data Vault does not work with different versions of the components.

### CHAPTER 11

## **Upgrading Oracle History Data**

This chapter includes the following topics:

- · Upgrading Oracle History Data Overview, 94
- Upgrading Oracle History Data Prerequisites, 95
- · Steps to Upgrade the History Data, 95
- Step 1. Run the History Upgrade Scripts, 95
- Step 2. Run the Create History Table Job with the Original Source, 97
- Step 3. Update the Application Version for Source and Target Connections, 98
- Step 4. Run the Create History Table Job with the Updated Source, 98
- Step 5. Run the Seamless Data Access Job for the Updated Source, 99
- Step 6. Run the Create Indexes Job, 100
- Step 7. Gather Database Statistics, 100

## **Upgrading Oracle History Data Overview**

You might need to upgrade Oracle ERP history, or archive, data when you upgrade an Oracle ERP application from version 11i to R12. Upgrade the history data so that you can view it in the upgraded version of the application.

For example, your organization archives data from Oracle E-Business Suite. The organization upgrades the version of Oracle E-Business Suite from version 11.5.10 to version R12. The data in the history database is compatible with version 11.5.10. You must be able to view the data in version R12.

**Note:** Contact Informatica Global Customer Service three months before you plan to upgrade to a newer version of Oracle E-Business Suite. Informatica Global Customer Service will send you the history upgrade scripts required for the version you are upgrading to.

## **Upgrading Oracle History Data Prerequisites**

Before you upgrade Oracle ERP history data, verify the Data archive version, the accelerator version, the source connection, and the history database indexes. To increase performance of the database and the upgrade scripts, gather statistics for the history database.

Complete the following tasks:

- 1. Verify that you have Data Archive version 5.3 or later. You cannot use these instructions to upgrade the history data if you have an older version of Data Archive.
- 2. Verify that you have the most recent version of the accelerator. If you do not have the most recent version of the accelerator, contact Informatica Global Customer Support.
- 3. Verify the source connection. Do not change the source connection to reflect the updated version of the application. For example, if you upgrade from Oracle E-Business Suite 11.5.10 to R12, the application version for the source connection is Oracle Applications 11.5.10.
- 4. Verify that all indexes exist in the history database and that the indexes are valid. If indexes do not exist or are not valid, run the Create Indexes job.
- Gather database statistics for the history database. Gathering database statistics optimizes the database and increases performance of the upgrade scripts.

## Steps to Upgrade the History Data

You must perform multiple steps to upgrade the history data. When you complete the steps, you can view data that was archived through the original version of the application in the upgraded version of the application.

Perform each step in the order listed. Do not perform a step unless the previous step has completed successfully.

To upgrade the history data, perform the following steps:

- 1. Run the history upgrade scripts.
- 2. Run the Create History Table job with the source connection set to the original application version.
- 3. Update the application version for the source and target connections.
- 4. Run the Create History Table job with the source connection set to the upgraded application version.
- 5. Run seamless access with the source connection set to the upgraded application version.
- 6. Run the Create Indexes job.
- 7. Gather database statistics.

## Step 1. Run the History Upgrade Scripts

Run the history upgrade scripts to upgrade key history tables with new columns and to populate data in new columns that cannot contain null values.

This step might create new tables and populate them with data. When you run the upgrade scripts, you can upgrade specific modules, or you can upgrade all supported modules in the history database.

### **History Upgrade Scripts Parameters**

Each history upgrade script requires input parameters. Different scripts might require different parameters.

The following table describes the parameters that the history upgrade scripts use:

| Parameter             | Description                                                                                                    |
|-----------------------|----------------------------------------------------------------------------------------------------|
| User name             | Name of the history database user.                                                                                                    |
| Password              | Password for the history database user.                                                                                                    |
| Database name         | Name of the history database.                                                                                                    |
| Tablespace name       | Name of the tablespace.                                                                                                    |
| Number of batches     | Number of batches of rows that the script processes at the same time. For example, you specify two batches for a database with 1 million rows. The script processes two batches with 500,000 rows in each batch. |
| Degree of parallelism | Number of parallel processes that the SQL statements in the script can use                                                                                                    |
| Modules to upgrade    | Comma-separated list of codes that represent the Oracle modules to upgrade in the history database. For example, enter "GL" for General Ledger, "AP" for Accounts Payable, or "AR" for Accounts Receivable.      |
|                       | For the list of supported modules, see the ILM Product Availability Matrix.                                                                                                    |
|                       | When you enter the modules to upgrade, include all modules that were archived in the original application version.                                                                                               |

### Running the History Upgrade Scripts

To run the history upgrade scripts, copy the zip file to a directory on the history database server, unzip the file, create a link to the upgraded database, and run the scripts.

- Copy AM\_DATA\_MIGRATION.zip to a directory on the history database server and unzip it.
- Log in to the target history database as the Oracle owner.
- Create a database link on the history database that connects to the upgraded version of Oracle E-Business Suite.

### Use the following syntax:

```
create database link <link name> connect to <database> identified by <database password>
using <E-Business TNS entry>;
```

Use SQL\*Plus to connect to the history database as the administrator, and then run the following commands:

```
Grant select on dba_extents to <history database schema name>;
Grant select on dba objects to <history database schema name>;
Grant all on dbms rowid to <history database schema name>;
Exec dbms stats.gather table stats('SYS','X$KTFBUE');
```

Go to the directory where you extracted the zip file, and then run the following commands:

```
chmod u+x install common.sh
chmod u+x alter.sh
chmod u+x migrate.sh
chmod u+x post migration.sh
```

Run the install\_common.sh script:

96

```
./install_common.sh <user name>/<password>@<database name>
```

### For example:

./install common.sh sarhist/amhistory@OrallDB

#### 7. Run the alter.sh script:

./alter.sh <user name>/<password>@<database name> <modules to upgrade>

#### For example:

./alter.sh sarhist/amhistory@Ora11DB GL,AP,AR,INV,WIP

### 8. Run the R12\_table\_indexs.sh script and include the tablespace name:

./R12\_table\_indexes.sh <user name>/<password>@<database name> <tablespace name> <modules to upgrade>

### For example:

./R12 table indexs.sh sarhist/amhistory@Oral1DB AM HISTORY INDEX GL,AP,AR,INV,WIP

### 9. Run the migrate.sh script:

./migrate.sh <user name>/<password>@<database name> <number of batches> <degree of parallelism> <modules to upgrade>

### For example:

./migrate.sh sarhist/amhistory@OrallDB 2 8 GL,AP,AR,INV,WIP

### 10. Run the post\_migration.sh script:

./post\_migration.sh <user name>/<password>@<database name> <modules to upgrade>

### For example:

./post migration.sh sarhist/amhistory@OrallDB GL,AP,AR,INV,WIP

# Step 2. Run the Create History Table Job with the Original Source

Run the Create History Table job with the source connection version set to the original application version.

The Create History Table job uses the metadata for the original application version. For example, if you upgrade Oracle E-Business Suite from version 11.5.10 to R12, the job uses the metadata for version 11.5.10.

The job performs the following actions:

- · Adds new columns to existing tables in the history database.
- Processes tables that the upgrade scripts did not process.
- Adds columns that can contain null values to the history database tables.
- Verifies that tables not managed in the upgraded application version are updated properly.

This Create History Table job fails if it attempts to add a column that cannot hold null values to a table with data. If the job fails, run the history upgrade scripts for the module to which the table belongs.

### Running the Create History Table Job

Run the Create History Table job through Data Archive.

- 1. Log in to Data Archive.
- Select Jobs > Schedule a Job.
- In the Projects/Programs to Run area select Standalone Programs, and click Add Item.
   The Program dialog box appears.
- 4. Select Create Tables, and click Select.
- 5. Select the source repository.
- 6. Select the target history database as the destination repository.
- 7. In the **Schedule** area, select the option to start the job immediately.
- 8. Click Schedule.

# Step 3. Update the Application Version for Source and Target Connections

Update the source and target repository versions in the source and target connections to the upgraded application version.

Update the connections to ensure that Data Archive uses the correct accelerators when it archives and purges data, creates history tables and indexes, and creates seamless access.

## Updating the Application Version for Source and Target Connections

Update the application version for source and target connections through Data Archive.

- 1. Log in to Data Archive.
- 2. Select Administration > Manage Connections.
- 3. Click Edit next to the source connection.
- 4. Select the upgraded application version from the Application Version list.
- 5. Click Save.
- 6. Repeat steps 3 through 5 for the target connection.

# Step 4. Run the Create History Table Job with the Updated Source

Run the Create History Table job with the source connection set to the upgraded application version.

Running the Create History Table Job with the source connection set to the updated source creates new managed tables in the history database that the history upgrade scripts and the Create History Table job for the original application version did not create.

Running the Create History Table job with the updated source creates the following tables:

- Tables that are new to the application. For example, the AP\_INVOICE\_LINES\_ALL table exists in Oracle E-Business Suite R12 but not in earlier versions of Oracle E-Business Suite.
- Tables that Data Archive supports in the upgraded application version but not the original application version. For example, the HXT\_TIMECARDS\_F table exists in Oracle E-Business Suite 11i and R12. Data Archive supports archiving and purging of this table for Oracle E-Business Suite R12.

### Running the Create History Table Job

Run the Create History Table job through Data Archive.

- 1. Log in to Data Archive.
- 2. Select Jobs > Schedule a Job.
- 3. In the Projects/Programs to Run area select Standalone Programs, and click Add Item.
- The **Program** dialog box appears.

  4. Select **Create Tables**, and click **Select**.
- 5. Select the source repository.
- 6. Select the target history database as the destination repository.
- 7. In the **Schedule** area, select the option to start the job immediately.
- Click Schedule.

# Step 5. Run the Seamless Data Access Job for the Updated Source

Run the Seamless Data Access job with the source connection version set to the upgraded application version.

Running the job with the updated source connection updates or recreates the seamless data access schemas for the updated application version.

### Running the Seamless Data Access Job

Run the Seamless Data Access job through Data Archive.

- 1. Log in to Data Archive.
- 2. Select Jobs > Schedule a Job.
- 3. In the Projects/Programs to Run area select Standalone Programs, and click Add Item.
  - The **Program** dialog box appears.
- 4. Select Create Seamless Data Access, and click Select.
- 5. Enter the job parameters.
- 6. In the **Schedule** area, select the option to start the job immediately.
- 7. Click Schedule.

## Step 6. Run the Create Indexes Job

After you run the Seamless Data Access job, run the Create Indexes job.

Run the Create Indexes job to create indexes for new managed tables and to create indexes that did not exist in the original application version.

### Running the Create Indexes Job

Run the Create Indexes job through Data Archive.

- 1. Log in to Data Archive.
- 2. Select Jobs > Schedule a Job.
- 3. In the Projects/Programs to Run area select Standalone Programs, and click Add Item.
  - The **Program** dialog box appears.
- 4. Select Create Indexes, and click Select.
- 5. Select the source repository.
- 6. Select the target history database as the destination repository.
- 7. In the **Schedule** area, select the option to start the job immediately.
- 8. Click Schedule.

## Step 7. Gather Database Statistics

Because the upgrade scripts make changes to the history database, gather database statistics for the upgraded history database. Gathering database statistics optimizes the database and increases performance of seamless access.

### CHAPTER 12

# Upgrading PeopleSoft History Data

This chapter includes the following topics:

- Upgrading PeopleSoft History Data Overview, 101
- Upgrading PeopleSoft History Data Prerequisites, 102
- Steps to Upgrade the History Data, 102
- Step 1. Run the History Upgrade Scripts, 103
- Step 2. Run the Create History Table Job with the Original Source, 105
- Step 3. Update the Application Version for Source and Target Connections, 105
- Step 4. Run the Create History Table Job with the Updated Source, 106
- Step 5. Run the Seamless Data Access Job for the Updated Source, 107
- Step 6. Run the Create Indexes Job, 107
- Step 7. Gather Database Statistics, 108

## Upgrading PeopleSoft History Data Overview

You might need to upgrade PeopleSoft history, or archive, data when you upgrade PeopleSoft from version 8.9 to 9.1. Upgrade history data so that you can view it in the upgraded version of the application.

For example, your organization archives data from PeopleSoft. The organization upgrades PeopleSoft from version 8.9 to version 9.1. The data in the history database is compatible with version 8.9. You must be able to view the data in version 9.1.

**Note:** Contact Informatica Global Customer Service three months before you plan to upgrade to a newer version of PeopleSoft. Informatica Global Customer Service will send you the history upgrade scripts required for the version you are upgrading to.

## **Upgrading PeopleSoft History Data Prerequisites**

Before you upgrade PeopleSoft history data, verify the Data archive version, the accelerator version, the source connection, and the history database indexes. To increase performance of the database and the upgrade scripts, gather statistics for the history database.

Complete the following tasks:

- 1. Verify that you have Data Archive version 5.3 or later. You cannot use these instructions to upgrade the history data if you have an older version of Data Archive.
- 2. Verify that you have the most recent version of the accelerator. If you do not have the most recent version of the accelerator, contact Informatica Global Customer Support.
- Verify that the PSAESTEPDEFN, PSAESTMTDEFN, and PS\_UPG\_DATACONV tables in the upgraded environment have records. You can use these tables for troubleshooting if you encounter problems during the PeopleSoft upgrade.
- 4. Verify the source connection. Do not change the source connection to reflect the updated version of the application. For example, if you upgrade from PeopleSoft 8.9 to 9.1, the application version for the source connection is PeopleSoft Applications 8.9.
- 5. Verify that all indexes exist in the history database and that the indexes are valid. If indexes do not exist or are not valid, run the Create Indexes job.
- Gather database statistics for the history database. Gathering database statistics optimizes the database and increases performance of the upgrade scripts.

## Steps to Upgrade the History Data

You must perform multiple steps to upgrade the history data. When you complete the steps, you can view data that was archived through the original version of the application in the upgraded version of the application.

Perform each step in the order listed. Do not perform a step unless the previous step has completed successfully.

To upgrade the history data, perform the following steps:

- Run the history upgrade scripts.
- 2. Run the Create History Table job with the source connection set to the original application version.
- 3. Update the application version for the source and target connections.
- 4. Run the Create History Table job with the source connection set to the upgraded application version.
- 5. Run seamless access with the source connection set to the upgraded application version.
- 6. Run the Create Indexes job.
- 7. Gather database statistics.

## Step 1. Run the History Upgrade Scripts

Run the history upgrade scripts to upgrade key history tables with new columns and to populate data in new columns that cannot contain null values. This step might create new tables and populate them with data.

The upgrade scripts are included in a zip file, for example, HRMS\_HPY\_UPGRADE\_89To91.zip. If you customized any PeopleSoft module accelerator, you must update the "application changes" script to reflect the changes. For example, if you upgrade from PeopleSoft 8.9 to 9.1, the application changes script is HRMS\_HPY\_PS89\_To\_PS91\_Upgrade\_Appl\_Changes.sql.

### Running the History Upgrade Scripts

To run the history upgrade scripts, copy the zip file to a directory on the history database server, unzip the file, create a link to the upgraded database, and run the scripts.

- 1. Copy the upgrade scripts zip file to a directory on the history database server and unzip it.
- 2. If you customized any PeopleSoft module accelerator, update the application changes script to reflect the changes.

Replace the interim table name in the script with the interim table name you use in the customized module, and update the script to reflect any change to the default columns or the business rule names.

For example, you customized the PY - N.A. Payroll module. You changed the interim table name to "XA\_1111\_HPY1" and added column "ORG\_NAME" with datatype "VARCHAR2(15 CHAR)." Replace all occurrences of "XA\_10969\_HPY1" with "XA\_1111\_HPY1." Add the ORG\_NAME column to the CREATE TABLE statement.

- 3. Log in to the target history database as the owner.
- 4. Create a database link on the history database that connects to the upgraded version of the PeopleSoft application.

Use the following syntax:

```
create database link <link name> connect to <history database> identified by <database
password> using <E-Business TNS entry>;
```

5. Go to the directory where you extracted the zip file, and then run the following command:

```
chmod u+x migrate.sh
```

Run the migrate.sh script:

./migrate.sh <history database user name>/<database password>@<link name>

### Original Application Changes Script Example

The application changes script creates the tables and application data changes in the history database schema to replicate the PeopleSoft upgrade process. To support restoring the old version of data with the new entities, this script also moves data from the old interim tables to the new interim tables.

If you upgrade from PeopleSoft 8.9 to 9.1, the application changes script is HRMS\_HPY\_PS89\_To\_PS91\_Upgrade\_Appl\_Changes.sql.

This script contains the following commands:

```
if NOT migration_util.table_exists('XA_10969_HPY1) THEN
migration_util.execute_immediate('CREATE TABLE XA_10969_HPY1
(COMPANY VARCHAR2(3),
PAYGROUP VARCHAR2(3),
PAY_END_DT DATE,
OFF_CYCLE VARCHAR2(1),
```

```
PAGE_NUM NUMBER(4),
LINE_NUM NUMBER(2),
EMPLID VARCHAR2(11),
PURGEABLE_FLAG CHAR(1),
STATS_DATE_DATE,
ORG_ID_VARCHAR2(5),
ALL_PAGES_CONFIRMD NUMBER(31),
ALL_EARNS_FINALIZD NUMBER(31),
APPLIMATION_JOB_ID_NUMBER(38) NOT_NULL)');
end if;

if migration_util.table_exists('XA_10969_HPY1') THEN

migration_util.execute_immediate('INSERT_INTO_XA_10969_HPY1
(COMPANY, PAYGROUP, PAY_END_DT, OFF_CYCLE, PAGE_NUM, LINE_NUM, EMPLID, PURGEABLE_FLAG,
STATS_DATE, ORG_ID, ALL_PAGES_CONFIRMD, ALL_EARNS_FINALIZD, APPLIMATION_JOB_ID)
SELECT_COMPANY, PAYGROUP, PAY_END_DT, OFF_CYCLE, PAGE_NUM, LINE_NUM, EMPLID,
PURGEABLE_FLAG, STATS_DATE, ORG_ID, ALL_PAGES_CONFIRMD, ALL_EARNS_FINALIZD,
APPLIMATION_JOB_ID_FROM_XA_797_HPY1');
end if;
```

### **Updated Application Changes Script Example**

If you customized any PeopleSoft module accelerator, you must update the application changes script to reflect the changes.

For example, you upgraded from PeopleSoft 8.9 to 9.1. You customized the PY-N.A. Payroll module by changing the interim table name to "XA\_1111\_HPY1" and adding a column "ORG\_NAME" with datatype "VARCHAR2(15 CHAR)."

Update the application changes script, HRMS\_HPY\_PS89\_To\_PS91\_Upgrade\_Appl\_Changes.sql, as follows:

```
if NOT migration util.table exists('XA 1111 HPY1) THEN
migration util.execute immediate('CREATE TABLE XA 1111 HPY1
(COMPANY VARCHAR2(3),
 PAYGROUP VARCHAR2(3),
 PAY END DT DATE,
 OFF_CYCLE VARCHAR2(1),
 PAGE NUM NUMBER (4),
 LINE NUM NUMBER(2),
 EMPLID VARCHAR2(11)
 PURGEABLE FLAG CHAR(1),
 STATS DATE DATE,
 ORG ID VARCHAR2 (5),
 ALL_PAGES_CONFIRMD NUMBER(31), ALL_EARNS_FINALIZD NUMBER(31),
 ORG NAME VARCHAR2 (15),
 APPLIMATION_JOB_ID NUMBER(38) NOT NULL)');
end if;
if migration_util.table_exists('XA_1111_HPY1') THEN
migration_util.execute_immediate('INSERT INTO XA_1111_HPY1
(COMPANY, PAYGROUP, PAY END DT, OFF CYCLE, PAGE NUM, LINE NUM, EMPLID, PURGEABLE FLAG,
STATS DATE, ORG ID, ALL PAGES CONFIRMD, ALL EARNS FINALIZD, APPLIMATION JOB ID) SELECT COMPANY, PAYGROUP, PAY END DT, OFF CYCLE, PAGE NUM, LINE NUM, EMPLID,
PURGEABLE FLAG, STATS DATE, ORG ID, ALL PAGES CONFIRMD, ALL_EARNS_FINALIZD,
APPLIMATION JOB ID FROM XA 797 HPY1');
end if;
```

# Step 2. Run the Create History Table Job with the Original Source

Run the Create History Table job with the source connection version set to the original application version.

This step uses the metadata for the original application version. For example, if you upgrade PeopleSoft from version 8.9 to 9.1, this step uses the metadata for version 8.9.

This step performs the following actions:

- · Adds new columns to existing tables in the history database.
- · Processes tables that the upgrade scripts did not process.
- · Adds columns that can contain null values to the history database tables.
- · Verifies that tables not managed in the upgraded application version are updated properly.

This step fails if the Create History Table job attempts to add a column that cannot hold null values to a table with data. If this step fails, run the history upgrade scripts for the module to which the table belongs.

### Running the Create History Table Job

Run the Create History Table job through Data Archive.

- 1. Log in to Data Archive.
- Select Jobs > Schedule a Job.
- In the Projects/Programs to Run area select Standalone Programs, and click Add Item.
  - The **Program** dialog box appears.
- Select Create Tables, and click Select.
- 5. Select the source repository.
- 6. Select the target history database as the destination repository.
- 7. In the **Schedule** area, select the option to start the job immediately.
- Click Schedule.

# Step 3. Update the Application Version for Source and Target Connections

Update the source and target repository versions in the source and target connections to the upgraded application version.

Update the connections to ensure that Data Archive uses the correct accelerators when it archives and purges data, creates history tables and indexes, and creates seamless access.

## Updating the Application Version for Source and Target Connections

Update the application version for source and target connections through Data Archive.

1. Log in to Data Archive.

- Select Administration > Manage Connections.
- 3. Click Edit next to the source connection.
- 4. Select the upgraded application version from the Application Version list.
- Click Save.
- 6. Repeat steps  $\underline{3}$  through  $\underline{5}$  for the target connection.

# Step 4. Run the Create History Table Job with the Updated Source

Run the Create History Table job with the source connection set to the upgraded application version.

Running the Create History Table Job with the source connection set to the updated source creates new managed tables in the history database that the history upgrade scripts and the Create History Table job for the original application version did not create.

Running the Create History Table job with the updated source creates the following tables:

- Tables that are new to the application. For example, the PS\_IN\_DEMAND table exists in PeopleSoft 9.1 but not in earlier versions of PeopleSoft.
- Tables that Data Archive supports in the upgraded application version but not the original application version. For example, the PS\_MSR\_HDR\_INV table exists in PeopleSoft 8.9 and 9.1. Data Archive supports archiving and purging of this table for PeopleSoft 9.1.

### Running the Create History Table Job

Run the Create History Table job through Data Archive.

- 1. Log in to Data Archive.
- 2. Select Jobs > Schedule a Job.
- 3. In the Projects/Programs to Run area select Standalone Programs, and click Add Item.
  - The **Program** dialog box appears.
- Select Create Tables, and click Select.
- 5. Select the source repository.
- 6. Select the target history database as the destination repository.
- 7. In the **Schedule** area, select the option to start the job immediately.
- Click Schedule.

# Step 5. Run the Seamless Data Access Job for the Updated Source

Run the Seamless Data Access job with the source connection version set to the upgraded application version.

Running the job with the updated source connection updates or recreates the seamless data access schemas for the updated application version.

### Running the Seamless Data Access Job

Run the Seamless Data Access job through Data Archive.

- 1. Log in to Data Archive.
- 2. Select Jobs > Schedule a Job.
- 3. In the Projects/Programs to Run area select Standalone Programs, and click Add Item.
  - The **Program** dialog box appears.
- Select Create Seamless Data Access, and click Select.
- 5. Enter the job parameters.
- 6. In the **Schedule** area, select the option to start the job immediately.
- Click Schedule.

## Step 6. Run the Create Indexes Job

After you run the Seamless Data Access job, run the Create Indexes job.

Run the Create Indexes job to create indexes for new managed tables and to create indexes that did not exist in the original application version.

### Running the Create Indexes Job

Run the Create Indexes job through Data Archive.

- 1. Log in to Data Archive.
- Select Jobs > Schedule a Job.
- 3. In the Projects/Programs to Run area select Standalone Programs, and click Add Item.
  - The **Program** dialog box appears.
- 4. Select Create Indexes, and click Select.
- 5. Select the source repository.
- 6. Select the target history database as the destination repository.
- 7. In the **Schedule** area, select the option to start the job immediately.
- 8. Click Schedule.

## Step 7. Gather Database Statistics

Because the upgrade scripts make changes to the history database, gather database statistics for the upgraded history database. Gathering database statistics optimizes the database and increases performance of seamless access.

#### CHAPTER 13

# ILM Data Validation Option Setup

This chapter includes the following topics:

- ILM Data Validation Option Setup Overview, 109
- · Before You Set Up the ILM Data Validation Option, 109
- Install the Data Vault Service ODBC Driver, 110
- Create a Data Vault Service ODBC Data Source, 112
- Create a PowerCenter Connection Object, 116
- After You Set Up the ILM Data Validation Option, 116

### **ILM Data Validation Option Setup Overview**

If you have the ILM Data Validation option, you can use the Data Validation Option in PowerCenter to validate the data that you archive to the Data Vault.

You can use the Data Validation Option instead of running SQL queries or using other manual methods to validate archived data. Compare data in the source database with the data in the Data Vault to verify that data is archived correctly in the Data Vault.

The ILM Data Validation Option requires the following components:

- PowerCenter
- PowerCenter Data Validation Option
- · Data Vault Service ODBC Driver

### Before You Set Up the ILM Data Validation Option

Before you set up the ILM Data Validation Option, verify that you have the required Informatica products installed.

Verify that you have the following Informatica products installed:

#### **PowerCenter**

Install Informatica services and use the Administrator tool to create a PowerCenter Data Integration Service and a PowerCenter repository for use with the PowerCenter Data Validation Option.

For information about installing the Informatica services, see the *Informatica PowerCenter Installation* and Configuration Guide.

#### **PowerCenter Data Validation Option**

When you install the Data Validation Option, configure it to work with PowerCenter. The Data Validation Option includes a client application that you can use to perform data validation tasks.

For information about installing the PowerCenter Data Validation Option see the *Informatica PowerCenter Data Validation Option Installation and User Guide*.

### Install the Data Vault Service ODBC Driver

You must use the Data Vault Service ODBC driver to connect to the Data Vault.

Install the Data Vault Service ODBC driver on the machine that hosts the PowerCenter Integration Service.

### Installing the Data Vault ODBC Driver in Graphical Mode

You can install the Data Vault ODBC driver in graphical mode on Windows and UNIX. Install the ODBC driver on the machine that hosts the application you plan to use to access the Data Vault.

- 1. Log in to the machine with a system user account.
- 2. Close all other applications.
- 3. Begin the installation.
  - On Windows, run install.cmd from the root directory.

**Note:** On Windows 2012, right-click the command prompt icon and open the command prompt window using "Run As Administrator." Navigate to the installer location and run install.cmd from this command prompt window.

- On UNIX, use a shell command line to run install.sh from the root directory.
   If you do not have an X Window server, the installer runs in console mode.
- 4. On the Introduction page, read the instructions and click Next.
- 5. On the Installation Type page, select Install a Data Vault component and click Next.
- 6. On the **License File** page, enter the path and file name of the Data Vault license key or click **Choose** to select a license key file.
- 7. On the Components to Install page, select Data Vault ODBC Driver and click Next.
- 8. On the **Installation Directory** page, enter the absolute path for the directory in which to install the Data Vault ODBC driver or click **Choose** to select or create a directory.
  - The path must conform to the length and character restrictions of the operating system.
- 9. Click Next.
- 10. On the Pre-installation Summary page, review the installation information, and click Install to continue. The installer copies the Data Vault ODBC driver files to the installation directory. After the installation process completes, the Installation Complete page indicates whether the installation completed successfully.
- 11. Click Done.

The installer creates a log file named FAS-installer.log in the root of the directory that contains the installer files. You can view the installer log file to get more information about the tasks that are performed by the installer and to view configuration properties for the installed component.

### Installing the Data Vault ODBC Driver in Console Mode

You can install the Data Vault ODBC driver in console mode on UNIX. Install the ODBC driver on the machine that hosts the application you plan to use to access the Data Vault.

Note: On zLinux, you can install the Data Vault ODBC driver to query the Data Vault on Linux or Windows.

- 1. Log in to the machine with a system user account.
- 2. Close all other applications.
- On a shell command line, run the install.sh file from the root of the directory where the installation files are located.

Note: If you are installing the Data Vault ODBC driver on a zLinux environment, you must unzip the installation file (Informatica\_Data\_Vault\_Native\_Install\_ODBC\_zLinux\_x64\_6.4.3.zip) and then navigate to the installer directory

(Informatica\_Data\_Vault\_Native\_Install\_ODBC\_zLinux\_x64\_6.4.3). To give the install.bin file permission to execute, run the following command: chmod +x install.bin

At the prompt, use the following syntax to install: ./install.bin

The Introduction section appears.

4. Press ENTER to continue.

The Installation Type section appears.

5. Press 1 to install a Data Vault component and press ENTER.

The License File section appears.

Type the full path and file name of the Data Vault license key and press ENTER.

The Select a Component to Install section appears.

7. Press 3 to install the Data Vault ODBC driver and press ENTER.

The **Specify the Installation Directory** section appears.

- 8. Type the path for the directory in which to install the Data Vault ODBC driver or press ENTER to use the default directory.
- 9. Verify that the installation directory is correct and press Y to continue.

The Pre-Installation Summary section appears.

10. Review the installation information, and press ENTER to continue.

The installer copies the files to the installation directory. After the installation process completes, the installer indicates whether the installation completed successfully.

11. Press ENTER to exit the installer.

The installer creates a log file named FAS-installer.log in the root of the directory that contains the installer files. You can view the installer log file to get more information about the tasks that are performed by the installer and to view configuration properties for the installed component.

### Create a Data Vault Service ODBC Data Source

Create an ODBC data source that uses the Data Vault Service ODBC driver to connect to the Data Vault.

### Creating an ODBC Data Source on Windows

You can use the Windows ODBC Data Source Administrator to create the ODBC data source. When you create the data source, the Windows ODBC Data Source Administrator stores the ODBC driver parameters in the Windows registry.

#### Using the Windows ODBC Data Source Administrator to Create a Data Source

Windows provides an administrative tool to create and manage ODBC data sources.

- 1. From the Start Menu, select Administrative Tools > Data Sources (ODBC).
- 2. In the ODBC Data Source Administrator, add a DSN.
- 3. Select the following driver: Nucleus ODBC Driver
- 4. Set the parameters for the Data Vault ODBC driver.

#### Data Vault ODBC Data Source Parameters

When you create an ODBC data source that uses the Data Vault ODBC driver, you must configure the parameters required for the Data Vault ODBC driver.

The following table describes the parameters that you set for a data source that uses the Data Vault ODBC driver:

| ODBC Parameter   | Description                                                                                                    |
|------------------|----------------------------------------------------------------------------------------------------|
| Data Source Name | Name of the ODBC data source.                                                                                                    |
| Description      | Additional information to describe the data source.                                                                                             |
| Database name    | Name of the folder in the Data Vault to connect to.                                                                                             |
| Database user    | User account to log in to the Data Vault. The user account must be defined in Data Archive.                                                     |
| Connection name  | Name of a Data Archive connection to the Data Vault.  The connection name must match a target connection defined in the Data Archive Workbench. |
| Host             | Host name of the machine that hosts the Data Vault Service.                                                                                     |
| Port             | Port number to connect to the Data Vault.                                                                                                    |

The following table describes the advanced parameters that you can set for a data source that uses the Data Vault ODBC driver:

| ODBC<br>Parameter | Description                                                                                                    |
|-------------------|----------------------------------------------------------------------------------------------------|
| Code page         | The code page to use for code page translations between the client and the Data Vault.  Select from one of the following options:  - 1252 (ANSI - Latin I)  - 65001 (UTF-8)                                                                          |
| Date, Time,       | Format to use for date, time, and numeric values.                                                                                                    |
| Number formats    | Select from one of the following options: - ISO                                                                                                    |
|                   | - Regional settings                                                                                                    |
| Autorefresh       | Configures the Data Vault ODBC driver to commit or roll back all transactions before each SELECT statement so that the client accesses the most recent version of the Data Vault archive folder.                                                     |
|                   | Select the Autorefresh parameter and then set the parameter to one of the following options: - Commit. The ODBC driver commits all transactions before the next query Rollback. The ODBC driver rolls back all transactions before the next query.   |
|                   | By default, the Autorefresh parameter is not enabled and the ODBC driver does not commit or roll back transactions before a SELECT statement.                                                                                                    |
| Autocommit        | Configures the Data Vault ODBC Driver to commit transactions after each SQL command that modifies data such as an UPDATE or INSERT. Select the parameter to enable the ODBC driver to commit transactions after each SQL command that modifies data. |
|                   | By default, the Autocommit parameter is not enabled and ODBC Driver does not commit transactions after each SQL command that modifies data.                                                                                                    |

### Creating an ODBC Data Source on UNIX

On UNIX, you can use any ODBC driver manager such as iODBC or unixODBC to create an ODBC data source. The ODBC driver manager adds an entry for the ODBC data source definition to the odbc.ini file.

You can also manually add the ODBC data source definition to the odbc.ini file. On UNIX, all ODBC data source definitions are stored in the odbc.ini file. You can add or modify an ODBC data source definition in the odbc.ini file without using the ODBC driver manager interface.

Typically, the odbc.ini file is located in the user /etc directory. For example, for unixODBC, the odbc.ini file is in the following directory:

/usr/local/etc

To verify the location of the odbc.ini file, check the ODBCINI environment variable.

#### **Data Vault ODBC Driver**

Use the correct Data Vault ODBC driver for the 32-bit or 64-bit operating system. The 32-bit and 64 bit ODBC driver files have the different names and are installed in the same directory.

The following table describes the Data Vault ODBC driver files on UNIX:

| Operating System        | ODBC Driver                                                              |
|-------------------------|--------------------------------------------------------------------------|
| 32-bit operating system | <data directory="" driver="" odbc="" vault="">/odbc32/libsando.so</data> |
| 64-bit operating system | <data directory="" driver="" odbc="" vault="">/odbc/libsando64.so</data> |

#### Data Vault ODBC Data Source Parameters

When you create an ODBC data source that uses the Data Vault ODBC driver, you must configure the parameters required for the Data Vault ODBC driver.

The following table describes the parameters that you set for a data source that uses the Data Vault ODBC driver:

| ODBC Parameter   | Description                                                                                                    |
|------------------|----------------------------------------------------------------------------------------------------|
| Data Source Name | Name of the ODBC data source.                                                                                                    |
| Description      | Additional information to describe the data source.                                                                                             |
| Database name    | Name of the folder in the Data Vault to connect to.                                                                                             |
| Database user    | User account to log in to the Data Vault. The user account must be defined in Data Archive.                                                     |
| Connection name  | Name of a Data Archive connection to the Data Vault.  The connection name must match a target connection defined in the Data Archive Workbench. |
| Host             | Host name of the machine that hosts the Data Vault Service.                                                                                     |
| Port             | Port number to connect to the Data Vault.                                                                                                    |

The following table describes the advanced parameters that you can set for a data source that uses the Data Vault ODBC driver:

| ODBC<br>Parameter             | Description                                                                                                    |
|-------------------------------|----------------------------------------------------------------------------------------------------|
| Code page                     | The code page to use for code page translations between the client and the Data Vault.  Select from one of the following options:  - 1252 (ANSI - Latin I)  - 65001 (UTF-8) |
| Date, Time,<br>Number formats | Format to use for date, time, and numeric values. Select from one of the following options: - ISO - Regional settings                                                       |

| ODBC<br>Parameter | Description                                                                                                    |
|-------------------|----------------------------------------------------------------------------------------------------|
| Autorefresh       | Configures the Data Vault ODBC driver to commit or roll back all transactions before each SELECT statement so that the client accesses the most recent version of the Data Vault archive folder.                                                     |
|                   | Select the Autorefresh parameter and then set the parameter to one of the following options: - Commit. The ODBC driver commits all transactions before the next query Rollback. The ODBC driver rolls back all transactions before the next query.   |
|                   | By default, the Autorefresh parameter is not enabled and the ODBC driver does not commit or roll back transactions before a SELECT statement.                                                                                                    |
| Autocommit        | Configures the Data Vault ODBC Driver to commit transactions after each SQL command that modifies data such as an UPDATE or INSERT. Select the parameter to enable the ODBC driver to commit transactions after each SQL command that modifies data. |
|                   | By default, the Autocommit parameter is not enabled and ODBC Driver does not commit transactions after each SQL command that modifies data.                                                                                                    |

#### odbc.ini File

On UNIX, the Data Vault ODBC driver uses the information in the odbc.ini file to determine how to connect from an ODBC client to the Data Vault.

The odbc.ini file must include a section for each ODBC data source definition. The section starts with a header that specifies the name of the DSN. The section includes the ODBC parameters defined for the data source.

The following ODBC entry for the *OptFileArchive* data source shows an example of a DSN that uses the Data Vault ODBC driver:

[OptFileArchive]
DRIVER=/usr/FAS/libsando.so
DATABASE=FASfolder100
CONNECTION=server1\_dbtest
HOST=myhost
PORT=8600
UTF8Data=1
UseRegionalSettings=1
AUTOREFRESH=1
AUTOCOMMIT=0

#### **ODBCINI Environment Variable**

The ODBCINI environment variable stores the location of the ODBC.ini file.

You can view or set the value of the ODBCINI variable in the initialization file for the UNIX shell that you use. For example, on the Korn or Bourne shell, you can set the ODBCINI variable in the .profile file. On the C shell, you can set the variable in the .cshrc file.

To set the ODBCINI variable, add the following command to the shell initialization file:

#### .profile

 ${\tt ODBCINI=/<Path}$  and file name of the odbc.ini file> <code>export ODBCINI</code>

#### .cshrc

setenv ODBCINI /<Path and file name of the odbc.ini file>

# Create a PowerCenter Connection Object

Use a PowerCenter connection to connect to the Data Vault.

In the PowerCenter Workflow Manager, create a connection object that uses a Data Vault Service ODBC data source to connect to the Data Vault archive folder that you want to validate.

For information about creating connection objects for PowerCenter, see the *Informatica PowerCenter Workflow Basics Guide*.

## After You Set Up the ILM Data Validation Option

After you complete the Data Validation option setup, you can use the Data Validation Option Client to validate the data that you archive to the Data Vault.

For information about using the PowerCenter Data Validation Option, see the *Informatica PowerCenter Data Validation Option Installation and User Guide*.

### CHAPTER 14

# Data Archive Source and Target Database Requirements

This chapter includes the following topics:

- Source Database Requirements, 117
- Target Database Requirements, 119

# Source Database Requirements

Verify the source database requirements. The source database is the location where you archive data from and is typically referred to as the production database. You can verify the requirements before or after the installation.

You can archive data from the following source database types:

- IBM DB2
- Informix
- JDBC
- · Microsoft SQL Server
- Netezza
- Oracle
- Sybase ASE
- Teradata
- Salesforce

For other databases, for example MySQL, use a generic JDBC driver to connect to the source database as a generic JDBC source connection.

You may need to create a staging tablespace or have additional staging space available on the source database. The staging tablespace creates space for the data only and not the index.

Data Archive requires a staging tablespace in the following cases:

- · Live archiving jobs.
- · Archive jobs that use Oracle partition exchange to purge data from the source database.

Data Archive requires staging space for retirement jobs that retire SAP applications with attachments.

### Live Archiving

Create a data staging tablespace in the source database for all live archive jobs. For example, AM\_STAGING\_D.

All live archive jobs require staging space. The archive job uses the staging space to store the following tables:

#### Interim tables

The archive job creates interim tables for business rule validation and candidate generation during the archive process.

The staging space requirements depend on the size of the interim tables. Configure the tablespace size to the number of archived rows from the largest table in a single archive job multiplied by the average row size. A general guideline is to use 1K for the average row size.

#### Staging tables

If you enable staging for the archive source connection, the archive job creates staging tables. The staging tables temporarily store a copy of the archived data before the archive job moves the data to the archive or history database.

The staging space requirements depend on the size of the data in the archive job. Configure the tablespace size to the largest amount of archived data in a single archive job.

Staging space is not required for retirement jobs. Retirement jobs do not validate business rules, generate candidates, or create staging tables because the jobs archive all source data.

### **Oracle Partition Exchange Purging**

Verify that the staging tablespace includes space for archive jobs that use Oracle partition exchange to purge data from the source database. The amount of staging space depends on the amount of data that is going to be kept in the source table.

When the archive job runs the partition exchange procedure, the procedure only creates one keep table. When the database completes the partition exchange for the source table, the procedure drops the keep table. This process is repeated for every table that is configured for partition exchange. The size of the keep table depends on each source table. Verify that you have enough staging space for the maximum difference between the source and staging tables.

To estimate the amount of required staging space, configure the archive job to pause after the copy to staging step. Review the log to calculate the sizes of the staging tables and the source tables.

### SAP Application Retirement

Verify that you have staging space for retirement jobs that archive SAP applications. File system staging space is required to archive attachments.

To retire attachments from SAP applications, you must have staging space in a file system that is accessible to the SAP system. The staging space requirements depend on the amount and size of the BCP files and attachments you plan to retire in the retirement project.

Verify that the staging space is at least four times larger than the size of the data that you plan to retire in a single retirement project.

By default, the retirement job saves the BCP files that it creates for the cluster and pool tables, to the staging space. The retirement job also downloads all attachments that are stored in the SAP database and in a file

system to the staging space. For attachments that are stored in the SAP database, the job compresses and downloads the attachments to this staging space. For attachments that are stored in a file system, the job moves the attachments to the staging space.

You can leave the BCP files and attachments in the staging space. Or, you can move the BCP files attachments from the staging space to another file system, external storage, or the Data Vault. Optionally, you can configure the attachment entities to keep the attachments in the file system if you do not want to move attachments from the original file system to the staging space.

### **Target Database Requirements**

Verify the target database requirements when you archive to another database. The target database is the location where you archive data to and is typically referred to as the history or archive database. You can verify the requirements before or after the installation.

The target database must be on the same platform and version as the source database. For example, if you archive from an Oracle 10g database, the target database must be Oracle 10g.

Create the following history tablespaces when you archive to another database:

- History data tablespace. For example, AM\_HISTORY\_D. The history data tablespace stores the archived data.
- History index tablespace. For example, AM\_HISTORY\_X. The history index tablespace stores the
  associated indexes of the archived data.

The history tablespace requirements depend on the size of the data and indexes in the archive job. Configure the tablespace size to at least the same size of the source instance to store all data and the associated indexes to be archived.

### CHAPTER 15

# **Data Archive Connectivity**

This chapter includes the following topics:

- Data Archive Connectivity Overview, 120
- Native Connectivity, 120
- DataDirect Connect JDBC Connectivity, 121
- PowerExchange Connectivity, 121
- Third-Party JDBC Connectivity, 122

# **Data Archive Connectivity Overview**

Data Archive uses different types of connectivity to communicate with source and target databases.

#### **Native connectivity**

The ILM Engine connects to the data source using a vendor-provided JDBC driver or other vendor proprietary connectivity.

#### **DataDirect Connect JDBC connectivity**

The ILM Engine connects to the data source using DataDirect JDBC drivers provided by Informatica. DataDirect JDBC drivers are packaged with Data Archive and are the preferred method of connecting to data sources for which Data Archive does not provide native connectivity.

#### PowerExchange connectivity

The ILM Engine connects to a mainframe data source through the PowerExchange ODBC drivers that are included with PowerExchange.

#### Third-party JDBC connectivity

Data Archive supports connectivity to any JDBC data source. If Informatica does not provide an adapter for your desired data source, you may be able to get a third-party JDBC adapter.

### **Native Connectivity**

You can configure Data Archive to use database native utilities for data movement.

Native utilities are the preferred method of connectivity because the ILM Engine can leverage databasespecific SQL or vendor-specific operations to improve the performance of retrieving and inserting data. Native connectivity also enables seamless access from the original application interface.

You can use native connectivity with the following types of databases:

- Oracle
- Microsoft SQL Server
- IBM DB2
- Teradata
- Netezza

You can also use the Teradata Parallel Transporter to export data from Teradata sources on Linux to the Data Vault.

You can configure Netezza databases to use the nzLoad utility for bulk data movement.

# **DataDirect Connect JDBC Connectivity**

You can configure Data Archive to use DataDirect Connect JDBC drivers to connect to data sources.

Data Archive uses JDBC drivers to connect to source, target, and lookup databases. DataDirect Connect JDBC drivers are packaged with Data Archive and are the preferred method of connectivity if native connectivity is not supported.

You can use DataDirect Connect JDBC connectivity with the following types of databases:

- IBM DB2 LUW
- IBM DB2 for i, i5/OS or AS/400
- IBM DB2 for z or z/OS
- Informix
- Sybase ASE

### PowerExchange Connectivity

Data Archive can use PowerExchange ODBC drivers to access nonrelational data on z/OS.

Data Archive uses a JDBC-ODBC bridge to connect to the z/OS source data through the ODBC drivers that are included with PowerExchange.

You must install the UNIX ODBC package if your PowerExchange adapter is on one of the following operating systems:

- AIX
- HP-UX
- Linux
- Solaris

For information on installing the UNIX ODBC package, go to: http://www.unixodbc.org/

After you install the UNIX ODBC package, set the environmental variable  $LD\_PRELOAD$  with the file path of the libodbc.so file. For example:

export LD PRELOAD=/usr/lib64/libodbc.so

You can retire the following types of nonrelational z/OS data:

- Adabas
- C-ISAM
- Datacom
- IDMS
- IMS
- VSAM
- · Sequential data sets

# Third-Party JDBC Connectivity

You can configure Data Archive to use third-party JDBC adapters to connect to data sources.

Data Archive supports connectivity to any JDBC data source through third-party adapters.

### CHAPTER 16

# **Data Archive Uninstallation**

This chapter includes the following topics:

- Data Archive Uninstallation Overview, 123
- · Restore Archived Data, 123
- · Dropping Database Users and Links, 124
- Dropping the ILM Repository, 124
- · Deleting the ILM Application Server Directory, 124
- Uninstalling the Data Vault, 124
- Uninstalling Source Adapters, 125
- · Deleting Remaining ILM Files, 125

### **Data Archive Uninstallation Overview**

To uninstall Data Archive, you must drop all of the database users and links that you created for archiving. You can then drop the ILM repository and delete the ILM server directory.

If you use the Data Vault Service, you must uninstall it separately and remove the associated ODBC/JDBC drivers.

To uninstall Data Archive, perform the following tasks:

- 1. Complete prerequisite steps.
- 2. Drop all database users and links.
- 3. Drop the ILM repository.
- 4. Delete the ILM server directory.
- 5. Uninstall the Data Vault Service.
- 6. Uninstall any source adapters.
- 7. Delete any remaining ILM files.

### Restore Archived Data

Before you uninstall Data Archive, log in to the web application. If you want to retain archived data, restore it from the history database or Data Vault before you drop any database links or users.

### **Dropping Database Users and Links**

You must drop the database users and links for each source connection created for archiving.

- 1. Click Administration > Manage Connections.
- 2. Click on a connection name to find the attributes for the database link.
- 3. Drop the database link from that connection.
- 4. Find the attribute for the staging user.
- 5. Drop the staging user and tablespace.
- 6. Drop the seamless access layer:
  - a. Delete the seamless access application layer.
  - b. Drop the seamless access users from the source.
  - Drop the database link that is associated for seamless access.
- 7. For target connections, drop the history user and tablespace.

## **Dropping the ILM Repository**

- 1. Drop the ILM repository user.
- 2. Drop the data tablespace for the ILM repository user.
- 3. Drop the index tablespace for the ILM repository user.

### **Deleting the ILM Application Server Directory**

Navigate to the ILM application server directory and delete the directory.

# Uninstalling the Data Vault

When you uninstall the Data Vault, you uninstall all of the Data Vault components.

Before you uninstall the Data Vault, verify that the Data Vault Service is not running.

To uninstall the Data Vault on Windows, run Uninstall ILM-FAS.exe from the Data Vault root directory.

To uninstall the Data Vault on UNIX, delete the Data Vault component directory.

**Note:** Uninstall the Data Vault Data Archive plug-in when you uninstall Data Archive. Do not uninstall the Data Vault Data Archive plug-in separately. If you uninstall the plug-in only, Data Archive can fail.

# **Uninstalling Source Adapters**

If you use source adapters, such as IBM DB2 or IBI iWay legacy adapters, follow the uninstallation steps for the adapters.

# **Deleting Remaining ILM Files**

Delete any remaining ILM files, such as installation or documentation files.

#### CHAPTER 17

# SAP Application Retirement

This chapter includes the following topics:

- · SAP Application Retirement Overview, 126
- SAP Application Retirement Architecture Options, 126
- · Setting Up SAP Application Retirement, 128
- Step 1. Install the SAP Java Connector, 129
- Step 2. Apply the SAP Transports, 129
- Step 3. Assign Roles, 130
- Step 4. Configure Conf. Properties, 130
- Step 5: Set up the FTP or NFS Connection, 130

# SAP Application Retirement Overview

You can use Data Archive to retire SAP applications to the Data Vault. When you retire an SAP application, Data Archive retires all standard and custom tables in all of the installed languages and SAP clients. Data Archive also retires all attachments that are stored within the SAP database and in an external file system or storage system.

In SAP applications, you can use the Archive Development Kit (ADK) to archive data. When you archive within SAP, the system creates ADK files and stores the files in an external file system. When you retire an SAP application, you also retire data stored in ADK files.

After you retire the application, you can use the Data Validation Option to validate the retired data. You can use the Data Discovery portal or other third-party query tools to access the retired data.

### SAP Application Retirement Architecture Options

The SAP application server cannot write data from attachments or special tables such as cluster and pool tables, directly to an external drive. For this reason, you must provide a connection between the SAP application server and the Data Archive staging area.

You can connect the SAP application server and the Data Archive staging area in one of the following ways:

• Use FTP

#### Use NFS

Informatica recommends the FTP option.

#### **FTP Option**

To use the FTP option, install the FTP server on the same location as the Data Archive staging area. Specify the SAPFTP properties. Provide the FTP connection details such as location and log-in credentials when you configure the source connection.

When you retire an SAP application, Data Archive first moves the attachments and the data from the special tables to the file system on the SAP application server. Then, Data Archive pushes the files to the FTP folder in the staging area.

The following image shows the SAP application retirement architecture with the FTP option:

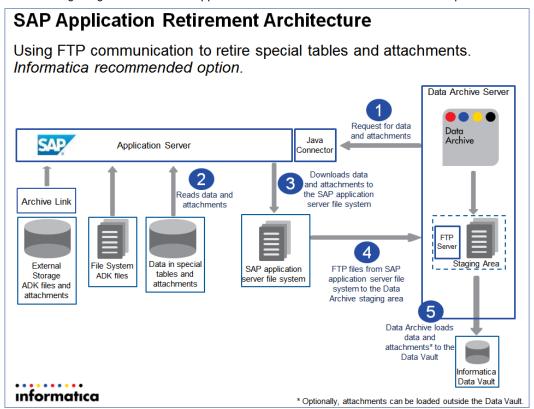

#### **NFS Option**

To use the NFS option, create a mount point on the file system of the SAP application server. Specify the mount point location when you configure the source and target connections.

When you retire an SAP application, Data Archive loads the attachments and the data from the special tables to the Data Archive staging area through the shared file system.

SAP Application Retirement Architecture Using mount point/shared drive to retire special tables and attachments. Data Archive Server Request for data and attachments Archive Java SAP Application Server Connector SAP writes files and Reads data and attachments directly to Archive Link attachments the Data Archive staging area SAP application server file Staging Area Data in specia File System Storage tables and system mounted to the Data ADK files ADK files and attachments Archive staging folder attachments Data Archive loads data and attachments\* to the Data Vault Informatica Data Vault informatica \* Optionally, attachments can be loaded outside the Data Vault.

The following image shows the SAP application retirement architecture with the FTP option:

# Setting Up SAP Application Retirement

You can configure Data Archive to retire data from SAP applications.

Before you begin, verify the following prerequisites:

- You have the required authorizations.
- The size of the staging folder on the SAP application server is at least four times the size of the data that you plan to retire in a single retirement project.
- If you are upgrading from a previous version of the SAP accelerator, delete the "SAP" folder in both the
  Data Archive Installation directory and in the application (Visualization > Reports and Dashboards) before
  you upgrade the accelerator. Also delete INFA\_REPORTS from the Data Archive installation directory.

Complete the following tasks to setup SAP application retirement:

- 1. Install the SAP Java Connector.
- 2. Apply the SAP transports.
- 3. Assign roles.
- 4. Configure the conf.properties file.
- 5. Set up the FTP or NFS connection.

### Step 1. Install the SAP Java Connector

Download the SAP Java Connector, version 3.0.12 or later, from the SAP Marketplace and install the SAP Java Connector on the machine that hosts Data Archive. The retirement job uses the SAP Java Connector to log in to the SAP application to read data from special tables, ADK files, and attachments.

1. Use the following URL to access the SAP Marketplace:

#### http://service.sap.com/connectors

**Note:** SAP requires authentication to the SAP Marketplace. If you do not have the credentials to access SAP Marketplace, contact Informatica Global Customer Service and create a ticket for further guidance. Provide the following information about the server on which Data Archive is installed:

- · Operating system
- 32- or 64-bit architecture
- 2. Navigate to the SAP Java Connector download page.
- 3. Download version 3.0.12 or later. Choose the file for the platform that hosts Data Archive.

For example, the SAP system is on Windows and Data Archive is on Linux. Choose the Linux version.

4. Install the SAP Java Connector on the machine that hosts Data Archive.

The installation instructions depend on the operating system. Follow the instructions provided by SAP for the operating system of the machine that hosts Data Archive.

**Tip:** You can find the installation instructions after you unzip the downloaded file. The Readme.txt files provide instructions on how to access the documentation. Review the Readme.txt files in the following directories:

```
<SAP Java Connector>
<SAP Java Connector>/docs/jco
```

5. After you install the SAP Java Connector, copy the sapjaco.jar file from the root directory of the SAP Java Connector installation and paste to the following location:

```
<Data Archive installation>/webapp/WEB-INF/lib
```

6. Restart the ILM application server.

### Step 2. Apply the SAP Transports

To retire SAP applications, you must install SAP transports to the SAP application that you want to retire. After you install the SAP Retirement Accelerator, the transport files are available in the Data Archive installation directory.

The transports include a role and remote function calls (RFCs) to allow Data Archive to run the retirement job on the SAP database. The transports create objects in the ZINFA\_RETIREMENT package. The transports do not modify any standard SAP objects.

You can access the transports in the following Data Archive directory:

```
<Data Archive Installation>\optional\SAP retirement transports.zip
```

The transports you install depend on the SAP module and version. The zip file includes a readme file that lists the required transports for each SAP module and version.

Import the transports as client-dependent. Import the transports in the client that contains the SAP system user with RFC connection authorizations.

### Step 3. Assign Roles

Assign the user that runs the retirement job to a retirement-specific role. You provide the user in the source connection.

The ZINFA\_RETIREMENT\_PREPARATION role is included in the SAP transports. After you apply the SAP transports, assign the role to the user that will run the retirement project. Assign to any user that has remote function call (RFC) connection authorization. The role includes authorization to call remote function modules to access data from the SAP data dictionary.

### Step 4. Configure Conf. Properties

Change the BCP file delimiters in the <code>conf.properties</code> file to unique values that are not included in the SAP table data. If you use values that are included in the SAP table data, then the retirement job generates BCP files that are not valid. You can find the <code>conf.properties</code> file in the root Data Archive installation directory.

The following table contains examples of the properties and the values to configure:

| Property                     | Value |
|------------------------------|-------|
| informia.bcp.columnSeparator | ^#^   |
| informia.bcp.rowSeparator    | @#@#  |

**Note:** If the SAP application is installed on a Microsoft SQL Server database, you must also enable the following property in the conf.properties file by setting the value to "Y":

informia.sqlServerVarBinaryAsVarchar=Y

### Step 5: Set up the FTP or NFS Connection

SAP can write data from special files and attachments only to the SAP application server. To facilitate SAP application retirement, you must create a connection between the SAP application server and the Data Archive staging area.

Use one of the following options to create the connection between the SAP application server and the Data Archive staging folder:

- FTP
- NFS Mount

### Creating the FTP Connection

Install the FTP server and user. Specify the connection properties in the source and target connections.

To create the FTP connection, perform the following high-level steps:

- 1. Install the FTP server in the same location as the Data Archive staging folder.
- 2. Create the FTP user.

- 3. Assign the FTP user with read, write, append, and delete permissions to the FTP folder.
- Create and maintain an entry in the SAPFTP\_SERVERS table.
   For instructions on configuring SAPFTP and the list of SAP supported versions, see SAP Note 1605054.
- 5. Set the FTP property **Connection Timeout** to a value between 1,200 and 2,000 seconds.
- 6. Configure the Data Archive source connection.

Specify the required source connection properties. In addition, specify the properties specific to SAP application retirement.

The following table lists the required properties for SAP application retirement with the FTP option:

| Property                              | Description                                                                                                    |  |
|---------------------------------------|----------------------------------------------------------------------------------------------------|--|
| Source/Staging Attachment<br>Location | The directory path of the staging folder on the SAP application server. SAP downloads the attachments and saves the BCP files to this folder.  Enter the full path of the location. For example: |  |
|                                       | \\10.1.10.10\interfaces\CCO\.  Depending on the OS, the path must end with "/" or "\".                                                                                                    |  |
| SAP Fetch Size                        | Number of rows that the retirement job extracts at a time from the SAP cluster and pool tables to write to the BCP file.                                                                         |  |
| SAP Host                              | Host of the SAP application that you want to retire.                                                                                                    |  |
| SAP Client                            | Client in which the user logs in. Note that all clients in the SAP application are retired.                                                                                                    |  |
| SAP System Number                     | System number in which the user logs in.                                                                                                    |  |
| SAP Language                          | Language in which the user logs in. Note that all languages in the SAP application are retired.                                                                                                  |  |
| SAP User                              | User that logs in to the SAP application. The user must be assigned to the ZINFA_RETIREMENT_PREPARATION role and include RFC connection authorizations.                                          |  |
| SAP User Password                     | Password for the SAP user.                                                                                                    |  |
| FTP User                              | User name to connect to the FTP server.                                                                                                    |  |
| FTP Password                          | Password for the FTP user.                                                                                                    |  |
| FTP Host                              | Host name of the FTP server.                                                                                                    |  |
| FTP Port                              | Port number of the FTP server. Default port is 21.                                                                                                    |  |
| FTP Folder Location                   | Name of the FTP folder on the Data Archive server. For example, ERP\. Depending on the OS, the folder name must end with "/" or "\".                                                             |  |

7. If you want Data Archive to save the BCP files in compressed file format, enable the check box for the **Compressed** property in the source connection.

If enabled, Data Archive compresses BCP files and saves them as .gz files in the Data Archive staging folder. If not enabled, Data Archive saves BCP files as .bcp files.

8. Configure the Data Vault target connection.

For the **Staging Directory** property, enter the full directory path of the FTP folder on the Data Archive server. For example,  $C:\space{C:\space}$ 

9. Create the SAP application retirement project.

For more information, see the chapter "SAP Application Retirement" in the *Informatica Data Archive User Guide*.

### Creating the NFS Mount

Use an NFS mount to create a shared file system between the SAP application folder and the Data Archive staging folder. Specify the connection properties in the source and target connections.

To create the NFS mount, perform the following high-level steps:

- 1. In the SAP application server file system, set up an NFS mount point to the Data Archive staging folder.
- 2. Set up the user with access to the Data Archive staging folder. If the SAP system is on Windows, that user must have the standard read, write, append, and delete permissions to this folder.
- 3. Configure the Data Archive source connection.

Specify the required source connection properties. In addition, specify the properties specific to SAP application retirement.

The following table lists the required properties for SAP application retirement with the FTP option:

| Property                              | Description                                                                                                    |
|---------------------------------------|----------------------------------------------------------------------------------------------------|
| Source/Staging Attachment<br>Location | The directory path of the staging folder on the SAP application server. SAP downloads the attachments and saves the BCP files to this folder. Enter the full path of the location. For example, $\ 10.1.10.10\$ interfaces $\$ Note: You must specify the same directory path for the Staging Directory target connection property. |
| SAP Fetch Size                        | Number of rows that the retirement job extracts at a time from the SAP cluster and pool tables to write to the BCP file.                                                                                                    |
| SAP Host                              | Host of the SAP application that you want to retire.                                                                                                    |
| SAP Client                            | Client in which the user logs in. Note that all clients in the SAP application are retired.                                                                                                    |
| SAP System Number                     | System number in which the user logs in.                                                                                                    |
| SAP Language                          | Language in which the user logs in. Note that all languages in the SAP application are retired.                                                                                                    |
| SAP User                              | User that logs in to the SAP application. The user must be assigned to the ZINFA_RETIREMENT_PREPARATION role and include RFC connection authorizations.                                                                                                    |
| SAP User Password                     | Password for the SAP user.                                                                                                    |

 If you want Data Archive to save the BCP files in compressed file format, enable the check box for the Compressed property in the source connection. If enabled, Data Archive compresses BCP files and saves them as <code>.gz</code> files in the Data Archive staging folder. If not enabled, Data Archive saves BCP files as .bcp files.

5. Configure the Data Vault target connection.

For the Staging Directory property, enter the same directory path that you entered for the Source/ Staging Attachment Location source connection property.

6. Create the SAP application retirement project.

For more information, see the chapter "SAP Application Retirement" in the Informatica Data Archive User Guide.

#### APPENDIX A

# Database Users and Privileges

This appendix includes the following topics:

- · Database Users and Privileges Overview, 134
- Administration User, 134
- Production Application User, 135
- Staging User, 136
- History Read-Only User, 139
- History Application User, 139
- Combined User and Archive User for Seamless Access, 140
- System User (Smart Partitioning), 141
- IBM DB2 Privileges, 141
- SAP Application Retirement Privileges, 143

### Database Users and Privileges Overview

After you install Data Archive, set up the required database users and configure additional privileges.

Data Archive uses different database users during the archive process. Before you run an archive or retirement project, set up the required database users. Verify that the users have the correct authorizations.

You may need to configure additional privileges depending on the source database or the source application that you want to archive data from. Set up additional privileges to archive from IBM DB2 sources or to retire SAP applications.

### Administration User

The administration database user has DBA rights to the database, including the ability to run DDL and access system-level objects.

The administration user typically resides on both the source and target databases. During the archive process, the administration user queries the catalog tables. You can use the administration user to create and drop the public database link if the database link to the repository does not exist.

The administration user requires the following user privileges for the installation:

- GRANT CONNECT
- ALTER SESSION
- CREATE SESSION
- SELECT\_CATALOG\_ROLE
- CREATE USER
- ALTER USER
- CREATE TABLESPACE
- grant any privilege TO user\_name with admin option

The administration user typically requires the following user privileges for archive processes:

- SELECT DBA\_SEGMENTS. Required for the generate candidates row count report.
- SELECT ANY TABLE. Not required if the administration user has access to application user tables.
- CREATE PUBLIC DATABASE LINK. Not required if the archive connection definition includes the database link name.
- DROP PUBLIC DATABASE LINK. Not required if the archive connection definition includes the database link name

The administration user requires the following user privilege for smart partitioning:

• GRANT ANY OBJECT PRIVILEGE

The administration user requires select privileges on the following views in order for the DGA Data Collection job to run successfully:

- DBA\_DATA\_FILES
- DBA\_FREE\_SPACE
- DBA\_INDEXES
- DBA\_SEGMENTS
- DBA\_TABLES
- DBA\_TABLESPACES

Microsoft SQL Server Requirements

On Microsoft SQL Server, the Administration user must have the serveradmin role.

### **Production Application User**

The production application user resides on the source database and is either the owner of the tables that you want to archive or partition, or the user that has full rights to the tables that you want to archive or partition. During the archive process, you can use the production application user to delete from the source.

Alternatively, you can configure the source connection to use the staging user to delete data from the source.

The production application user typically requires the following user privileges:

- · Select, insert, update, and delete privileges on all application tables.
- CREATE ANY TRIGGER and ALTER ANY TRIGGER. Required if triggers on application tables are owned by a different user.

- SELECT ANY TABLE. Required to access the staging tables only if you use the production application user for the delete from source step.
- Read-only access to the directory that contains binary files if the source data contains BFILE datatypes.

# Staging User

The staging database user stores interim tables for business rule validation and generates candidates during the archive and partitioning processes. If you enable staging for the archive source connection, the staging user also creates staging tables. The staging tables temporarily store a copy of the archived data before the archive job moves the data to the archive or history database. The staging user typically resides in the source database.

#### **Required Privileges**

The following table lists the privileges required for the staging database user:

| Oracle Privileges       | Microsoft SQL Server Privileges                                                                                                    | IBM DB2 Privileges      |
|-------------------------|----------------------------------------------------------------------------------------------------|-------------------------|
| ALTER SESSION           | ALTER EVENT SESSION                                                                                                    | ALTER SESSION           |
| CONNECT                 | For information about creating connections to the SQL Server database, see http://msdn.microsoft.com/en-us/library/s4yys16a(v=vs.90).aspx | CONNECT                 |
| CREATE DATABASE<br>LINK | Not applicable                                                                                                    | Not applicable          |
| CREATE PROCEDURE        | CREATE PROCEDURE                                                                                                    | CREATE PROCEDURE        |
| CREATE SEQUENCE         | CREATE SEQUENCE                                                                                                    | CREATE SEQUENCE         |
| CREATE SESSION          | CREATE EVENT SESSION                                                                                                    | CREATE EVENT<br>SESSION |
| CREATE SYNONYM          | CREATE SYNONYM                                                                                                    | CREATE SYNONYM          |
| CREATE TABLE            | CREATE TABLE                                                                                                    | CREATE TABLE            |
| CREATE TRIGGER          | CREATE TRIGGER                                                                                                    | CREATE TRIGGER          |
| CREATE TYPE             | CREATE TYPE                                                                                                    | CREATE TYPE             |
| CREATE VIEW             | CREATE VIEW                                                                                                    | CREATE VIEW             |

#### Additional Privileges

The following privileges may be required depending on your specific configuration:

- DELETE ANY TABLE. Required to access the staging tables if you use the staging user for the delete from source step. If you cannot grant this privilege, you can do a direct delete grant on all application tables that are referenced in the metadata. Or, you can configure the source connection to use the application user for the delete from source step. If you use the application user, the application user needs access to the staging tables.
- SELECT ANY TABLE. Not required if the staging user has access to the application user tables. If you
  cannot grant this privilege, you can do direct select grants on all application tables that are referenced in
  the metadata. Also required to access the source and duplicate tables created by smart partitioning
  projects.
- UPDATE ANY TABLE. If you cannot grant this privilege, you can do direct update grants on all application tables that are referenced in the metadata.
- EXECUTE ANY PROCEDURE. Required if the archive entities execute any procedures in the application user schema.
- · ALTER ANY TRIGGER. Required if you use the staging user for the delete from source step.
- CREATE ANY TRIGGER. Required if you use the staging user for the delete from source step. If you cannot
  grant this privilege, then the staging user needs direct select privileges on the application tables instead.
   For example, grant select on ORDERS to amstage.
- EXECUTE ANY TYPE. Required to create staging tables with user defined types that are owned by a
  different user.

#### **Oracle Applications Privileges**

To access Oracle applications, users must have insert privileges on the following tables:

- AP.AP\_HISTORY\_CHECKS\_ALL
- AP.AP\_HISTORY\_INV\_PAYMENTS\_ALL
- AP.AP\_HISTORY\_INVOICES\_ALL
- PO.PO\_HISTORY\_POS\_ALL
- PO.PO\_HISTORY\_RECEIPTS
- PO.PO\_HISTORY\_REQUISITIONS\_ALL

#### **Oracle Partition Exchange Privileges**

If you configure the archive job to use Oracle partition exchange to delete source data, the staging user creates a table to identify the records to keep in the source. The archive job uses the partition in the table to swap the original source segment when the job deletes data from the source.

The following user privileges are required to use Oracle partition exchange to delete data from sources on Oracle databases:

- ALTER ANY TABLE
- DROP ANY TABLE
- ALTER USER QUOTA UNLIMITED

#### **Smart Partitioning Privileges**

Create a dedicated staging user account to run smart partitioning. The staging tablespace must be the default tablespace for the staging user.

To perform smart partitioning, the staging user requires extensive privileges to run all tasks required by the smart partitioning jobs. The following staging user privileges are required to use smart partitioning:

- CREATE TABLESPACE
- ALTER TABLESPACE
- DROP TABLESPACE
- ALTER SESSION
- CREATE ANY TABLE
- INSERT ANY TABLE
- DROP ANY TABLE
- DROP ANY INDEX
- UPDATE ANY TABLE
- ANALYZE ANY
- CREATE ANY INDEX
- CREATE ANY CONTEXT
- ALTER ANY INDEX
- ALTER ANY TABLE
- ALTER ANY TRIGGER
- DROP ANY TRIGGER
- CREATE PROCEDURE
- CREATE SEQUENCE
- CREATE SYNONYM
- CREATE ANY TRIGGER
- CREATE TYPE
- CREATE VIEW
- CREATE DATABASE LINK
- SELECT ANY TABLE
- SELECT ANY DICTIONARY
- CREATE SESSION
- CREATE MATERIALIZED VIEW
- DROP ANY SYNONYM
- CREATE ANY SYNONYM
- CREATE ANY VIEW
- DROP ANY VIEW
- UNLIMITED TABLESPACE
- ALTER USER
- SELECT\_CATALOG\_ROLE
- GRANT ANY OBJECT
- EXECUTE ANY PROCEDURE
- CREATE ANY DIRECTORY
- COMMENT ANY TABLE

- ALTER DATABASE
- DBA
- ADMINISTER DATABASE TRIGGER
- EXP\_FULL\_DATABASE
- IMP\_FULL\_DATABASE
- EXECUTE ON SYS.DBMS\_FILE\_TRANSFER
- EXECUTE ON SYS.UTL\_RECOMP
- EXECUTE ONSYS.DBMS\_RLS
- EXECUTE ON SYS.DBMS\_RESUMABLE
- EXEMPT ACCESS POLICY

# History Read-Only User

The history read-only user has read-only access to all of the archive tables and resides on the target database. You can use the history read-only user to create the database link for seamless access.

The history read-only user requires the following user privileges:

- CREATE SESSION
- ALTER SESSION
- SELECT ANY TABLE, or grant table level permissions for all archive tables.

# **History Application User**

The history application user owns all of the archive tables and resides on the target database.

#### **Required Privileges**

The following table lists the user privileges that the history application user requires:

| Oracle Privileges    | Microsoft SQL Server Privileges | IBM DB2 Privileges   |
|----------------------|---------------------------------|----------------------|
| ALTER SESSION        | ALTER EVENT SESSION             | ALTER SESSION        |
| CREATE DATABASE LINK | Not applicable                  | Not applicable       |
| CREATE PROCEDURE     | CREATE PROCEDURE                | CREATE PROCEDURE     |
| CREATE SEQUENCE      | CREATE SEQUENCE                 | CREATE SEQUENCE      |
| CREATE SESSION       | CREATE EVENT SESSION            | CREATE EVENT SESSION |
| CREATE SYNONYM       | CREATE SYNONYM                  | CREATE SYNONYM       |

| Oracle Privileges | Microsoft SQL Server Privileges | IBM DB2 Privileges |
|-------------------|---------------------------------|--------------------|
| CREATE TABLE      | CREATE TABLE                    | CREATE TABLE       |
| CREATE TRIGGER    | CREATE TRIGGER                  | CREATE TRIGGER     |
| CREATE TYPE       | CREATE TYPE                     | CREATE TYPE        |
| CREATE VIEW       | CREATE VIEW                     | CREATE VIEW        |

#### **IBM DB2 Privileges**

If you use the IBM DB2 load client utility or the import utility to insert data into the history database, then the history application user requires load and insert privileges.

#### **Restore Privileges**

When you restore archived data, the history application user functions like the production application user during an archive cycle. To restore archived data, the history application user requires the SELECT ANY TABLE privilege.

# Combined User and Archive User for Seamless Access

The combined user and archive user have query-only access to archived data. The users are required for seamless access for combined and history data. The combined user has access to view both the current and history data. The archive user has access to view the history data.

For Oracle, PeopleSoft, and Siebel applications, create both users on the production database for performance reasons.

Both users require the following user privileges:

- ALTER SESSION
- CREATE CLUSTER
- CREATE DATABASE LINK
- CREATE PROCEDURE
- CREATE SEQUENCE
- CREATE SESSION
- CREATE SYNONYM
- CREATE TABLE
- CREATE TRIGGER
- CREATE VIEW
- EXECUTE ANY PROCEDURE
- SELECT ANY SEQUENCE
- SELECT ANY TABLE
- SELECT\_CATALOG\_ROLE

SELECT ANY DICTIONARY

The following user privileges are required for Oracle applications:

- AQ\_ADMINISTRATOR\_ROLE
- CTXAPP
- HR\_REPORTING\_USER
- OLAP\_USER
- INSERT ANY TABLE (or specific to Oracle application tables where the report/form writes to the table)
- UPDATE ANY TABLE (or specific to Oracle application tables where the report/form writes to the table)
- DELETE ANY TABLE (or specific to Oracle application tables where the report/form writes to the table)

Use the following privileges to help improve Data Archive performance:

- CREATE ANY OUTLINE
- DROP ANY OUTLINE

# System User (Smart Partitioning)

Smart Partitioning requires additional grants to the system user.

Grant the following privileges to the system user:

- · execute on SYS.UTL\_RECOMP
- execute on SYS.DBMS\_RLS
- execute on SYS.DBMS\_FILE\_TRANSFER
- execute on SYS.DBMS\_TTS
- · execute on sys.dbms\_resumable

### IBM DB2 Privileges

If you archive from an IBM DB2 source, set up privileges to bind the packages and to access data.

### **Bind Packages Privileges**

The user that you provide in the standalone job to bind IBM DB2 packages requires specific privileges.

The IBM DB2 Bind Package job requires an user ID as one of the parameters. The user that you provide runs the bind process on the source. Verify that the user has the required database access.

The following table lists the required authorizations for each platform:

| Platform                             | Authorization                                                                                                   |
|--------------------------------------|----------------------------------------------------------------------------------------------------|
| IBM DB2 for z/OS                     | The user requires one of the following privileges: - SYSADM - SYSCTRL - BINDADD and CREATE IN COLLECTION NULLID |
| IBM DB2 for Linux, UNIX, and Windows | DBADM                                                                                                    |
| IBM DB2 for AS/400 iSeries           | CHANGE authority or higher on the collection NULLID where the driver creates the packages.                      |

### Login User Privileges

The user that you provide to connect or log in to IBM DB2 requires specific privileges to access data. You provide a login user when you define source and target connections and when you define connections to mine data in the Enterprise Data Manager.

When you define source and target connections for IBM DB2, you provide the user for the admin login, application login, and staging login names. All login names require the same privileges. When you define a connection to mine data in EDM, you provide the user to connect to IBM DB2.

The following table lists the privileges required for the user to connect to IBM DB2:

| Platform                              | Privileges                                                                                                    |
|---------------------------------------|----------------------------------------------------------------------------------------------------|
| IBM DB2 on z/OS                       | The user requires SELECT access to the following system tables in the SYSIBM schema:  - SYSTABLES - SYSCOLUMNS - SYSPROCEDURES - SYSPARMS - SYSCOLAUTH - SYSTABAUTH - SYSKEYS - SYSINDEXES - SYSSYNONYMS - SYSROUTINES - SYSFOREIGNKEYS - SYSSCHEMAAUTH                                                                                                    |
| IBM DB2 on Linux, UNIX, or<br>Windows | The user requires SELECT access to the following system tables in the SYSCAT schema:  SYTABLES COLUMNS PROCEDURES PROCPARMS COLAUTH TABAUTH KEYCOLUSE INDEXES INDEXCOLUSE SCHEMATA SCHEMAAUTH ROLEAUTH COLORING SCHEMAAUTH COLORING COLORING |
| IBM DB2 on AS400/i-Series             | The user requires SELECT access to the following system tables in the QSYS2 schema: - SYSTABLES - SYSCOLUMNS - SYSINDEXES - SYSCST - SYSKEYCST - SYSREFCST - SYSREFCST - SYSROUTINES - SYSPARMS - SYSPARMS - SYSPINCS - SYSPROCS - SQLTABLEPRIVILEGES                                                                                                    |

# **SAP Application Retirement Privileges**

To retire SAP applications, you need an SAP system user that includes remote function call (RFC) connection authorization.

For tables that store data in a readable format in the database layer, the retirement job uses the standard SAP database user to access data. The job accesses data directly from the database that hosts the SAP

system. The SAP database user includes all of the required authorizations to retire an SAP application. You do not need to create or edit a database user.

For tables that store data in a readable format in the application layer, the retirement job uses an SAP system user to log in to the SAP system and access data.

After you install Data Archive and install the SAP transports for application retirement, you assign a role to the SAP system user. The SAP transports include the ZINFA\_RETIREMENT\_PREPARATION role. The role includes the rest of the required authorizations. You specify the SAP system user in the source connection properties.

#### ZINFA\_RETIREMENT\_PREPARATION Role

The ZINFA\_RETIREMENT\_PREPARATION role includes authorization to run the retirement job. The role is included in the Data Archive installation. You assign the role to the SAP system user that you plan to use to run the job.

The role includes the following authorization classes:

- · AAAB (Cross-application authorization objects)
- BC\_A (Basis: Administration)

#### **AAAB Authorization Class**

The authorizations in the AAAB authorization class allow the remote RFC user to run functions that prepare the database tables for retirement.

The following table lists the authorizations that the AAAB authorization class includes:

| Authorization Object | Field    | Values |
|----------------------|----------|--------|
| S_RFC                | ACTVT    | 16     |
| S_RFC                | RFC_NAME | *      |
| S_RFC                | RFC_TYPE | *      |

#### **BC A Authorization Class**

The BC\_A authorization class includes the following authorization objects:

- S\_BTCH\_JOB. The authorizations allow Data Archive to create, run, and release retirement jobs in the SAP system.
- S\_C\_FUNCT. The authorizations allow retirement jobs to create folders in the file system to process attachments.
- S\_DATASET. The authorizations allow retirement jobs to read, write, and delete on the file system that
  contains the attachments.

The following table lists the authorizations that the BC\_A authorization class includes:

| Authorization Object | Field     | Values                 |
|----------------------|-----------|------------------------|
| S_BTCH_JOB           | JOBACTION | DELE, PROT, RELE, SHOW |
| S_BTCH_JOB           | JOBGROUP  | *                      |

| Authorization Object | Field     | Values     |
|----------------------|-----------|------------|
| S_C_FUNCT            | ACTVT     | 16         |
| S_C_FUNCT            | CFUNCNAME | *          |
| S_C_FUNCT            | PROGRAM   | *          |
| S_DATASET            | ACTVT     | 06, 33, 34 |
| S_DATASET            | FILENAME  | *          |
| S_DATASET            | PROGRAM   | *          |

# APPENDIX B

# Data Visualization Designer Installation

Data Visualization Designer is a standalone application that you install on machines where users can create customized reports. The Designer application gives users advanced tools to design complex report layouts than the design tools available on the data visualization interface.

Reports developed on a user machine can be published to the Data Archive server.

# Data Visualization Designer System Requirements

You can install the Data Visualization Designer on separate user machines.

Verify the system requirements before you install the Data Visualization Designer application.

The following table lists the minimum system requirements for Data Visualization Designer:

| Component        | System Requirements                                                            |
|------------------|--------------------------------------------------------------------------------|
| Operating System | You must have one of the following operating systems: - Windows - UNIX - Linux |
| CPU              | Intel P4 Xeon 3.0 GHz                                                          |
| Memory           | 2 GB                                                                           |
| Disk             | 1 GB free                                                                      |
| JDK              | Version 7 or above                                                             |

# Installing Data Visualization Designer

Ensure there are no spaces in the names of the folders that lead to the <code>JReport.bat</code> file.

Any version of Data Visualization Designer prior to 6.4 HF2 is incompatible with the Data Archive 6.4 HF2 environment. You must use the latest version of Data Visualization Designer that is shipped with Data Archive 6.4 HF2.

- 1. Locate the Designer.zip file in the \$ILM HOME/optional/ directory.
- 2. Extract the contents into the \$ILM HOME/optional/ directory.
  - The Designer folder contains the extracted contents of the Designer.zip file.
- 3. Locate the <code>JReport.bat</code> file in the <code>\$ILM\_HOME/optional/Designer/bin/</code> folder.
  - If you are installing on a UNIX machine, locate the <code>JReport.sh</code> file in the <code>\$ILM\_HOME/optional/Designer/bin/</code> folder.
- 4. Create a shortcut to the <code>JReport.bat</code> or <code>JReport.sh</code> file.
- 5. Open the JReport.bat or JReport.sh file to launch Data Visualization Designer.

After you install the most recent version of Data Visualization Designer, complete the following tasks:

- 1. If you use the Internet Explorer or Google Chrome browsers, clear the browser cache.
- Under File > Preview, select the Run Linked Report checkbox. This allows you to run linked reports from Data Visualization Designer.

**Note:** Prior to version 6.4 HF2, it was not mandatory to give a valid DATE pattern for the report parameter "DATE," due to a Designer bug. This bug has been fixed for Data Archive 6.4 HF2. Because of this fix, some reports might fail with a DATE validation exception. You must manually correct the DATE pattern and provide a valid pattern to resolve the issue.

### APPENDIX C

# Data Archive Installation Requirements Checklist and Architecture Options

This appendix includes the following topics:

- Pre-Installation Requirements Overview, 148
- Archive to a Database Checklists, 149
- Archive or Retire to Data Vault Checklists, 153
- Smart Partitioning Source Data Checklists, 161
- Data Archive Options Installation Checklist, 164
- Data Archive Architecture Recommendations, 165

# **Pre-Installation Requirements Overview**

Before you install Data Archive, verify that machines that host Data Archive meet the system and disk space requirements necessary to support Data Archive.

The system and disk space requirements depend on how you will use Data Archive and how much data you plan to archive.

Use the checklists in this appendix to identify the prerequisites for the Data Archive installation. The checklists are organized by the following business needs:

- Archive to a database
- · Retire or archive to the Data Vault
- Smart Partitioning

This appendix also includes the recommended Data Archive architecture options to help you determine the appropriate architecture for your data center.

**Note:** For information about the databases and operating systems supported by Data Archive, see the *Data Archive Product Availability Matrix* located on My Support.

# Archive to a Database Checklists

If you plan to archive data to a database, you must install the ILM repository and the ILM Engine. Optionally, you can configure seamless access.

Use the checklists to verify the pre-installation requirements for the following Data Archive components:

- · Data Archive installer
- · ILM repository
- ILM Engine
- Data Archive user interface

# **Data Archive Installer Prerequisites**

| la Alcilive Ilistallei Piel                                             | requisites                                                            |  |
|-------------------------------------------------------------------------|-----------------------------------------------------------------------|--|
| Before you run the Data Archive installer, perform the following tasks: |                                                                       |  |
| ☐ Get the standard license key.                                         |                                                                       |  |
| Get an application license key bas                                      | ed on your enterprise application.                                    |  |
| ☐ If you plan to install Data Archive                                   | in graphical mode on UNIX, install and configure an X Windows System. |  |
| Get source information required b                                       | y the installer to create a connection to the source application.     |  |
| Information Required for Co                                             | onnecting to the Source Application                                   |  |
| •                                                                       | application, you must enter information about the source application  |  |
| The following table provides space to                                   | enter information about the data store for the source application:    |  |
| Data Store for Source Application                                       | Enter Information                                                     |  |
| Server Platform                                                         |                                                                       |  |
| Operating System Release Level                                          |                                                                       |  |
| Security Software (i.e. RACF)                                           |                                                                       |  |
| Communication Protocol                                                  |                                                                       |  |
| DBMS                                                                    |                                                                       |  |
| DBMS Version                                                            |                                                                       |  |
| The following table provides space to                                   | enter information about the source application:                       |  |
| Source Application Details                                              | Enter Information                                                     |  |
| Vendor                                                                  |                                                                       |  |
| Release/Version                                                         |                                                                       |  |

| Source Application Details     | Enter Information |
|--------------------------------|-------------------|
| Platform                       |                   |
| Operating System Release Level |                   |

# **ILM Repository Requirements Checklist**

Verify that the database meets the requirements for the ILM repository.

| Database | managemen | t system |
|----------|-----------|----------|
|----------|-----------|----------|

| Data | base                                                                                                    | management system                                                                                            |  |
|------|----------------------------------------------------------------------------------------------------|----------------------------------------------------------------------------------------------------|--|
|      |                                                                                                    | ify that the machine that will host the ILM repository has one of the following database management<br>tems: |  |
|      |                                                                                                    | Oracle 11g                                                                                                   |  |
|      |                                                                                                    | Oracle 12c                                                                                                   |  |
|      |                                                                                                    | IBM DB2 9.7                                                                                                  |  |
|      |                                                                                                    | IBM DB2 9.8                                                                                                  |  |
|      |                                                                                                    | IBM DB2 10.1                                                                                                 |  |
|      |                                                                                                    | Microsoft SQL Server 2008                                                                                    |  |
|      |                                                                                                    | Microsoft SQL Server 2012                                                                                    |  |
|      |                                                                                                    | Microsoft SQL Server 2014                                                                                    |  |
| ILM  | repo                                                                                                    | sitorty database user and tablespaces                                                                        |  |
|      | You                                                                                                    | can create the ILM repository before you install or you can let the installer create it.                     |  |
|      | <b>Note:</b> If the database management system is IBM DB2, you must create the ILM repository before you install. |                                                                                                    |  |
|      | If you create the ILM repository before you install Data Archive, perform the following tasks:                    |                                                                                                    |  |
|      |                                                                                                    | Create the ILM repository database user.                                                                     |  |
|      |                                                                                                    | Create the following ILM repository tablespaces:                                                             |  |
|      |                                                                                                    | •AM_DATA tablespace with a minimum of 3 GB space                                                             |  |
|      |                                                                                                    | •AM_INDEX tablespace with a minimum of 3 GB space                                                            |  |
|      |                                                                                                    | •Rollback tablespace with a minimum of 1 GB space                                                            |  |
|      |                                                                                                    | •Temporary tablespace with a minimum of 2 GB space                                                           |  |
|      |                                                                                                    | Set the ILM tablespaces page size and buffer pool page size to at least 32 KB.                               |  |
|      |                                                                                                    | Set the temporary tablespace page size and buffer pool page size to at least 32 KB.                          |  |
|      |                                                                                                    | Grant the ILM repository database user access to the ILM repository schema, tablespaces, and catalog tables. |  |
|      |                                                                                                    | Grant the ILM repository database user database privileges.                                                  |  |

| Security                                                                                                    |
|----------------------------------------------------------------------------------------------------|
| Get the SYSTEM password. Optional if your database administrator can enter the password.                                          |
| ☐ If the database management system is Microsoft SQL Server, assign the SYSADMIN role to the administrator.                       |
| ILM Engine Requirements                                                                                                    |
| Verify that the machine allocated to host the ILM Engine meets the system and software requirements.                              |
| Server Configuration                                                                                                    |
| Verify that the machine has the following configuration:                                                                          |
| At minimum, a dual core processor.                                                                                                |
| ☐ A minimum of 4 GB of RAM.                                                                                                    |
| ☐ A minimum of 2 GB heap space memory.                                                                                            |
| ☐ The server port number is unique and higher than 1024.                                                                          |
| Operating system                                                                                                    |
| The operating system on the machine that hosts the ILM Engine depends on the database management system of the ILM repository.    |
| If the ILM repository is on an Oracle or an IBM DB2 database, verify that the machine has one of the following operating systems: |
| ☐ 64-bit AIX 7.1                                                                                                    |
| ☐ 64-bit AIX 6.1 TL3                                                                                                    |
| 64-bit HP-UX 11.31 (11i v3) with a Itanium chip set                                                                               |
| 32-bit Red Hat Linux 6.1, 6.2 and higher with a x86 chip set                                                                      |
| 64-bit Red Hat Linux 6.1, 6.2 and higher with a x64 or IBM zSeries chip set                                                       |
| 32-bit SUSE Linux ES10 or ES11 with a x86 chip set                                                                                |
| 64-bit SUSE Linux ES10 or ES11 with a x64 or IBM zSeries chip set                                                                 |
| ☐ 64-bit Solaris 10 with SPARC chip set                                                                                           |
| ☐ 64-bit Solaris 11 with SPARC chip set                                                                                           |
| 32-bit Windows 2008 with a x86 chip set                                                                                           |
| ☐ 64-bit Windows 2008 with a x64 chip set                                                                                         |
| 64-bit Windows 2008 R2 with a x64 chip set                                                                                        |
| ☐ 64-bit Windows 2012 with a x64 chip set                                                                                         |
| If the ILM repository is on a Microsoft SQL Server database, verify that the machine has one of the                               |

following operating systems:

32-bit Windows 2008 with a x86 chip set64-bit Windows 2008 with a x64 chip set

|        | ☐ 64-bit Windows 2008 R2 with a x64 chip set                                                                                                    |
|--------|----------------------------------------------------------------------------------------------------|
|        | ☐ 64-bit Windows 2012 with a x64 chip set                                                                                                    |
| Java   | ı                                                                                                    |
|        | ☐ Install the Java Runtime Environment (JRE) SE 8.  To download JRE, go to <a href="http://www.oracle.com/technetwork/java/javase/downloads/index.html">http://www.oracle.com/technetwork/java/javase/downloads/index.html</a> . |
| Font   |                                                                                                    |
|        | ☐ Install the Arial Unicode Microsoft font.  Data Archive requires this font to generate reports and support non-Roman alphabets. The file name of the font is ARIALUNI.TTF.                                                     |
| Secu   | urity                                                                                                    |
|        | ☐ Verify that the user that runs the Data Archive installer has read and write privileges to the installation directory.                                                                                                    |
| Client | Machine Requirements                                                                                                    |
| Veri   | fy that the machines from which users access Data Archive meet the requirements.                                                                                                    |
| Ope    | rating System                                                                                                    |
|        | Verify that the client machine has one of the following 32-bit Windows operating systems:                                                                                                    |
|        | ☐ Windows 7                                                                                                    |
|        | ☐ Vista Business or Enterprise SP1                                                                                                    |
|        | ☐ XP Pro SP2                                                                                                    |
|        | ☐ Windows 2008                                                                                                    |
|        | ☐ Windows 2003                                                                                                    |
| Brov   | vser                                                                                                    |
|        | Verify that the client machine has one of the following browsers:                                                                                                    |
|        | ☐ Internet Explorer 8.0 or 9.0                                                                                                    |
|        | ☐ Google Chrome 30.x                                                                                                    |
|        | Verify that the browser has the following settings:                                                                                                    |
|        | ☐ Javascript enabled                                                                                                    |
|        | ☐ Popup windows allowed                                                                                                    |
| Java   | 1                                                                                                    |
|        | ☐ Install Java Development Kit (JDK) SE 8.  To download JDK, go to <a href="http://www.oracle.com/technetwork/java/javase/downloads/index.html">http://www.oracle.com/technetwork/java/javase/downloads/index.html</a> .         |
| Othe   | er                                                                                                    |
|        | ☐ Verify that the client machine is connected to the network.                                                                                                    |

### **ILM Discovery Option**

If you have the ILM Discovery option, you can run profiles and discover table relationships for source data or data you archived to the Data Vault. Install or upgrade to Informatica 9.6.0.

For information about prerequisites and installation, see the *Informatica Data Quality 9.6.0 Installation and Configuration Guide*.

# Archive or Retire to Data Vault Checklists

If you plan to archive or retire data to the Data Vault, you must install the ILM repository, the ILM Engine, and the Data Vault components. Additionally, you can install Data Visualization Designer to create reports based on archived data.

Use the checklists to verify the pre-installation requirements for the following Data Archive components:

- · Data Archive installer
- · ILM repository
- ILM Engine
- Data Vault
- Data Archive user interface

## **Data Archive Installer Prerequisites**

Refore you run the Data Archive installer, perform the following tasks:

| before you full the Data Archive installer, perform the following tasks.                                    |
|----------------------------------------------------------------------------------------------------|
| Get the standard license key.                                                                               |
| ☐ Get the advanced license key if you require Data Visualization.                                           |
| Get an application license key based on your enterprise application.                                        |
| ☐ If you plan to install Data Archive in graphical mode on UNIX, install and configure an X Windows System. |
| Get source information required by the installer to create a connection to the source application.          |
|                                                                                                    |

### Information Required for Connecting to the Source Application

To create a connection to the source application, you must enter information about the source application and the data store it uses.

The following table provides space to enter information about the data store for the source application:

| Data Store for Source Application | Enter Information |
|-----------------------------------|-------------------|
| Server Platform                   |                   |
| Operating System Release Level    |                   |
| Security Software (i.e. RACF)     |                   |

| Data Store for Source Application | Enter Information |
|-----------------------------------|-------------------|
| Communication Protocol            |                   |
| DBMS                              |                   |
| DBMS Version                      |                   |

The following table provides space to enter information about the source application:

| Source Application Details     | Enter Information |
|--------------------------------|-------------------|
| Vendor                         |                   |
| Release/Version                |                   |
| Platform                       |                   |
| Operating System Release Level |                   |

# **ILM Repository Requirements Checklist**

Verify that the database meets the requirements for the ILM repository.

#### Database management system

| Dutu | base management system                                                                                            |
|------|----------------------------------------------------------------------------------------------------|
|      | Verify that the machine that will host the ILM repository has one of the following database management systems:   |
|      | ☐ Oracle 11g                                                                                                    |
|      | ☐ Oracle 12c                                                                                                    |
|      | ☐ IBM DB2 9.7                                                                                                    |
|      | ☐ IBM DB2 9.8                                                                                                    |
|      | ☐ IBM DB2 10.1                                                                                                    |
|      | ☐ Microsoft SQL Server 2008                                                                                       |
|      | ☐ Microsoft SQL Server 2012                                                                                       |
|      | ☐ Microsoft SQL Server 2014                                                                                       |
| ILM  | repositorty database user and tablespaces                                                                         |
|      | You can create the ILM repository before you install or you can let the installer create it.                      |
|      | <b>Note:</b> If the database management system is IBM DB2, you must create the ILM repository before you install. |
|      | If you create the ILM repository before you install Data Archive, perform the following tasks:                    |
|      | ☐ Create the ILM repository database user.                                                                        |

| C       | Create the following ILM repository tablespaces:  •AM_DATA tablespace with a minimum of 3 GB space  •AM_INDEX tablespace with a minimum of 3 GB space  •Rollback tablespace with a minimum of 1 GB space |
|---------|----------------------------------------------------------------------------------------------------|
|         | •Temporary tablespace with a minimum of 2 GB space                                                                                                    |
|         | Set the ILM tablespaces page size and buffer pool page size to at least 32 KB.                                                                                                    |
|         | Set the temporary tablespace page size and buffer pool page size to at least 32 KB.                                                                                                    |
|         | Grant the ILM repository database user access to the ILM repository schema, tablespaces, and catalog tables.                                                                                             |
|         | Grant the ILM repository database user database privileges.                                                                                                    |
| Securit | у                                                                                                    |
|         | Get the SYSTEM password. Optional if your database administrator can enter the password.                                                                                                    |
|         | If the database management system is Microsoft SQL Server, assign the SYSADMIN role to the administrator.                                                                                                |
| ILM Eng | gine Requirements                                                                                                    |
| Verify  | that the machine allocated to host the ILM Engine meets the system and software requirements.                                                                                                    |
|         | configuration                                                                                                    |
| V       | erify that the machine has the following configuration:                                                                                                    |
|         | At minimum, a dual core processor.                                                                                                    |
|         | A minimum of 4 GB of RAM.                                                                                                    |
|         | <b>Note:</b> If you install Data Vault Service on the same machine that hosts the ILM Engine, then the machine must have a minimum of 12 GB of RAM.                                                      |
|         | A minimum of 2 GB heap space memory.                                                                                                    |
|         | The server port number is unique and higher than 1024.                                                                                                    |
|         | The staging folder size is equal to 50% the size of the data that you plan to archive in a single job.                                                                                                   |
| Operat  | ing system                                                                                                    |
|         | ne operating system on the machine that hosts the ILM Engine depends on the database management<br>estem of the ILM repository.                                                                          |
|         | the ILM repository is on an Oracle or an IBM DB2 database, verify that the machine has one of the illowing operating systems:                                                                            |
|         | <b>6</b> 4-bit AIX 7.1                                                                                                    |
|         | 64-bit AIX 6.1 TL3                                                                                                    |
|         | 64-bit HP-UX 11.31 (11i v3) with a Itanium chip set                                                                                                    |
|         | 32-bit Red Hat Linux 5, 6.1, 6.2 and above with a x86 chip set                                                                                                    |
|         | ■ 64-bit Red Hat Linux 5, 6.1, 6.2 and above with a x64 or IBM zSeries chip set                                                                                                    |

|      |       | 32-bit SUSE Linux ES10 or ES11 with a x86 chip set                                                                                                    |
|------|-------|----------------------------------------------------------------------------------------------------|
|      |       | 64-bit SUSE Linux ES10 or ES11 with a x64 or IBM zSeries chip set                                                                                                    |
|      |       | 64-bit Solaris 10 with SPARC chip set                                                                                                    |
|      |       | 32-bit Windows 2008 with a x86 chip set                                                                                                    |
|      |       | 64-bit Windows 2008 with a x64 chip set                                                                                                    |
|      |       | 64-bit Windows 2008 R2 with a x64 chip set                                                                                                    |
|      |       | 64-bit Windows 2012 with a x64 chip set                                                                                                    |
|      |       | ne ILM repository is on a Microsoft SQL Server database, verify that the machine has one of the owing operating systems:                                                                 |
|      |       | 32-bit Windows 2008 with a x86 chip set                                                                                                    |
|      |       | 64-bit Windows 2008 with a x64 chip set                                                                                                    |
|      |       | 64-bit Windows 2008 R2 with a x64 chip set                                                                                                    |
|      |       | 64-bit Windows 2012 with a x64 chip set                                                                                                    |
| Java | 1     |                                                                                                    |
|      | Ins   | tall the following Java version:                                                                                                    |
|      |       | If you plan to install Data Visualization, install the 64-bit Java Development Kit (JDK) SE 8.                                                                                           |
|      |       | If you do not plan to install Data Visualization, install the 64-bit Java Runtime Environment (JRE) SE 8.                                                                                |
|      | То    | download Java, go to http://www.oracle.com/technetwork/java/javase/downloads/index.html.                                                                                                 |
| Font |       |                                                                                                    |
|      |       | Install the Arial Unicode Microsoft font.  Data Archive requires this font to generate reports and support non-Roman alphabets. The file name of the font is <code>ARIALUNI.TTF</code> . |
| Seci | ırity |                                                                                                    |
|      |       | Verify that the user that runs the Data Archive installer has read and write privileges to the installation directory.                                                                   |
|      |       |                                                                                                    |

# **Data Vault Requirements**

When you install Data Vault, you install the following components:

#### **Data Vault Service**

Includes the Data Vault Agent and the Data Vault ODBC driver. You can install the Data Vault Service on the same machine as the ILM Engine.

#### **Data Vault Data Archive Plug-in**

You must install the Data Vault Data Archive plug-in on the same machine as the ILM Engine.

#### **Data Vault Administration Tool and SQL Tool**

You must install the Data Vault Administration Tool and SQL Tool on a machine with a Windows operating system.

Verify that the machine allocated to host the Data Vault Service meets the system and software requirements.

#### Server configuration

| V      | erify that the machine has the following configuration:                                                                                                    |  |  |  |  |
|--------|----------------------------------------------------------------------------------------------------|--|--|--|--|
|        | ☐ A 64-bit server.                                                                                                    |  |  |  |  |
|        | At minimum, four core processors.                                                                                                    |  |  |  |  |
|        | ☐ A minimum of 8 GB of RAM.                                                                                                    |  |  |  |  |
|        | <b>Note:</b> If you install Data Vault Service on the same machine that hosts the ILM Engine, then the machine must have a minimum of 12 GB of RAM.                                                                                                    |  |  |  |  |
|        | A minimum of 20 GB of local storage.                                                                                                    |  |  |  |  |
| C      | A shared folder, visible to all servers running Data Vault agents, with a size that is equal to 50% of the size of the data that you plan to archive to Data Vault (up to a maximum shared folder size of 500 GB).                                                           |  |  |  |  |
|        | ☐ The final storage space is equal to 10%-15% of the table data that you plan to archive.                                                                                                    |  |  |  |  |
|        | <b>Note:</b> Final storage space can be local or external. External storage options include Hadoop HDFS, NetApp, EMC Centera, EMC Atmos, EMC Data Domain, Hitachi HCP, Storage Area Network (SAN), Network Attached Storage (NAS), Content Addressed Storage (CAS), and DAS. |  |  |  |  |
|        | or guidelines about server sizes for live archive, see <u>"Server Guidelines for Archive to Data Vault" on age 158.</u>                                                                                                    |  |  |  |  |
|        | or guidelines about server sizes for application retirement, see <u>"Server Guidelines for Retire to Data ault" on page 159</u>                                                                                                    |  |  |  |  |
| Operat | ing system                                                                                                    |  |  |  |  |
| lf     | you plan to archive or retire data to NAS, use one of the following operating systems:                                                                                                    |  |  |  |  |
|        | ☐ 64-bit AIX 7.1                                                                                                    |  |  |  |  |
|        | ☐ 64-bit AIX 6.1 TL3                                                                                                    |  |  |  |  |
|        | ☐ 64-bit HP-UX 11.31 (11i v3) with a Itanium chip set                                                                                                    |  |  |  |  |
|        | ☐ 64-bit Red Hat Linux 5, 6.1, 6.2 and later with a x64 chip set                                                                                                    |  |  |  |  |
|        | ☐ 64-bit SUSE Linux ES10 or ES11 with a x64 chip set                                                                                                    |  |  |  |  |
|        | ☐ 64-bit Solaris 10 with SPARC chip set                                                                                                    |  |  |  |  |
|        | ☐ 64-bit Windows 2008, 2008 R2, or 2012 with a x64 chip set                                                                                                    |  |  |  |  |
|        | <b>lote:</b> If you plan to archive or retire data to a target other than NAS, see the product matrix availability or the supported operating systems at <a href="https://kb.informatica.com">https://kb.informatica.com</a> .                                               |  |  |  |  |

#### System-specific notes

The following limitations and recommendations apply to the Solaris 10 Update 6 with the SPARC chip set system:

- Data Vault does not support multiple service-manager environments.
- Because the Data Vault import and query architecture is CPU-intensive, do not run the system on architectures with Chip Multi-Threaded (CMT) processors such as the UltraSPARC T1 and T2.

The following limitations apply to the AIX 7.1 system:

- Informatica supports the IBM JFS and JFS2 file systems.
- Informatica supports the Big-Endian mode of the processor.

The following limitations apply to the Windows 2008 or 2012 with the AMD Opteron chip set system:

- · Informatica supports the NTFS file system.
- Data Vault does not support multiple service-manager environments on Windows 2008 Server.
- If you install Data Vault on Windows, you must install Microsoft Visual C++ Redistributable Package (x64) Service Pack 1.

To download Microsoft Visual C++ Redistributable Package (x64) Service Pack 1, go to <a href="http://www.microsoft.com/downloads/en/details.aspx?">http://www.microsoft.com/downloads/en/details.aspx?</a> familyid=ba9257ca-337f-4b40-8c14-157cfdffee4e&displaylang=en

#### Java

☐ Install the 64-bit version of Java Development Kit (JDK) SE 8.

To download JDK, go to <a href="http://www.oracle.com/technetwork/java/javase/downloads/index.html">http://www.oracle.com/technetwork/java/javase/downloads/index.html</a>.

#### Server Guidelines for Archive to Data Vault

The size of the server that hosts Data Vault depends on the number and size of applications you plan to archive to Data Vault. Server size also depends on the amount of data you plan to archive at a time on a regular basis.

The following table lists server size and processor guidelines for the machine that hosts Data Vault:

| Number of<br>Applications | Average<br>Database<br>Size of an<br>Application | Percentage<br>of Data for<br>Archive | Growth<br>Rate of<br>Data | Recommended<br>Processor | Recommended<br>RAM | Recommended<br>Server Storage |
|---------------------------|--------------------------------------------------|--------------------------------------|---------------------------|--------------------------|--------------------|-------------------------------|
| 1                         | 2 TB                                             | 30%                                  | 30%                       | 12 cores                 | 32 GB              | 0.24 TB                       |
| 3                         | 1.5 TB                                           | 30%                                  | 30%                       | 18 cores                 | 64 GB              | 1.62 TB                       |
| 20                        | 2 TB                                             | 50%                                  | 30%                       | 24 cores                 | 96 GB              | 14.4.8 TB                     |

**Note:** If you plan to archive data from more than 20 applications, contact Informatica Global Customer Support for server guidelines.

#### Server Guidelines for Retire to Data Vault

The size of the server that hosts Data Vault depends on the number and size of applications you plan to retire to Data Vault.

The following table lists server size and processor guidelines for the machine that hosts Data Vault:

| Number of<br>Applications | Average Database Size of an Application | Recommended<br>Processor | Recommended<br>RAM | Recommended<br>Server Storage |
|---------------------------|-----------------------------------------|--------------------------|--------------------|-------------------------------|
| 5                         | 200 to 500 GB                           | 10 cores                 | 32 GB              | 0.4 TB                        |
| 20                        | 200 to 500 GB                           | 12 cores                 | 32 GB              | 2 TB                          |
| 40                        | 200 to 500 GB                           | 20 cores                 | 64 GB              | 8 TB                          |

**Note:** If you plan to retire more than 40 applications, contact Informatica Global Customer Support for server guidelines.

# **Client Machine Requirements**

Verify that the machines from which users access Data Archive meet the requirements.

| Operating System                                                                                                    |
|----------------------------------------------------------------------------------------------------|
| Verify that the client machine has one of the following 32-bit Windows operating systems:                                                                                                    |
| ☐ Windows 7                                                                                                    |
| ☐ Vista Business or Enterprise SP1                                                                                                    |
| ☐ XP Pro SP2                                                                                                    |
| ☐ Windows 2008                                                                                                    |
| ☐ Windows 2003                                                                                                    |
| Browser                                                                                                    |
| Verify that the client machine has one of the following browsers:                                                                                                    |
| ☐ Internet Explorer 8.0 or 9.0                                                                                                    |
| ☐ Google Chrome 30.x                                                                                                    |
| Verify that the browser has the following settings:                                                                                                    |
| ☐ Javascript enabled                                                                                                    |
| ☐ Popup windows allowed                                                                                                    |
| Java                                                                                                    |
| ☐ Install Java Development Kit (JDK) SE 8.  To download JDK, go to <a href="http://www.oracle.com/technetwork/java/javase/downloads/index.html">http://www.oracle.com/technetwork/java/javase/downloads/index.html</a> . |
| Other                                                                                                    |
| ☐ Verify that the client machine is connected to the network.                                                                                                    |

# **Data Validation Option**

If you choose to install Data Validation Option, use this checklist to verify the prerequisites to install Data Validation Option.

| Server C | onfiguration                                                                                                    |
|----------|----------------------------------------------------------------------------------------------------|
| Vei      | ify that the machine on which you install Data Validation Option has the following configuration:                                             |
|          | A minimum of 1 GB of RAM.                                                                                                    |
|          | A minimum of 256 MB disk space.                                                                                                    |
| Permiss  | ions                                                                                                    |
| You      | u must have permissions on the Data Validation Option Client machine to perform the following tasks                                           |
|          | Create and modify environment variables on the Data Validation Option Client machine.                                                         |
|          | Read from and write to the Data Validation Option installation directory and subdirectories.                                                  |
| PowerCe  | enter Requirements                                                                                                    |
|          | PowerCenter must be installed on the same network as the Data Validation Option client machine.                                               |
|          | The PowerCenter version must be at least 8.6.1 HotFix 10.                                                                                     |
|          | Install a later version of PowerCenter if you implement the following Data Validation Option features                                         |
|          | •Informatica authentication. Requires PowerCenter 9.1.0 HotFix 3 or later,                                                                    |
|          | •SAP R/3 data source. Requires PowerCenter 9.1.0 or later.                                                                                    |
|          | •SAS data source. Requires PowerCenter 9.1.0 or later.                                                                                        |
| Preinsta | llation Tasks                                                                                                    |
|          | Replace the existing IBM DB2 driver with the IBM DB2 10.1 driver if you want to create the Data Validation Option repository on IBM DB2 10.1. |
|          | Create the Data Validation Option repository database.                                                                                        |
|          | Verify the code page compatibility.                                                                                                    |
|          | Install the PowerCenter Client.                                                                                                    |
|          | Gather the PowerCenter information required for Data Validation Option installation.                                                          |

# **ILM Discovery Option**

If you have the ILM Discovery option, you can run profiles and discover table relationships for source data or data you archived to the Data Vault. Install or upgrade to Informatica 9.6.0.

For information about prerequisites and installation, see the *Informatica Data Quality 9.6.0 Installation and Configuration Guide.* 

☐ Configure the associated PowerCenter user.

☐ Optionally, prepare to run DVOCmd on a UNIX machine.

# **Smart Partitioning Source Data Checklists**

If you plan to partition data on the source database, you must install the ILM repository and the ILM Engine.

Use the checklists in this section to verify the system and disk space requirements for the following Data Archive components:

- Data Archive installer
- ILM repository
- **ILM** Engine
- Data Archive user interface

## Da

| τ | ta Archive Installer Prerequisites                                                                                                    |                                                                      |  |
|---|----------------------------------------------------------------------------------------------------|----------------------------------------------------------------------|--|
|   | Before you run the Data Archive installer, perform the following tasks:                                                                                           |                                                                      |  |
|   | ☐ Get the standard license key.                                                                                                    |                                                                      |  |
|   | ☐ Get an application license key bas                                                                                                    | sed on your enterprise application.                                  |  |
|   | ☐ If you plan to install Data Archive                                                                                                    | in graphical mode on UNIX, install and configure an X Windows System |  |
|   | ☐ Get source information required b                                                                                                    | by the installer to create a connection to the source application.   |  |
|   | Information Required for Co                                                                                                    | onnecting to the Source Application                                  |  |
|   | To create a connection to the source a and the data store it uses.                                                                                                | application, you must enter information about the source application |  |
|   | The following table provides space to enter information about the data store for the source application:                                                          |                                                                      |  |
|   |                                                                                                    |                                                                      |  |
|   | Data Store for Source Application                                                                                                    | Enter Information                                                    |  |
|   | Data Store for Source Application  Server Platform                                                                                                    | Enter Information                                                    |  |
|   | •                                                                                                    | Enter Information                                                    |  |
|   | Server Platform                                                                                                    | Enter Information                                                    |  |
|   | Server Platform  Operating System Release Level                                                                                                    | Enter Information                                                    |  |
|   | Server Platform  Operating System Release Level  Security Software (i.e. RACF)                                                                                    | Enter Information                                                    |  |
|   | Server Platform  Operating System Release Level  Security Software (i.e. RACF)  Communication Protocol                                                            | Enter Information                                                    |  |
|   | Server Platform  Operating System Release Level  Security Software (i.e. RACF)  Communication Protocol  DBMS  DBMS Version                                        | enter information about the source application:                      |  |
|   | Server Platform  Operating System Release Level  Security Software (i.e. RACF)  Communication Protocol  DBMS  DBMS Version                                        |                                                                      |  |
|   | Server Platform  Operating System Release Level  Security Software (i.e. RACF)  Communication Protocol  DBMS  DBMS Version  The following table provides space to | enter information about the source application:                      |  |

| Source Application Details     | Enter Information |
|--------------------------------|-------------------|
| Platform                       |                   |
| Operating System Release Level |                   |

# ILN

| ILM Repository Requirements for Smart Partitioning                                                           |  |  |  |  |
|----------------------------------------------------------------------------------------------------|--|--|--|--|
| Verify that the database meets the requirements for the ILM repository.                                      |  |  |  |  |
| Database management system                                                                                   |  |  |  |  |
| Verify that the machine that will host the ILM repository has the following database management system:      |  |  |  |  |
| ☐ Oracle 11g                                                                                                 |  |  |  |  |
| ILM repositorty database user and tablespaces                                                                |  |  |  |  |
| You can create the ILM repository before you install or you can let the installer create it.                 |  |  |  |  |
| if you create the ILM repository before you install Data Archive, complete the following tasks:              |  |  |  |  |
| ☐ Create the ILM repository database user.                                                                   |  |  |  |  |
| ☐ Create the following ILM repository tablespaces:                                                           |  |  |  |  |
| <ul> <li>AM_DATA tablespace with a minimum of 3 GB space</li> </ul>                                          |  |  |  |  |
| <ul> <li>AM_INDEX tablespace with a minimum of 3 GB space</li> </ul>                                         |  |  |  |  |
| <ul> <li>Rollback tablespace with a minimum of 1 GB space</li> </ul>                                         |  |  |  |  |
| <ul> <li>Temporary tablespace with a minimum of 2 GB space</li> </ul>                                        |  |  |  |  |
| ☐ Set the ILM tablespaces page size and buffer pool page size to at least 32 KB.                             |  |  |  |  |
| ☐ Set the temporary tablespace page size and buffer pool page size to at least 32 KB.                        |  |  |  |  |
| Grant the ILM repository database user access to the ILM repository schema, tablespaces, and catalog tables. |  |  |  |  |
| ☐ Grant the ILM repository database user database privileges.                                                |  |  |  |  |
| Security                                                                                                    |  |  |  |  |
| Get the SYSTEM password. Optional if your database administrator can enter the password.                     |  |  |  |  |
| ILM Engine Requirements for Smart Partitioning                                                               |  |  |  |  |
| Verify that the machine allocated to host the ILM Engine meets the system and software requirements.         |  |  |  |  |
| Server Configuration                                                                                         |  |  |  |  |
| Verify that the machine has the following configuration:                                                     |  |  |  |  |
| At minimum, a dual core processor.                                                                           |  |  |  |  |
| ☐ A minimum of 4 GB of RAM.                                                                                  |  |  |  |  |
| A minimum of 2 GB heap space memory.                                                                         |  |  |  |  |

|         | The server port number is unique and higher than 1024.                                                                                                    |
|---------|----------------------------------------------------------------------------------------------------|
|         | The staging space is equal to 50% the size of the data that you plan to archive in a single job.                                                                                                    |
| Operati | ng System                                                                                                    |
| Ve      | erify that the machine has one of the following operating systems:                                                                                                    |
|         | <b>1</b> 64-bit AIX 7.1                                                                                                    |
|         | 32-bit Redhat Linux 5, 6.1, 6.2 and above with an x86 a chip set                                                                                                    |
|         | 64-bit Redhat Linux 5, 6.1, 6.2 and above with an x64 or IBM zSeries chip set                                                                                                    |
|         | 64-bit Solaris 10 with a SPARC chip set                                                                                                    |
|         | 32-bit Windows 2008 with an x86 chip set                                                                                                    |
|         | 64-bit Windows 2008 with an x64 chip set                                                                                                    |
|         | 64-bit Windows 2008 R2 with an x64 chip set                                                                                                    |
|         | 64-bit Windows 2012 with an x64 chip set                                                                                                    |
| Java    |                                                                                                    |
|         | Install the Java Development Kit (JDK) SE 8.  To download JDK, go to <a href="http://www.oracle.com/technetwork/java/javase/downloads/index.html">http://www.oracle.com/technetwork/java/javase/downloads/index.html</a> . |
| Font    |                                                                                                    |
|         | Install the Arial Unicode Microsoft font.  Data Archive requires this font to generate reports and support non-Roman alphabets. The file name of the font is ARIALUNI.TTF.                                                 |
| Securit | у                                                                                                    |
|         | Verify that the user that runs the Data Archive installer has read and write privileges to the installation directory.                                                                                                    |
| Source  | Requirements for Smart Partitioning                                                                                                    |
| Use th  | e following list to verify the database requirements for the source you want to partition.                                                                                                    |
| Databa  | se Management System                                                                                                    |
|         | Oracle 11g                                                                                                    |
| Operati | ng System                                                                                                    |
| Oı      | ne of the following operating systems:                                                                                                    |
|         | <b>1</b> 64-bit AIX 7.1                                                                                                    |
|         | 32-bit Redhat Linux 5, 6.1, 6.2 and above with an x86 chip set                                                                                                    |
|         | 64-bit Redhat Linux 5, 6.1, 6.2 and above with an x64 or IBM zSeries chip set                                                                                                    |
|         | 64-bit Solaris 10 with a SPARC chip set                                                                                                    |
|         | 32-bit Windows 2008 with an x86 chip set                                                                                                    |
| Г       | 1 64-bit Windows 2008 with an x64 chip set                                                                                                    |

| <b>□</b> 6 | 64-bit Windows 2008 R2 with a x64 chip set                                                                                                 |
|------------|----------------------------------------------------------------------------------------------------|
| <b></b> 6  | 64-bit Windows 2012 with a x64 chip set                                                                                                    |
| Client Ma  | chine Requirements                                                                                                    |
| Verify tha | t the machines from which users access Data Archive meet the requirements.                                                                 |
| Operating  | System                                                                                                    |
| Verif      | y that the client machine has one of the following 32-bit Windows operating systems:                                                       |
| □ v        | Vindows 7                                                                                                    |
| <b>□</b> ∨ | /ista Business or Enterprise SP1                                                                                                    |
| □ ×        | (P Pro SP2                                                                                                    |
| □ v        | Vindows 2008                                                                                                    |
| □ v        | Vindows 2003                                                                                                    |
| Browser    |                                                                                                    |
| Verif      | y that the client machine has one of the following browsers:                                                                               |
| □ II       | nternet Explorer 8.0 or 9.0                                                                                                    |
|            | Google Chrome 30.x                                                                                                    |
| Verif      | y that the browser has the following settings:                                                                                             |
|            | Javascript enabled                                                                                                    |
| <b>□</b> F | Popup windows allowed                                                                                                    |
| Java       |                                                                                                    |
|            | nstall Java Development Kit (JDK) SE 8.<br>Fo download JDK, go to <u>http://www.oracle.com/technetwork/java/javase/downloads/index.htm</u> |
| Other      |                                                                                                    |
|            | /erify that the client machine is connected to the network.                                                                                |

# **Data Archive Options Installation Checklist**

If you plan to archive SAP data or retire the SAP application, complete the following tasks after you install Data Archive.

### SAP Retirement Installation Checklist

☐ Install the SAP Java Connector.

• Download the SAP Java Connector 3.0.12 or later from the SAP Marketplace: http://service.sap.com/connectors

- Choose the installation file based on the operating system of the server that hosts the ILM Engine. For example, the SAP system is on Windows and Data Archive is on Linux. Choose the Linux version.
- Install the SAP Java Connector on the same machine that hosts the ILM Engine.
- ☐ Install the SAP transports to the SAP application that you want to retire.
  - Access the SAP transports in the following Data Archive directory:

<Data Archive Installation>\optional\SAP retirement transports.zip

- ☐ Get the following SAP user credentials:
  - •User ID
  - Password
  - Client
  - Language
- Assign the user that runs the retirement job to the ZINFA\_RETIREMENT\_PREPARATION role.
  - The user must be able to access the RFC connection.
  - The SAP transport includes the ZINFA\_RETIREMENT\_PREPARATION role.
- Set the value of the SAP retirement properties in the conf.properties file.
  - Set the values of the informia.bcp.columnSeparator and informia.bcp.rowSeparator properties to unique values that are not in the SAP table data. For example, use the values ^#^ or @#@#.

# Data Archive Architecture Recommendations

Refer to the recommendations in this section to determine the best architecture for your data center.

# Component Diagram for Data Vault

The following image shows the major components of Data Archive. Each component has its specific installation requirements.

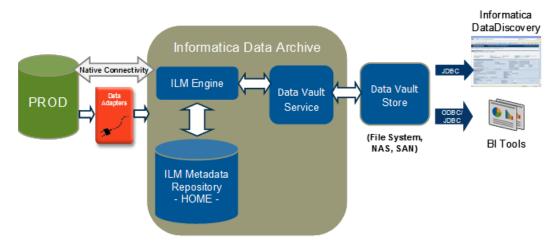

# **ILM Engine and Informatica Data Vault**

The following image shows the recommended architecture for the ILM Engine and Data Vault:

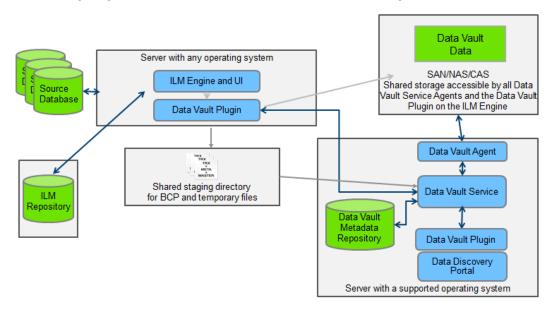

# Data Vault Architecture with Data Validation Option

The following image shows the recommended architecture for Data Vault with the data validation option:

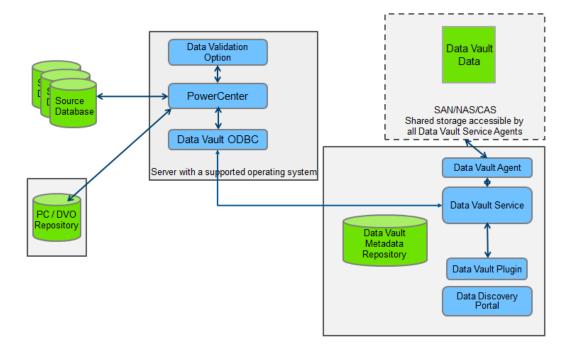

# Data Vault Architecture with the Federation and Visualization Option

The following image shows the recommended architecture for Data Vault with the federation and data visualization options:

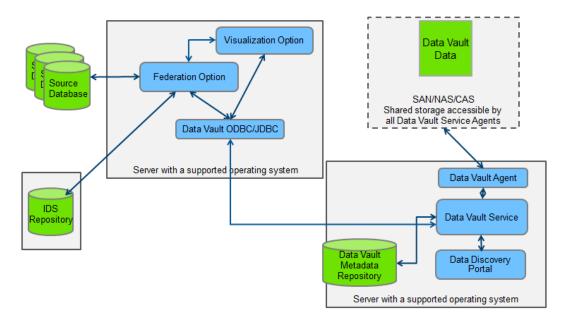

# Data Vault Architecture for Scaling Agents on Multiple Nodes

The following image shows the recommended architecture for Data Vault if you scale Data Vault query agents on multiple nodes:

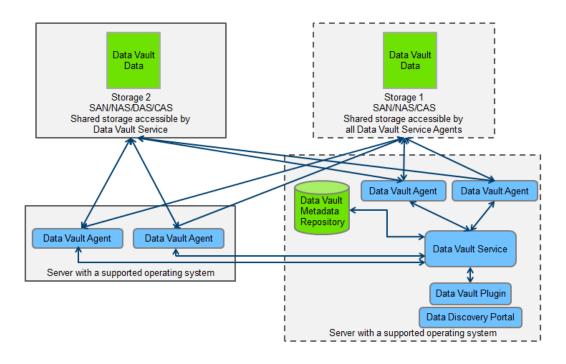

# Data Vault Configuration for High Availability

The following image shows the recommended architecture for Data Vault high availability:

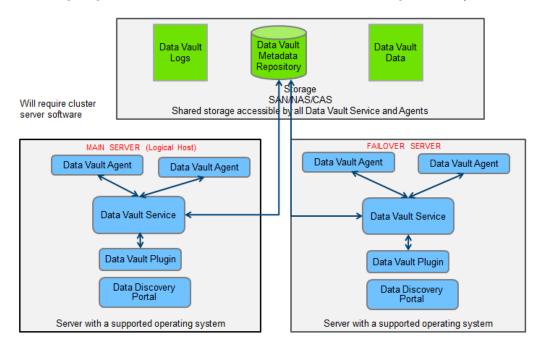

# Active-Passive Data Vault Server with Active-Active Data Vault Query

The following image shows the recommended architecture for Data Vault with an active-passive server and active-active query:

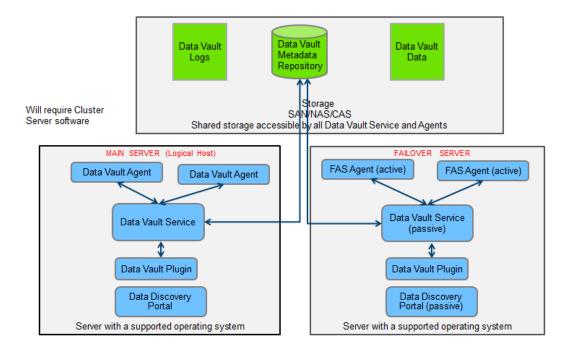

# **Data Archive Repositories**

The following image shows the Data Archive repositories on a server:

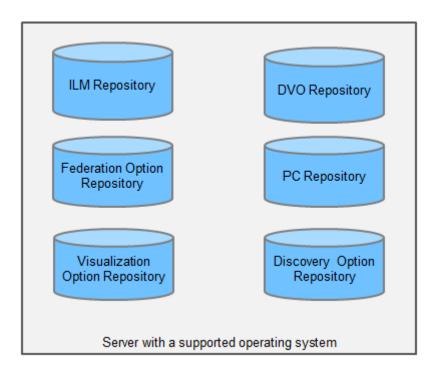

# INDEX

| A                                  | Data Masking requirements 18, 21                             |
|------------------------------------|--------------------------------------------------------------|
|                                    | upgrade 81                                                   |
| accelerators                       | Data Subset                                                  |
| installation <u>16</u> , <u>65</u> |                                                              |
| administration user                | requirements <u>18</u> , <u>21</u>                           |
| privileges <u>134</u>              | upgrade <u>81</u>                                            |
| AGENT_CMD                          | Data Vault                                                   |
| ssa.ini <u>75</u>                  | installation <u>14</u> , <u>44</u>                           |
| AGENT_CONTROL                      | Java requirements 23                                         |
| ssa.ini <u>75</u>                  | requirements 22                                              |
| AGENT_COUNT                        | space requirements <u>24</u>                                 |
| ssa.ini <u>75</u>                  | ssa_starter <u>74</u>                                        |
| application retirement             | startup <u>74</u>                                            |
| SAP <u>126, 128</u>                | system requirements <u>22</u>                                |
| Archive Service                    | uninstallation <u>124</u>                                    |
| Windows service registration 79    | upgrade <u>86</u>                                            |
| archive to Data Vault              | Data Vault Administration Tool                               |
| installation 15                    | installation <u>51</u>                                       |
| archive to database                | uninstallation 124                                           |
| installation 15                    | upgrade 86                                                   |
| archive user                       | Data Vault Agent                                             |
| privileges 140                     | installation 48, 55                                          |
| Arial Unicode MS font              | startup 77                                                   |
|                                    | uninstallation 124                                           |
| requirements 21                    | upgrade 86                                                   |
| attachments                        | Data Vault Data Archive Plug-in                              |
| SAP applications <u>126</u>        | installation 51, 57                                          |
|                                    | uninstallation 124                                           |
|                                    |                                                              |
| В                                  | upgrade <u>86</u>                                            |
|                                    | Data Vault Loader                                            |
| browsers                           | installation <u>27</u>                                       |
| configuration 73                   | Data Vault ODBC driver                                       |
|                                    | installation <u>50</u> , <u>56</u> , <u>110</u> , <u>111</u> |
|                                    | uninstallation 124                                           |
|                                    | upgrade <u>86</u>                                            |
|                                    | Data Vault Service                                           |
| combined user                      | installation <u>44</u> , <u>52</u>                           |
| privileges 140                     | startup <u>77</u>                                            |
| components                         | uninstallation <u>124</u>                                    |
| Data Archive 27                    | Data Vault Service for External Attachments                  |
| connection details                 | installation <u>33</u>                                       |
| ILM repository 27                  | Windows service registration 79                              |
| console mode                       | Data Vault SQL Tool                                          |
| Data Vault installation 52         | installation <u>51</u>                                       |
| Data Vault upgrade 88              | uninstallation <u>124</u>                                    |
| installation 34                    | upgrade <u>86</u>                                            |
| <del>_</del>                       | data visualization                                           |
|                                    | installation <u>27</u>                                       |
| D                                  | database requirements                                        |
| D                                  | source 117                                                   |
| Data Archive                       | target 119                                                   |
| components 27                      | database users                                               |
| requirements 18, 21                | ILM repository 27                                            |
| Data Discovery                     | . ,—                                                         |
| installation 27                    |                                                              |
| ····=-=··=··=··=··                 |                                                              |

| E                                                 | ILM repository (continued)                                                                                                    |
|---------------------------------------------------|----------------------------------------------------------------------------------------------------|
|                                                   | creating <u>27</u>                                                                                                    |
| EXE                                               | database users <u>27</u>                                                                                                    |
| ssa.ini <u>75</u>                                 | filegroups <u>27</u>                                                                                                    |
|                                                   | requirements <u>18</u>                                                                                                    |
|                                                   | installation                                                                                                    |
| F                                                 | accelerators <u>16</u> , <u>26</u> , <u>65</u>                                                                                                    |
| I .                                               | archive to Data Vault <u>15</u>                                                                                                    |
| filegroups                                        | archive to database <u>15</u>                                                                                                    |
| ILM repository 27                                 | components <u>13</u> , <u>14</u>                                                                                                    |
| font                                              | console mode <u>34</u>                                                                                                    |
| requirements 21                                   | Data Discovery <u>27</u>                                                                                                    |
|                                                   | Data Vault <u>14</u> , <u>44</u>                                                                                                    |
|                                                   | Data Vault Administration Tool <u>51</u>                                                                                                    |
| G                                                 | Data Vault Agent <u>48</u> , <u>55</u>                                                                                                    |
| 0                                                 | Data Vault Data Archive Plug-in <u>51</u> , <u>57</u>                                                                                                    |
| graphical mode                                    | Data Vault Loader <u>27</u>                                                                                                    |
| Data Vault installation <u>44</u>                 | Data Vault ODBC driver <u>50</u> , <u>56</u> , <u>110</u> , <u>111</u>                                                                                                    |
| Data Vault upgrade 87                             | Data Vault Service <u>44</u> , <u>52</u>                                                                                                    |
| installation <u>27</u>                            | Data Vault Service for External Attachments 33                                                                                                    |
|                                                   | Data Vault SQL Tool <u>51</u>                                                                                                    |
|                                                   | data visualization <u>27</u>                                                                                                    |
| H                                                 | graphical mode <u>27</u> , <u>44</u>                                                                                                    |
| 11                                                | healthcare accelerators <u>68</u>                                                                                                    |
| hardware requirements                             | ILM products <u>25</u> , <u>26</u>                                                                                                    |
| ILM Engine 21                                     | license keys for <u>18</u>                                                                                                    |
| healthcare accelerators                           | overview <u>13</u> , <u>14</u>                                                                                                    |
| installation 68                                   | SAP Java Connector 129                                                                                                    |
| heap space                                        | silent mode <u>39</u>                                                                                                    |
| requirements 21                                   | zip files <u>26</u>                                                                                                    |
| history application user                          | interim tables                                                                                                    |
| privileges <u>139</u>                             | staging tablespace sizes <u>118</u>                                                                                                    |
| history data                                      |                                                                                                    |
| Oracle upgrade scripts parameters <u>96</u>       |                                                                                                    |
| PeopleSoft application changes script format 103  | J                                                                                                    |
| running Oracle upgrade scripts <u>95</u>          |                                                                                                    |
| running PeopleSoft upgrade scripts 103            | Java requirements                                                                                                    |
| steps to upgrade <u>95</u> , <u>102</u>           | Data Vault <u>23</u>                                                                                                    |
| updated PeopleSoft application changes script 104 | Java Runtime Environment                                                                                                    |
| upgrading Oracle overview <u>94</u>               | supported version 21                                                                                                    |
| upgrading Oracle prerequisites <u>95</u>          | JavaScript 70                                                                                                    |
| upgrading PeopleSoft overview 101                 | support <u>73</u>                                                                                                    |
| upgrading PeopleSoft prerequisites 102            |                                                                                                    |
| history read-only user                            | The second second secon |
| privileges <u>139</u>                             | L                                                                                                    |
| history tablespaces                               | liganga kaya                                                                                                    |
| targets 119                                       | license keys                                                                                                    |
| hotfixes                                          | installation <u>18</u>                                                                                                    |
| ILM products <u>25</u>                            | Linux                                                                                                    |
|                                                   | installation on <u>26</u><br>live archiving                                                                                                    |
|                                                   | 3                                                                                                    |
|                                                   | requirements <u>118</u><br>LOGDIR                                                                                                    |
| - IDM DDG                                         | ssa.ini 75                                                                                                    |
| IBM DB2                                           | 55d.IIII <u>7 3</u>                                                                                                    |
| privileges 141                                    |                                                                                                    |
| ILM application server                            | N A                                                                                                    |
| starting and stopping 74                          | M                                                                                                    |
| ILM Engine                                        | META                                                                                                    |
| requirements 21                                   | ssa.ini 77                                                                                                    |
| ILM product                                       | Microsoft Internet Explorer                                                                                                    |
| logging in 74                                     | supported version 73                                                                                                    |
| ILM products                                      | Mozilla Firefox                                                                                                    |
| hotfixes 25                                       | supported version 73                                                                                                    |
| installation <u>26</u>                            | Supported Version 70                                                                                                    |
| installation of <u>25</u>                         |                                                                                                    |
| upgrade of 25, 81                                 |                                                                                                    |
| ILM repository connection details 27              |                                                                                                    |
| Connection details <u>27</u>                      |                                                                                                    |

| 0                                          | SAP applications                                                                                                    |
|--------------------------------------------|----------------------------------------------------------------------------------------------------|
| O                                          | attachments in <u>126</u>                                                                                                    |
| Oracle                                     | SAP Java Connector                                                                                                    |
| partition exchange <u>118</u> , <u>136</u> | installation 129                                                                                                    |
| Oracle E-Business Suite                    | SAP transports                                                                                                    |
| upgrading history data <u>94</u>           | application retirement <u>129</u>                                                                                                    |
|                                            | seamless data access                                                                                                    |
| _                                          | users <u>140</u>                                                                                                    |
| P                                          | SERVER_CMD                                                                                                    |
| •                                          | ssa.ini <u>75</u>                                                                                                    |
| partition exchange                         | SERVER_CONTROL                                                                                                    |
| privileges <u>136</u>                      | ssa.ini <u>75</u>                                                                                                    |
| requirements <u>118</u>                    | services                                                                                                    |
| PeopleSoft                                 | archive <u>79</u>                                                                                                    |
| upgrading history data <u>101</u>          | Data Vault Service for External Attachments <u>79</u><br>Windows 79                                                                                                    |
| port                                       | silent mode                                                                                                    |
| requirements <u>21</u>                     | Data Vault installation 58                                                                                                    |
| privileges                                 | Data Vault installation <u>55</u>                                                                                                    |
| administration user <u>134</u>             | installation 39                                                                                                    |
| archive user 140                           | sources                                                                                                    |
| combined user 140                          | database requirements 117                                                                                                    |
| history application user 139               | ssa_starter                                                                                                    |
| history read-only user 139                 | Data Vault 74                                                                                                    |
| IBM DB2 141                                | options 75                                                                                                    |
| production application user 135            | syntax 75                                                                                                    |
| SAP application retirement 143             | ssa.ini                                                                                                    |
| staging user <u>136</u>                    | AGENT_CMD 75                                                                                                    |
| processors                                 | AGENT_CONTROL 75                                                                                                    |
| requirements 21                            | AGENT_COUNT 75                                                                                                    |
| production application user                | EXE 75                                                                                                    |
| privileges <u>135</u>                      | LOGDIR 75                                                                                                    |
|                                            | META 77                                                                                                    |
| D                                          | SERVER_CMD 75                                                                                                    |
| R                                          | SERVER_CONTROL 75                                                                                                    |
| RAM                                        | STARTER 75                                                                                                    |
|                                            | USER 75                                                                                                    |
| requirements 21                            | VERBOSE 75                                                                                                    |
| requirements Data Vault 22                 | ssaagent                                                                                                    |
| font 21                                    | startup 77                                                                                                    |
| heap space 21                              | ssaserver                                                                                                    |
| ILM Engine 21                              | startup 77                                                                                                    |
| ILM repository 18                          | staging tables                                                                                                    |
| live archiving 118                         | staging tablespace sizes 118                                                                                                    |
| partition exchange 118                     | staging tablespaces                                                                                                    |
| processors 21                              | live archiving 118                                                                                                    |
| RAM <u>21</u>                              | staging user                                                                                                    |
| SAP application retirement 118             | privileges 136                                                                                                    |
| retirement                                 | startApplimation                                                                                                    |
| SAP applications 126                       | files and scripts 74                                                                                                    |
| roles                                      | STARTER .                                                                                                    |
| SAP application retirement 130             | ssa.ini <u>75</u>                                                                                                    |
| on application retirement 100              | startup                                                                                                    |
|                                            | Data Vault 74                                                                                                    |
| C                                          | stopApplimation                                                                                                    |
| S                                          | files and scripts 74                                                                                                    |
| Safari                                     | syntax                                                                                                    |
| supported version 73                       | ssa_starter 75                                                                                                    |
| SAP application retirement                 | system requirements                                                                                                    |
| conf.properties file properties 130        | Data Vault 22                                                                                                    |
| FTP connection 130                         | <del>_</del>                                                                                                    |
| NFS mount 130                              |                                                                                                    |
| privileges 143                             | Т                                                                                                    |
| projects 126                               | I control of the control of the cont |
| requirements 118                           | tablespaces                                                                                                    |
| roles 130                                  | history 119                                                                                                    |
| setup 128                                  | ILM repository 27                                                                                                    |
| transports 129                             | · · · · —                                                                                                    |
| •                                          |                                                                                                    |

| targets                          | users (continued)                   |
|----------------------------------|-------------------------------------|
| database requirements <u>119</u> | staging <u>136</u>                  |
|                                  |                                     |
| U                                | V                                   |
|                                  | •                                   |
| uninstallation                   | VERBOSE                             |
| Data Vault <u>124</u>            | ssa.ini <u>75</u>                   |
| UNIX                             |                                     |
| installation on <u>26</u>        |                                     |
| upgrade                          | W                                   |
| Data Vault <u>86</u>             | V V                                 |
| upgrades                         | web browsers                        |
| ILM products 25, 81              | configuration 73                    |
| USER                             | Windows                             |
| ssa.ini 75                       | installation on 26                  |
| users                            | services 79                         |
| administration 134               | _                                   |
| archive, seamless access 140     |                                     |
| combined, seamless access 140    | 7                                   |
| history application 139          | <b>_</b>                            |
| history read-only 139            | ZINFA_RETIREMENT_PREPARATION        |
| ILM repository 27                | SAP application retirement role 130 |
| ILM Repository user 20           | zip files                           |
| production application 135       | installation 26                     |
| production application 100       | mistandion <u>20</u>                |